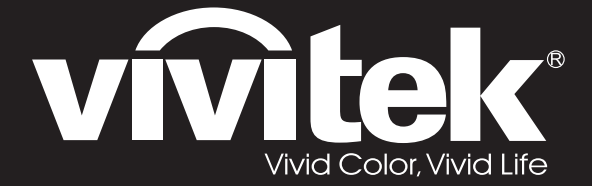

## **User Manual**

# **DU71x Series DU70x**

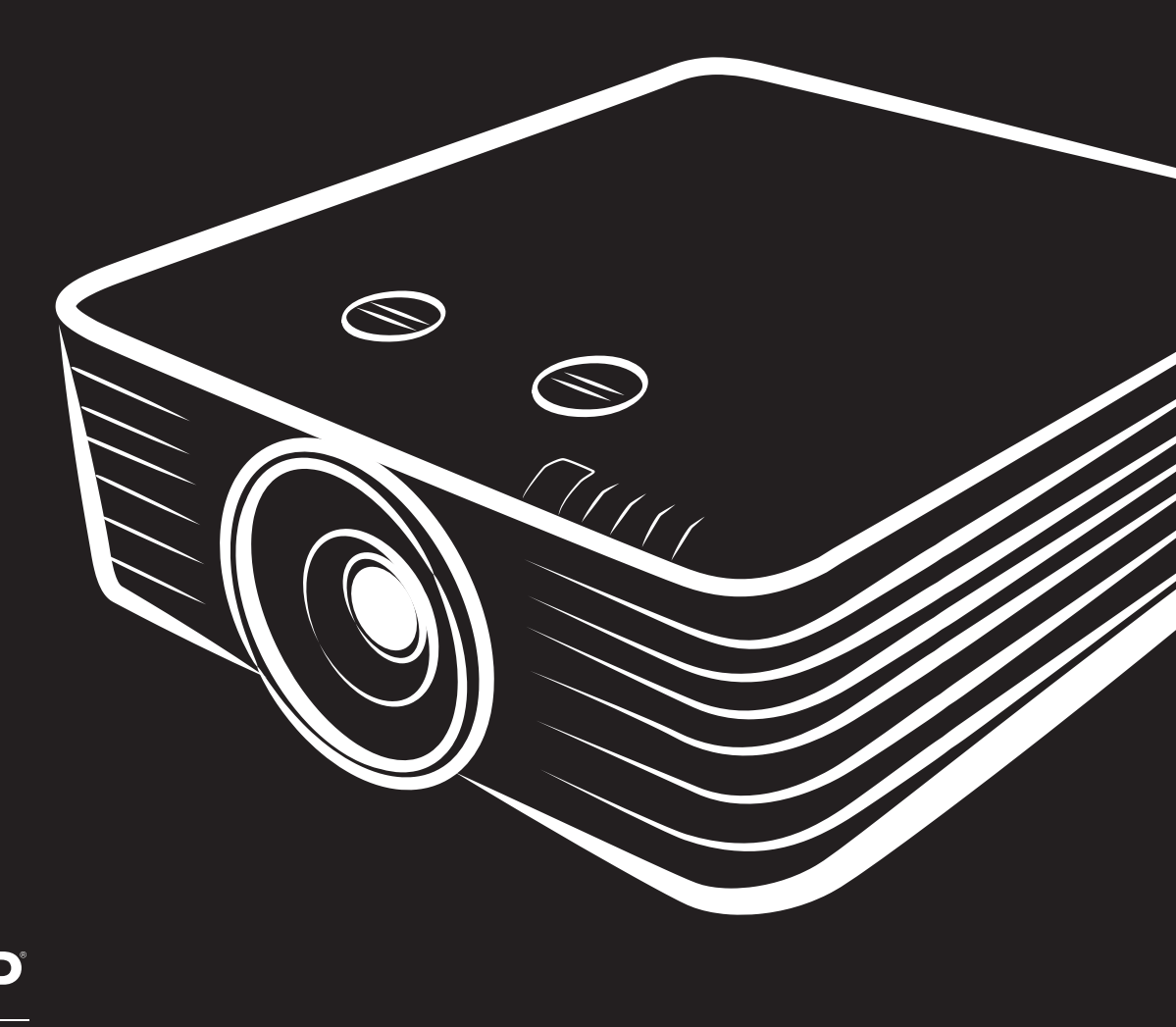

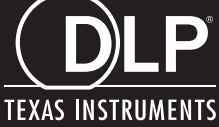

### **Авторское право**

Настоящая публикация, включая все фотографии, иллюстрации и программное обеспечение, защищена международным законодательством об авторском праве. Все права защищены. Воспроизведение настоящего руководства, а также любых материалов, входящих в него, без предварительного письменного согласия автора запрещено.

© Авторское право 2018

### **Отказ от ответственности**

Информация, содержащаяся в настоящем документе, подлежит изменению без уведомления. Производитель не делает заявлений или гарантий относительно содержания настоящего документа и, в частности, отказывается от любых подразумеваемых гарантий коммерческой пригодности или соответствия определенной цели. Производитель оставляет за собой право на периодическое обновление и изменение данного документа без обязательного уведомления кого-либо о подобных обновлениях или изменениях.

### **Признание товарного знака**

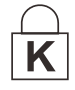

Kensington - зарегистрированный в США товарный знак корпорации ACCO Brand Corporation, получившей регистрационные документы и подавшей заявки на регистрацию в других странах мира.

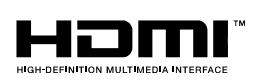

HDMI, логотип HDMI и High-Definition Multimedia Interface являются товарными знаками или зарегистрированными товарными знаками компании HDMI Licensing LLC в США и других странах.

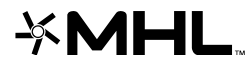

MHL, логотип MHL и Mobile High-Definition Link являются товарными знаками или зарегистрированными товарными знаками лицензирования, LLC.

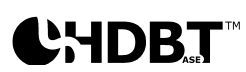

HDBaseT™ и логотип HDBaseT Alliance являются товарными знаками альянса HDBaseT Alliance.

Все остальные наименования продуктов, использованные в настоящем руководстве, являются признанной собственностью соответствующих владельцев.

#### **Важная информация по технике безопасности**

### *Важно:*

*Настоятельно рекомендуем вам внимательно ознакомиться с данным разделом перед началом работы с проектором. Выполнение инструкций по технике безопасности и эксплуатации позволит продлить срок службы проектора. Сохраняйте данное руководство для использования в дальнейшей работе.*

#### *Обозначения*

На изделии и в тексте данного руководства используются специальные символы, предупреждающие пользователя об опасных ситуациях при работе с проектором.

Важная информация в тексте настоящего руководства представлена в следующем стиле.

#### *Примечание:*

*Предоставляется дополнительная информация по рассматриваемому вопросу.* 

### *Важно:*

*Предоставляется дополнительная информация, на которую следует обратить особое внимание.* 

### *Осторожно:*

*Предупреждение о ситуациях, при которых возможно повреждение проектора.* 

### *Внимание:*

*Предупреждение о ситуациях, при которых возможно повреждение проектора, возникновение угрозы безопасности или причинение вреда здоровью людей.* 

В тексте настоящего руководства названия деталей и позиций в экранных меню выделены жирным шрифтом, например:

"Нажмите на кнопку **Меню** пульта дистанционного управления для вызова **Главного** меню."

#### *Общая информация по технике безопасности*

- $\triangleright$  Не открывайте корпус проектора. В нем отсутствуют детали, обслуживаемые пользователем. При необходимости ремонта обращайтесь к квалифицированным специалистам сервисного центра.
- $\triangleright$  Соблюдайте все предупреждения и предостережения, приведенные в настоящем руководстве и нанесенные на корпус проектора.
- $\triangleright$  Во избежание повреждения зрения запрещается смотреть в объектив, если источник света включен.
- $\triangleright$  Не устанавливайте проектор на неустойчивую поверхность, тележку или стойку.
- $\triangleright$  Не используйте систему у воды, под воздействием прямых солнечных лучей и возле нагревательных приборов.
- $\triangleright$  Не помещайте на проектор тяжелые предметы, например, книги или сумки.

#### *Уведомление*

Настоящее изделие предназначено для использования взрослыми лицами, которые могут осуществлять его эксплуатацию.

Рекомендуется записать номер модели и серийный номер проектора и хранить эти сведения в целях обслуживания в будущем. В случае утери или кражи устройства эти данные могут быть также использованы для обращения в правоохранительные органы.

#### Номер модели:

Серийный номер:

### **ПРЕДУПРЕЖДЕНИЕ О ЛАЗЕРНОМ ИЗЛУЧЕНИИ**

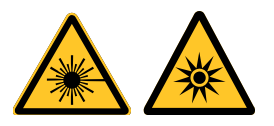

Данный символ указывает на то, что существует риск подвергнуть глаза воздействию лазерного излучения в случае несоблюдения инструкций.

### *ЛАЗЕРНОЕ УСТРОЙСТВО КЛАССА 3R*

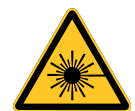

Настоящему лазерному устройству присвоен класс 3R на все процедуры эксплуатации. ЛАЗЕРНЫЙ СВЕТ: ИЗБЕГАЙТЕ ЕГО ПОПАДАНИЯ В ГЛАЗА.

Направляйте лазерный свет так, чтобы он не попадал на людей и не отражался на предметы с зеркальной поверхностью.

Прямой или рассеянный свет может быть опасен для глаз и кожи.

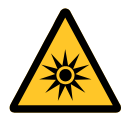

Существует риск подвергнуть глаза воздействию лазерного излучения в случае несоблюдения прилагаемых инструкций.

Осторожно! При использовании средств управления и выполнении регулировок или процедур, не описанных в настоящем руководстве, вы подвергаетесь опасному воздействию излучения.

### *Параметры лазерного излучения*

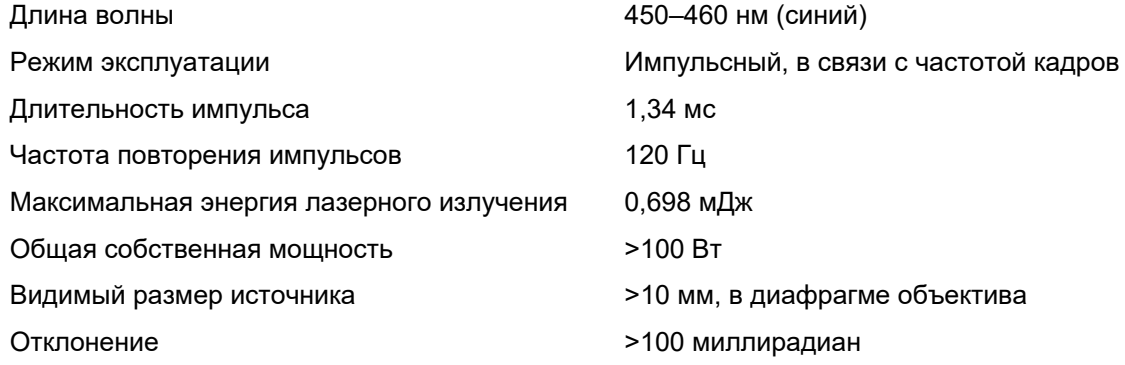

### *Маркировка изделия (Серия DU70x)*

Расположение ярлыка показано на рисунке ниже.

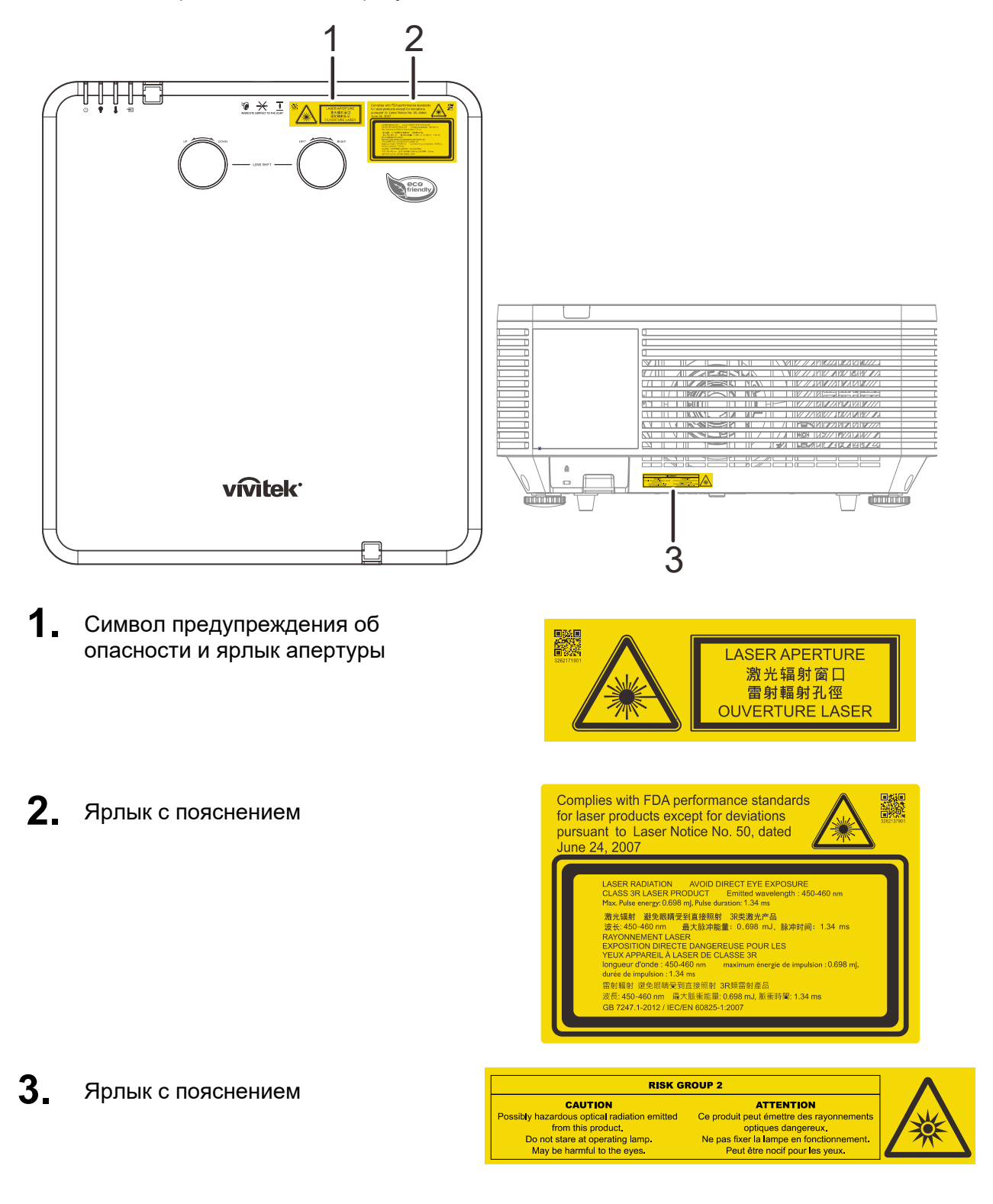

### *Маркировка изделия (Серия DU71x)*

Расположение ярлыка показано на рисунке ниже.

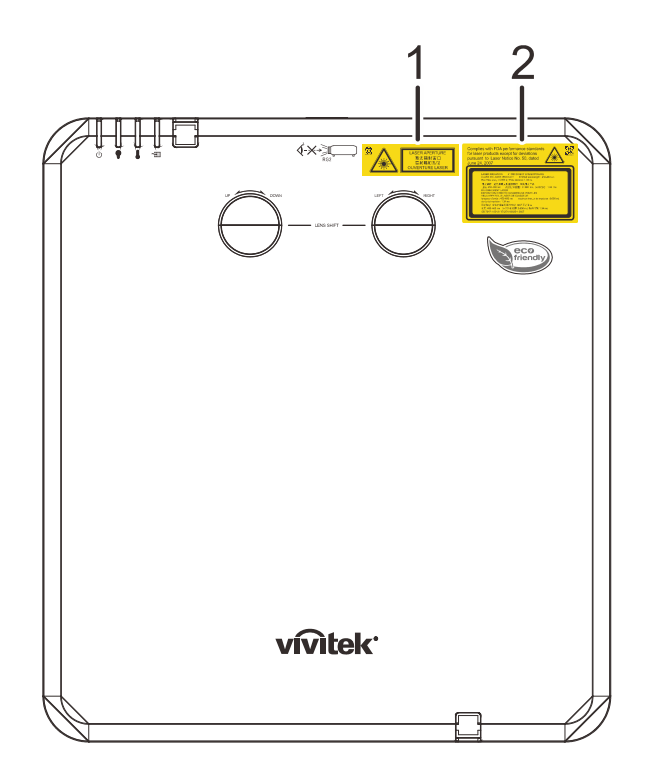

**1.** Символ предупреждения об опасности и ярлык апертуры

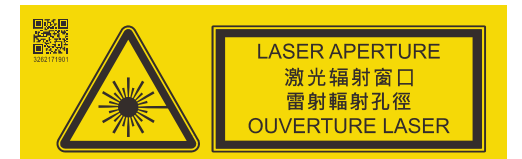

**2.** Ярлык с пояснением

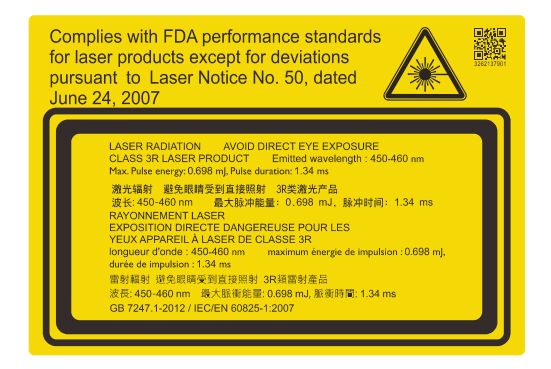

### *Расположение апертуры лазера*

Расположение апертуры лазера показано на рисунке ниже. Не допускайте прямого попадания лазерного света в глаза.

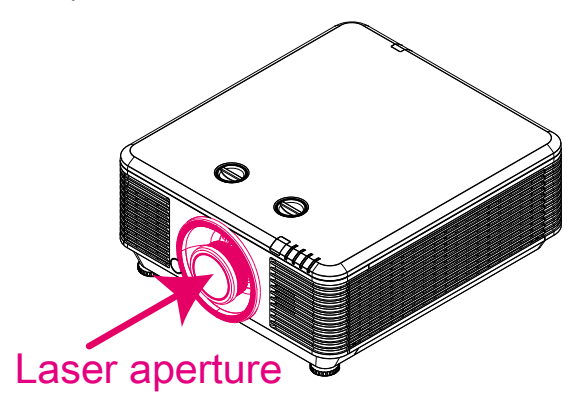

#### *Блокировочные выключатели*

В настоящем устройстве предусмотрено 2 блокировочных выключателя (верхняя крышка x 1, объектив x 1) для защиты от рассеяния лазерного света.

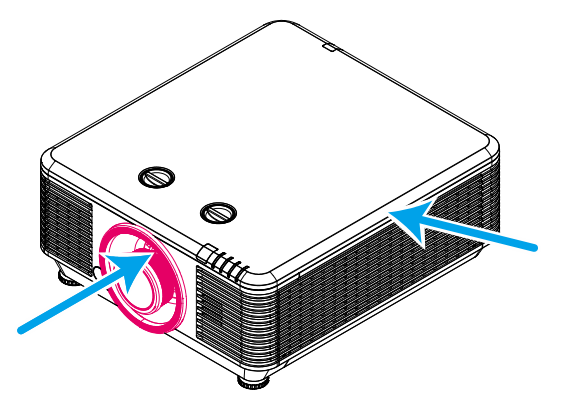

- 1. Отдельное выключение системы при снятии верхней крышки.
- 2. Отдельное выключение системы при снятии или неправильной установке объектива.

### *Памятка по установке проектора*

*Не существует ограничения по угловому положению при установке проектора.*

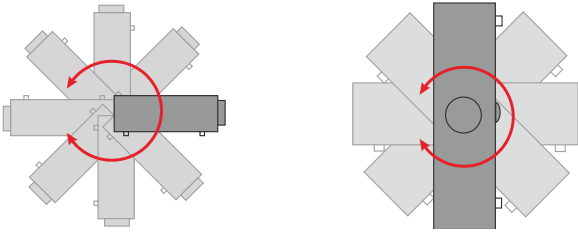

 $\triangleright$  Расстояние вокруг вентиляционного отверстия должно составлять не менее 50 см.

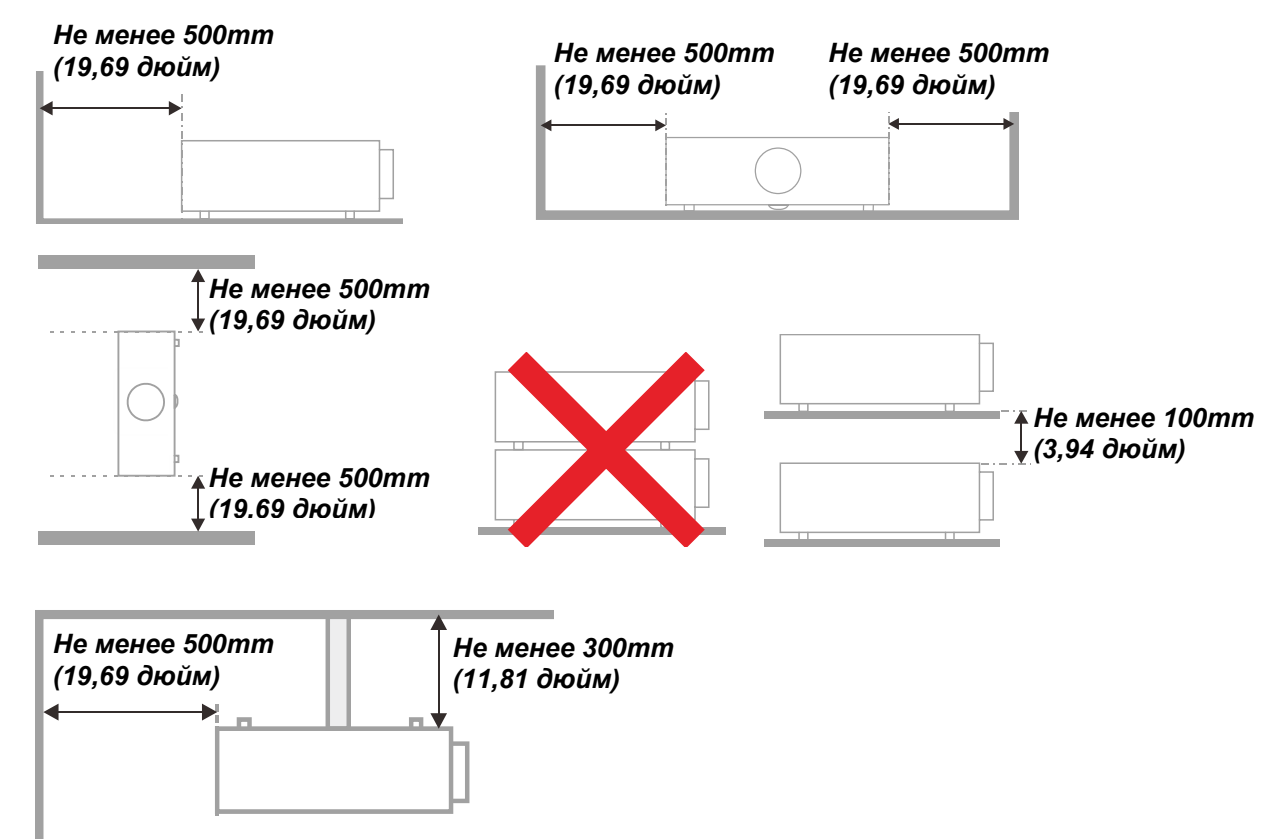

- $\triangleright$  Убедитесь в том, что воздухозаборник не втягивает горячий воздух из воздухоотвода.
- При эксплуатации проектора в закрытом помещении следите за тем, чтобы температура воздуха в месте установки не превышала рабочую температуру во время работы проектора, а отверстия для забора и вывода отработанного воздуха были открыты.
- Любые контейнеры должны пройти сертифицированное термическое испытание, чтобы исключить возможность рециркуляции проектором отработанного воздуха, так как это может вызывать его выключение, даже если температура внутри контейнера находится в пределах диапазона рабочей температуры.

### *Проверка места установки проектора*

- Для подачи питания следует использовать 3-х фазную розетку (с заземляющим проводником) для обеспечения соответствующего требованиям заземления и выравнивания нулевого потенциала всего оборудования в системе проектора.
- Необходимо использовать сетевой кабель, который поставляется в комплекте с проектором. При отсутствии в комплекте каких-либо компонентов, разрешается использовать другой сертифицированный 3-х фазный (с заземляющим проводником) сетевой кабель; однако запрещается использовать 2-х фазный сетевой кабель.
- убедитесь в стабильности напряжения, проверьте правильность заземления и отсутствие утечки тока;
- $\triangleright$  измерьте общую потребляемую мощность и убедитесь в том, что она не превышает безопасное значение, а также примите меры к обеспечению безопасности и предотвращению короткого замыкания;
- при эксплуатации на большой высоте включите режим высокогорья;
- устанавливайте проектор только вертикально или вверх дном;
- $\triangleright$  при установке проектора на кронштейне убелитесь в том, что он способен вылержать вес проектора и хорошо закрепите его;
- $\triangleright$  не устанавливайте проектор вблизи вентиляционного канала или сабвуфера;
- не устанавливайте проектор в помещениях с высокой температурой, с недостаточным охлаждением или в сильно запыленных помещениях;
- $\triangleright$  во избежание неисправностей, вызываемых инфракрасными помехами, не устанавливайте проектор вблизи флуоресцентных ламп (>1 метр);
- $\triangleright$  Разъем VGA IN подключается к порту VGA IN. Надежно закрепите разъем, хорошо затяните винты с обеих сторон. Это поможет правильно подключить сигнальный провод и обеспечит оптимальное качество воспроизведения.
- Разъем AUDIO IN подключается к порту AUDIO IN. ЗАПРЕЩАЕТСЯ подключать его к порту AUDIO OUT или другим портам, например, BNC или RCA, т. к. в этом случае не воспроизводится звук, а также возможно ПОВРЕЖДЕНИЕ порта.
- $\triangleright$  чтобы не допустить повреждений, устанавливайте проектор на высоте более 200 см.
- Перед включением питания проектора подсоедините кабель питания и сигнальный кабель. ЗАПРЕЩАЕТСЯ подключать и отключать сигнальный кабель или кабель питания во время запуска и работы проектора, т. к. это приводит к поломке проектора.

#### *Замечания относительно охлаждения*

#### **Выпускной воздуховод:**

- для обеспечения надлежащего охлаждения выпускной воздуховод должен находится на расстоянии 50 см от любых предметов.
- $\triangleright$  чтобы не создавать искажений изображения, не располагайте выпускной воздуховод перед объективом проектора;
- $\triangleright$  выпускной воздуховод должен находится на расстоянии не менее 100 см от впускных отверстий проектора.
- Во время работы проектор генерирует огромное количество тепла. Встроенный вентилятор рассеивает тепло проектора при отключении, и этот процесс может занять некоторое время. После перехода проектора в РЕЖИМ ОЖИДАНИЯ нажмите на кнопку AC power (сеть переменного тока), чтобы отключить проектор и отсоединить кабель питания. ЗАПРЕЩАЕТСЯ отсоединять кабель питания во время отключения, т. к. это приводит к поломке проектора. В это время остаточное тепловыделение также сокращает срок службы проектора. Процесс отключения зависит от модели устройства. В любом случае, отсоединяйте кабель питания только после перехода проектора в РЕЖИМ ОЖИДАНИЯ.

#### **Впускное отверстие для воздуха:**

- чтобы не блокировать подачу воздуха, на расстоянии 30 см от впускного отверстия не должно быть никаких предметов;
- $\triangleright$  впускное отверстие должно располагаться на удалении от других источников тепла;
- не эксплуатируйте проектор в сильно запыленных помещениях.

### *Техника безопасности при работе с электрическими устройствами*

- Используйте только тот шнур электропитания, который поставляется в комплекте с устройством.
- $\triangleright$  Ничего не ставьте на шнур. Размещайте шнур электропитания так, чтобы на него не наступали.
- Если пульт дистанционного управления не используется в течение длительного времени, выньте из него батарейки и положите на хранение.

#### *Очистка проектора*

- Перед очисткой отсоедините шнур электропитания. См. на *Очистка [проектора](#page-69-0)* стр [57.](#page-69-0)
- Оставьте источник света для остывания примерно на один час.

#### *Нормативные предупреждения*

Перед установкой и использованием проектора прочтите нормативные примечания в *Нормативно-правовое [соответствие](#page-86-0)* на стр. [74.](#page-86-0)

#### *Условные обозначения*

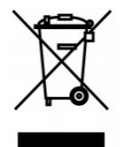

УТИЛИЗАЦИЯ: Запрещается утилизировать электрическое и электронное оборудование вместе с бытовыми или городскими отходами. В странах ЕС необходимо обращаться в специальную службу переработки и утилизации.

#### *Особая осторожность с лазерными лучами!*

Необходимо соблюдать особую осторожность в тех случаях, когда проекторы DLP и лазерное оборудование высокой мощности используются в одном помещении.

Прямое или косвенное попадание лазерного луча на объектив проектора может существенно повредить цифровые зеркальные устройства (Digital Mirror Devices, DMD™).

#### *Предупреждение о солнечном излучении*

Избегайте использования данного изделия на прямом солнечном свете.

Попадание солнечного света на объектив проектора может существенно повредить цифровые зеркальные устройства (Digital Mirror Devices, DMD™).

### **Основные функции**

- *Совместим со всеми основными видеостандартами, включая NTSC, PAL и SECAM.*
- *Благодаря высоким параметрам яркости, позволяет проводить презентации при дневном свете или в освещенных помещениях.*
- *Благодаря гибкости установки, обеспечивается проецирование спереди и сзади.*
- *При проецировании по зрительной линии сохраняется квадратная форма изображения, для проекции под углом выполняется расширенная коррекция трапецеидальных искажений.*
- *Автоматическое распознавание источника входного сигнала.*
- *Высокая яркость проецирования почти при любых условиях окружающей среды.*
- *Поддержка разрешений до WUXGA, обеспечивающих четкое изображение.*
- *Технологии DLP® и BrilliantColor™ предоставляются компанией Texas Instruments.*
- *Центрированный объектив для удобства установки.*
- *Регулировка смещения объектива по вертикали и горизонтали.*
- *Совместимость устройства MHL для передачи потока видео и аудио от совместимого мобильного устройства.*
- *Встроенный динамик с несколькими входами и выходами звукового сигнала.*
- *Возможности подключения к сети и системного администрирования через порт RJ45.*
- *Уплотнительная система, защищающая от воздействия пыли и дыма.*
- *Характеристики охранной функции для защиты от кражи: Гнездо защиты Kensington, защитная проушина.*
- *Встроенный приемник HDBaseT. Интерфейс HDBaseT™ с поддержкой передачи HD-видео, цифровых аудиоданных, RS232, RJ45 и команд ИК-управления по стандартному сетевому кабелю CAT5e/6*
- *Усовершенствованный источник лазерно-фосфорного света, обеспечивающий превосходную яркость и однородность цвета.*
- *Лазерная конструкция обеспечивает срок эксплуатации до 20 000 часов.*

### **Сведения о настоящем руководстве**

Настоящее руководство предназначено для конечных пользователей. В нем описывается порядок установки и эксплуатации проектора с технологией DLP. По возможности информация по одному вопросу, например иллюстрации и подписи к ним, расположены на одной странице. Данная версия для печати удобна для пользователя и помогает экономить бумагу, защищая окружающую среду. Рекомендуем распечатать только те разделы, которые отвечают вашим потребностям.

### Содержание

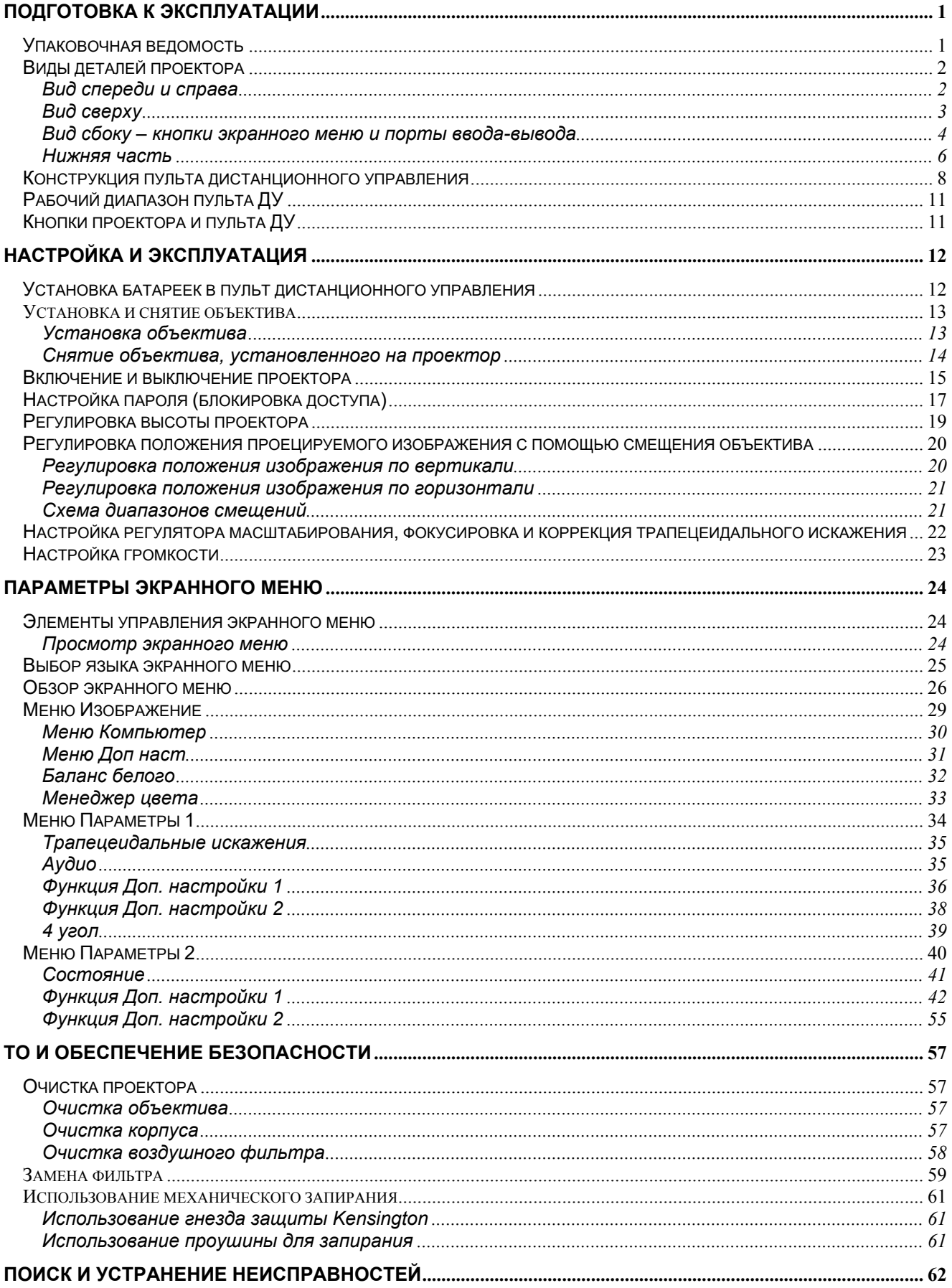

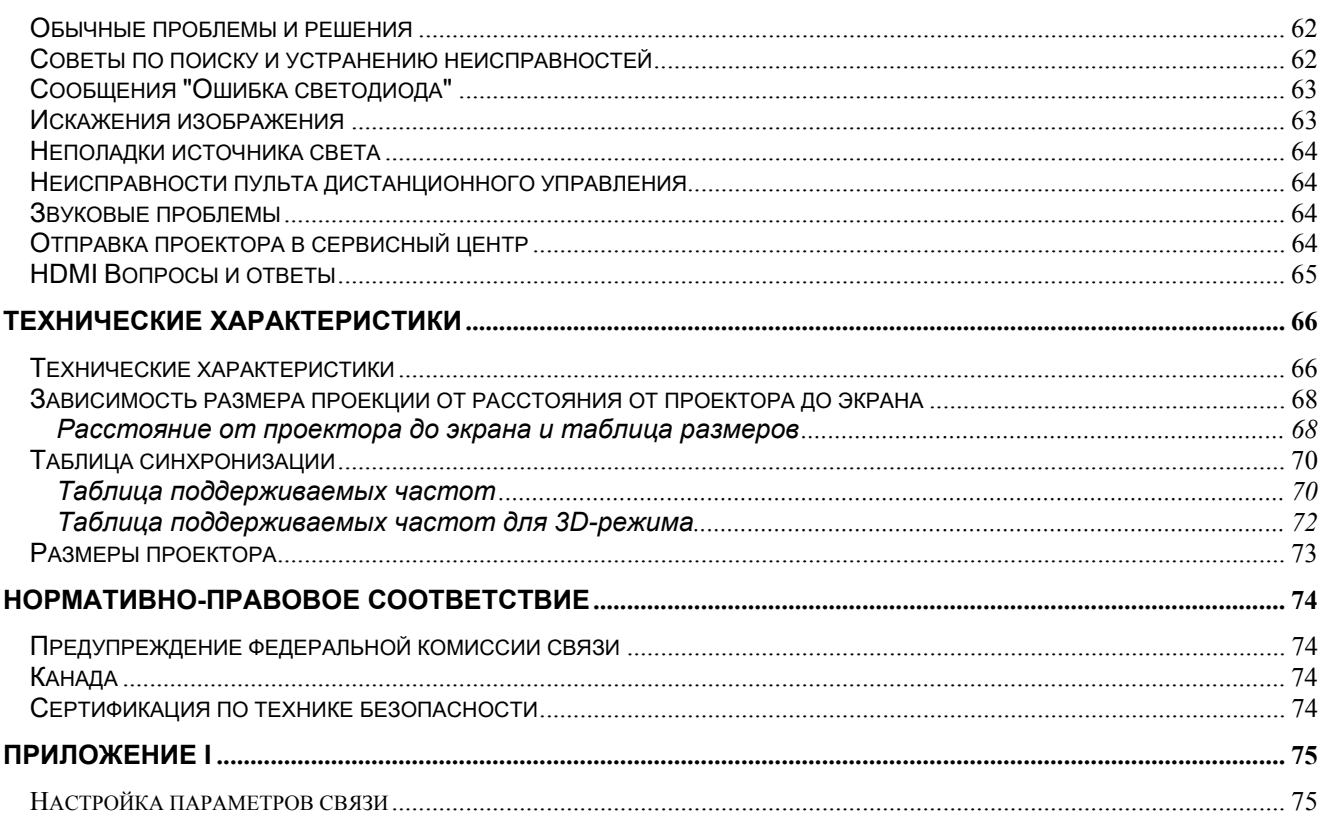

### *ПОДГОТОВКА К ЭКСПЛУАТАЦИИ*

### <span id="page-13-1"></span><span id="page-13-0"></span>**Упаковочная ведомость**

Осторожно распакуйте проектор и проверьте наличие следующих компонентов:

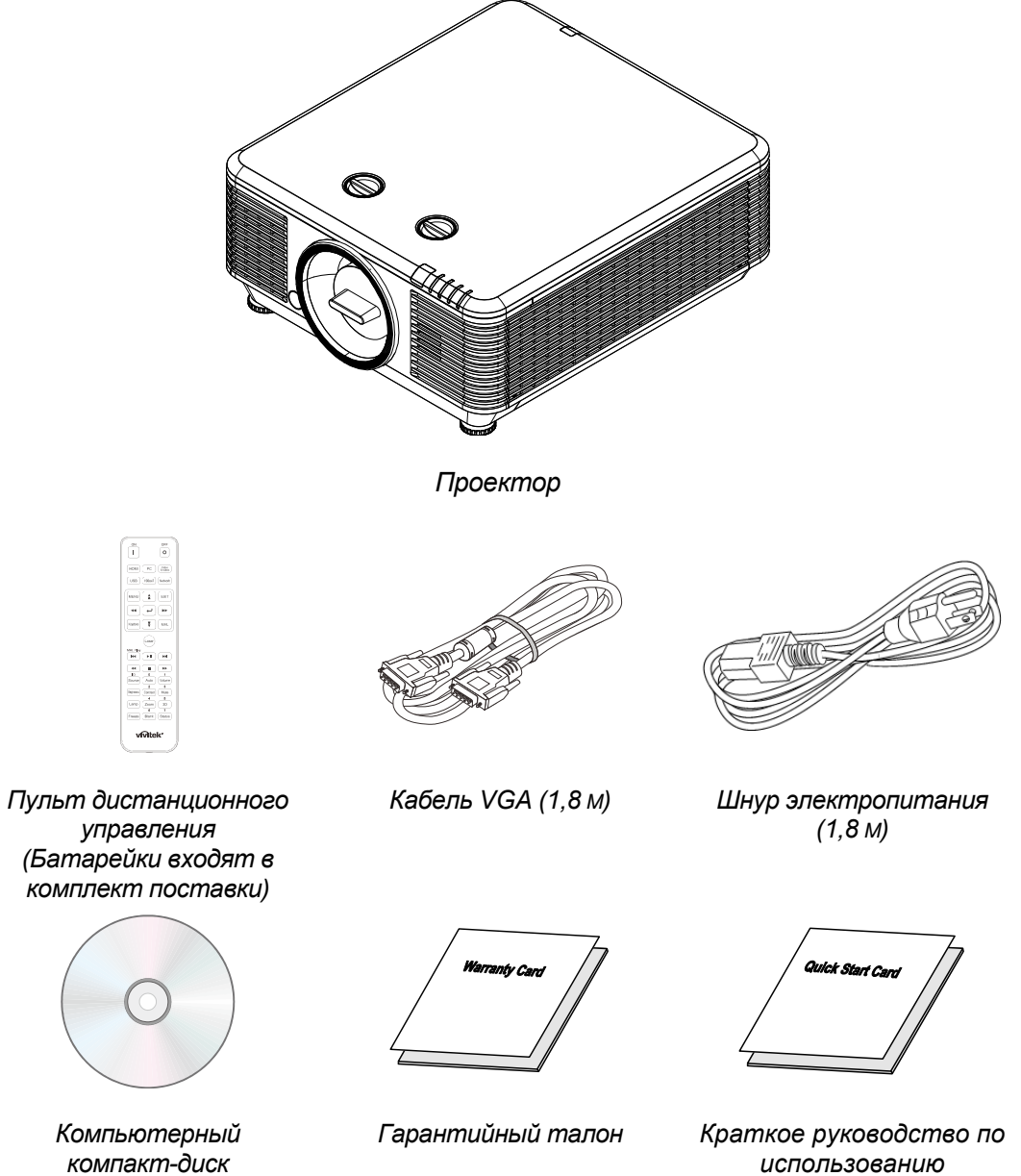

*(Настоящее руководство пользователя)* 

*использованию*

В случае некомплекта, повреждения отдельных деталей или неисправности проектора немедленно обратитесь к торговому представителю. Рекомендуется сохранять оригинальную упаковку на случай возврата оборудования для гарантийного обслуживания.

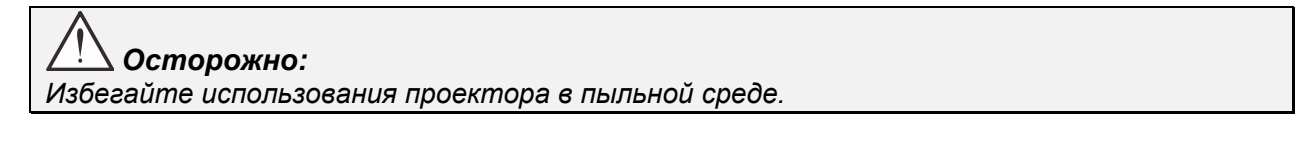

### <span id="page-14-0"></span>**Виды деталей проектора**

### <span id="page-14-1"></span>*Вид спереди и справа*

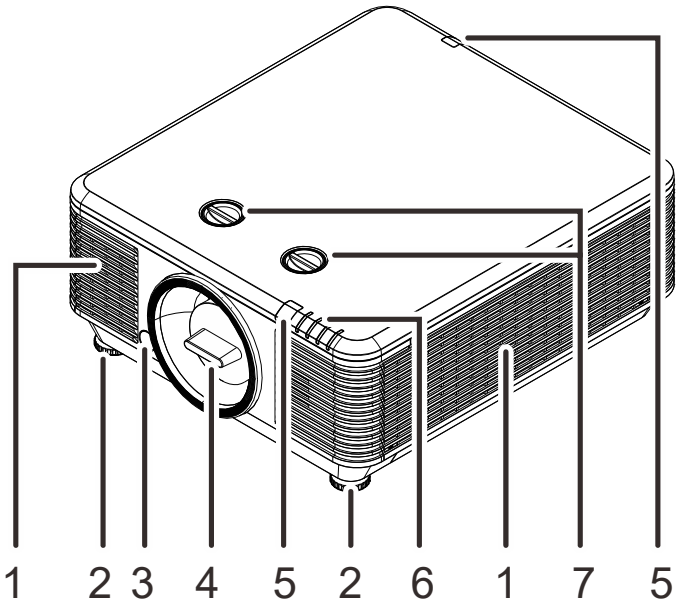

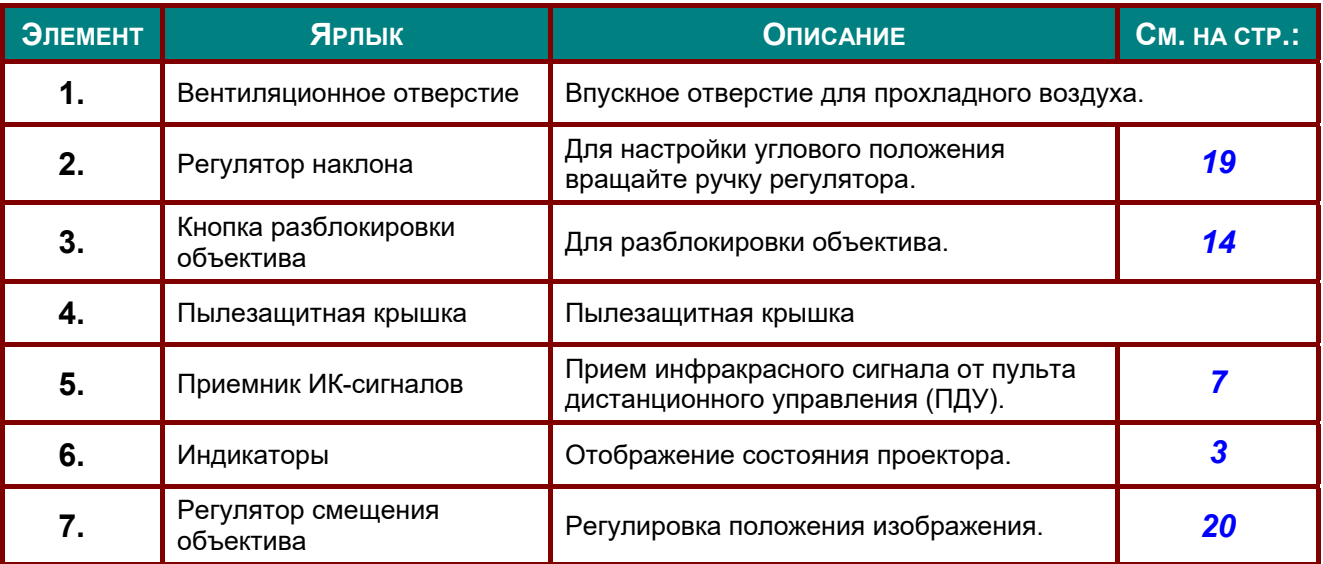

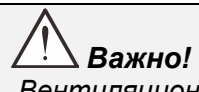

*Вентиляционные отверстия в проекторе обеспечивают хорошую циркуляцию воздуха для охлаждения источника света проектора. Не закрывайте вентиляционные отверстия.* 

### <span id="page-15-0"></span>*Вид сверху*

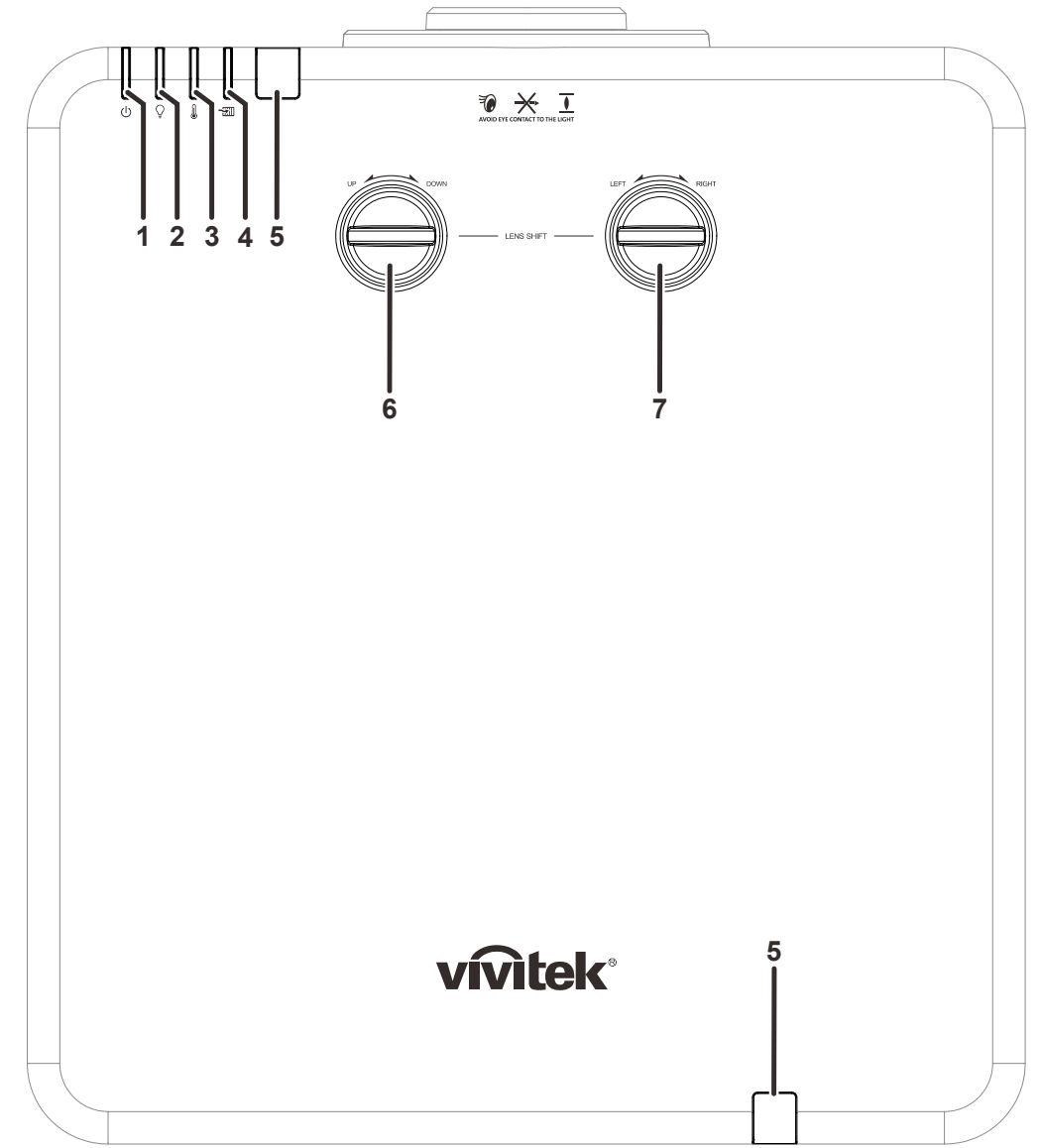

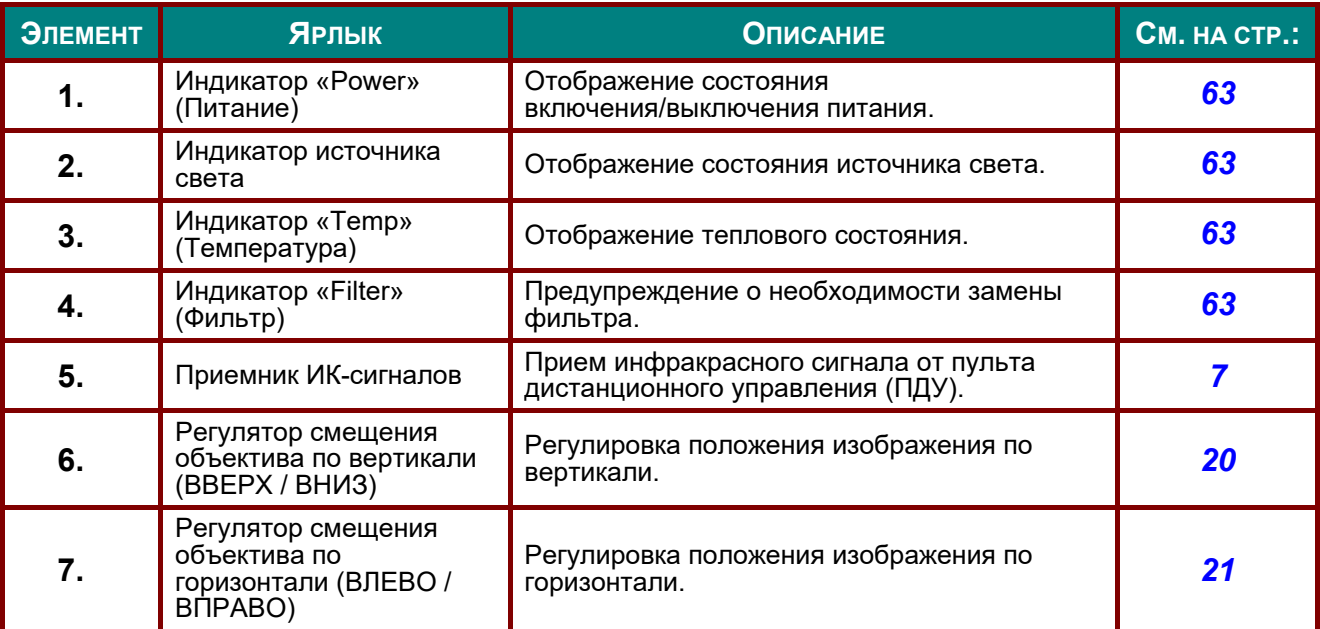

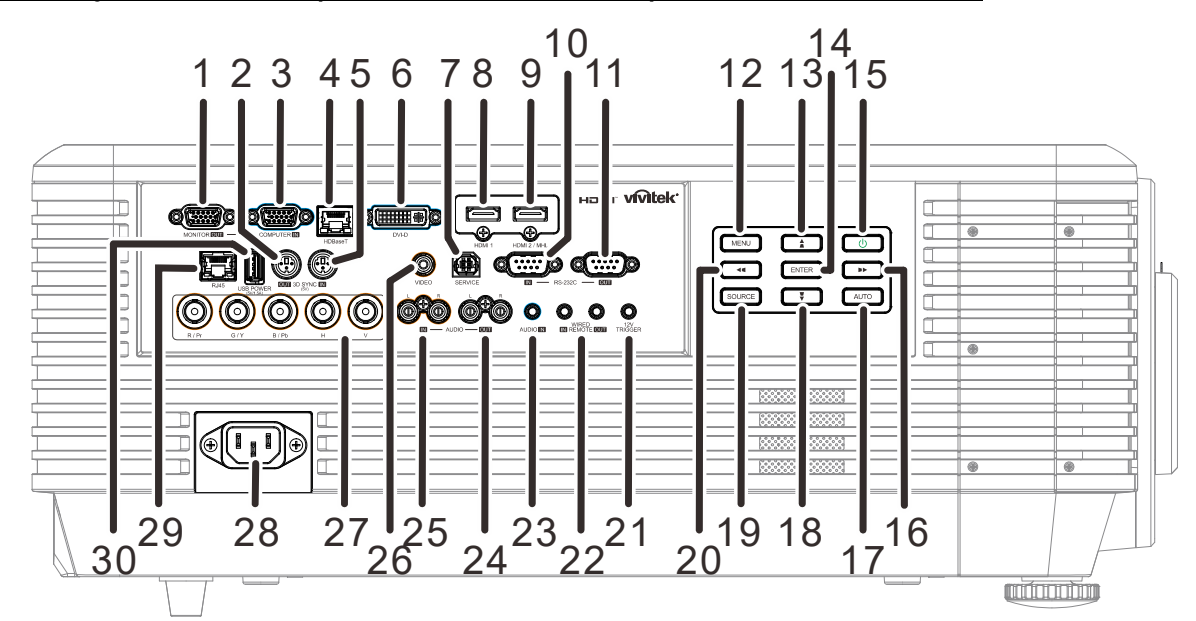

### <span id="page-16-0"></span>*Вид сбоку – кнопки экранного меню и порты ввода-вывода*

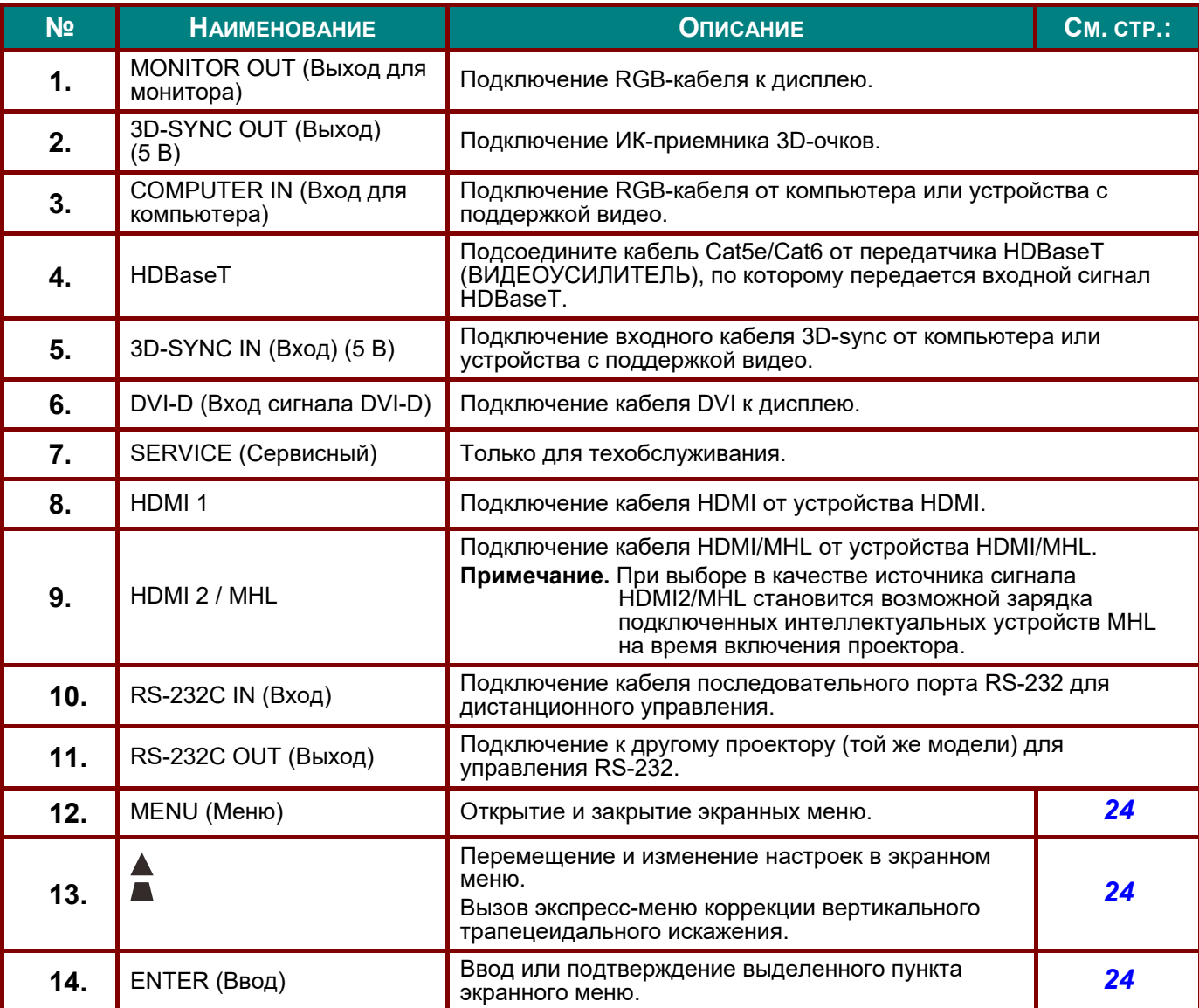

### *DLP-проектор – Руководство пользователя*

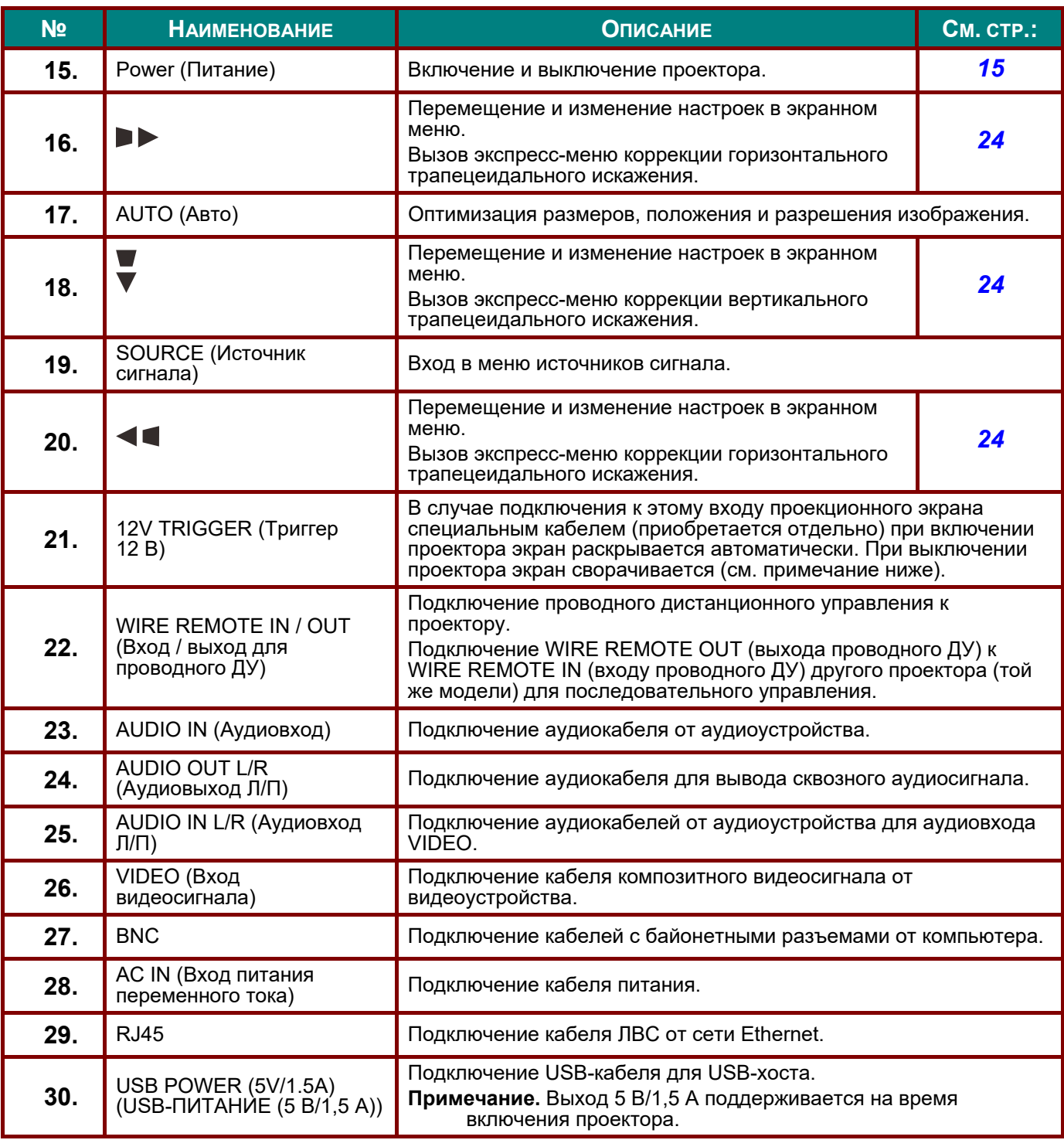

#### *Примечание.*

*Для использования данной функции необходимо присоединить разъем кабеля до включения или выключения проектора.* 

- *Системы управления экраном поставляются <sup>и</sup> обслуживаются производителями экранов.*
- *Используйте данное гнездо только по прямому назначению.*

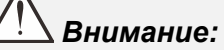

*Примите меры предосторожности и отключите подачу питания к проектору и подключаемым устройствам перед выполнением соединений.* 

### <span id="page-18-0"></span>*Нижняя часть*

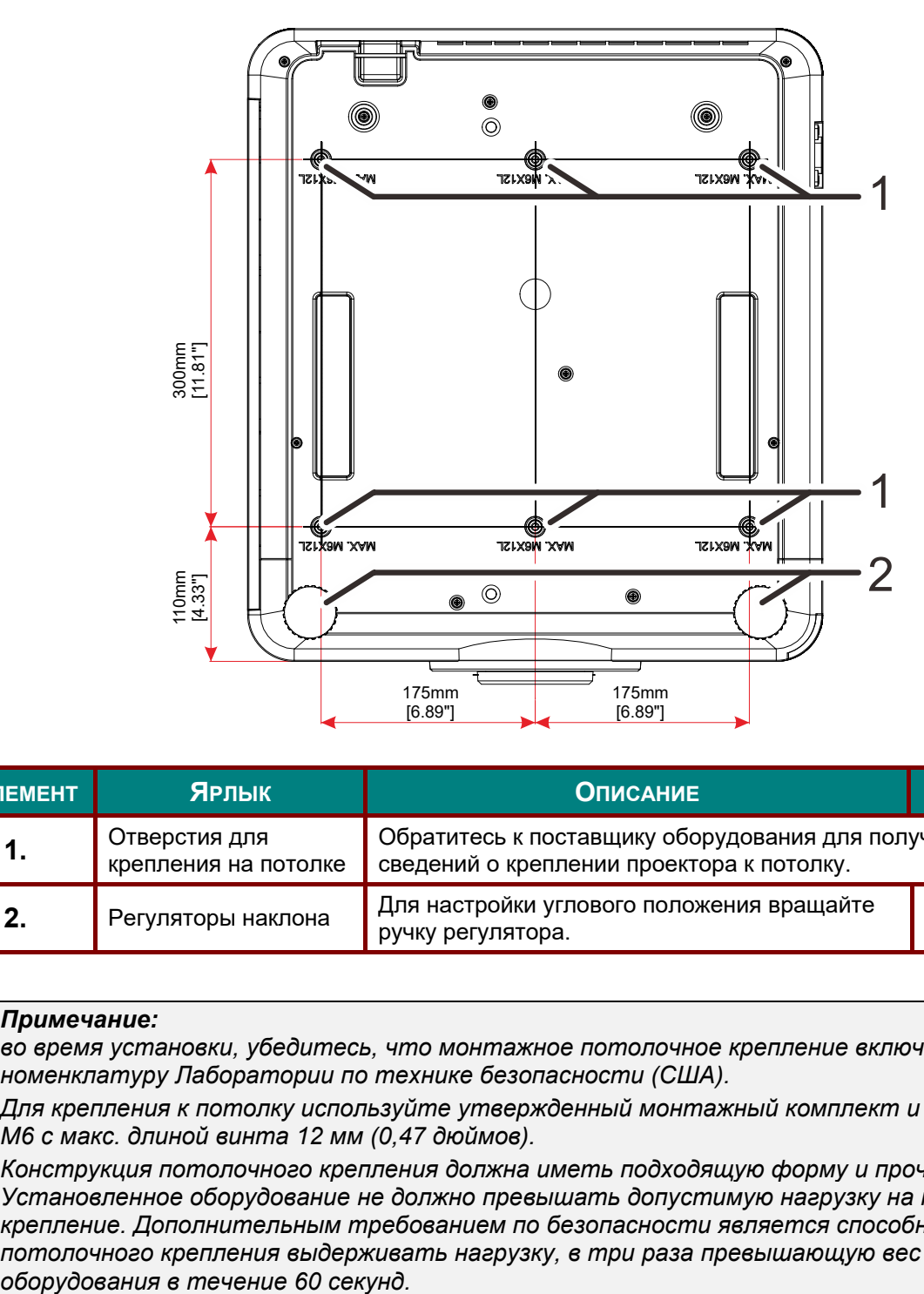

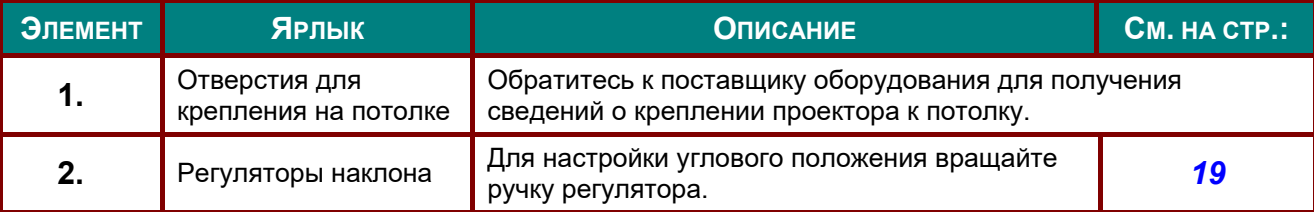

#### *Примечание:*

*во время установки, убедитесь, что монтажное потолочное крепление включено в номенклатуру Лаборатории по технике безопасности (США).* 

*Для крепления к потолку используйте утвержденный монтажный комплект и винты М6 с макс. длиной винта 12 мм (0,47 дюймов).* 

*Конструкция потолочного крепления должна иметь подходящую форму и прочность. Установленное оборудование не должно превышать допустимую нагрузку на потолочное крепление. Дополнительным требованием по безопасности является способность потолочного крепления выдерживать нагрузку, в три раза превышающую вес* 

### <span id="page-19-0"></span>*Справочные чертежи для подставки*

Рекомендуется обратиться к специалисту по монтажу (на платной основе) для проектирования и изготовления специальной подставки для портретного режима. Убедитесь, что ее конструкция соответствует следующим условиям:

• Используйте 6 винтовых отверстий на задней панели проектора для его закрепления на подставке.

Размер по центру винтового отверстия: 300 × 350 (шаг = 175) мм.

Размер винтового отверстия на проекторе: M6 с максимальной глубиной 12 мм.

- Механизм горизонтальной регулировки (например, болты и гайки в 4 позициях).
- Подставку необходимо конструировать так, чтобы она не переворачивалась.

Данный чертеж с требованиями к размерам не следует считать окончательным чертежом подставки.

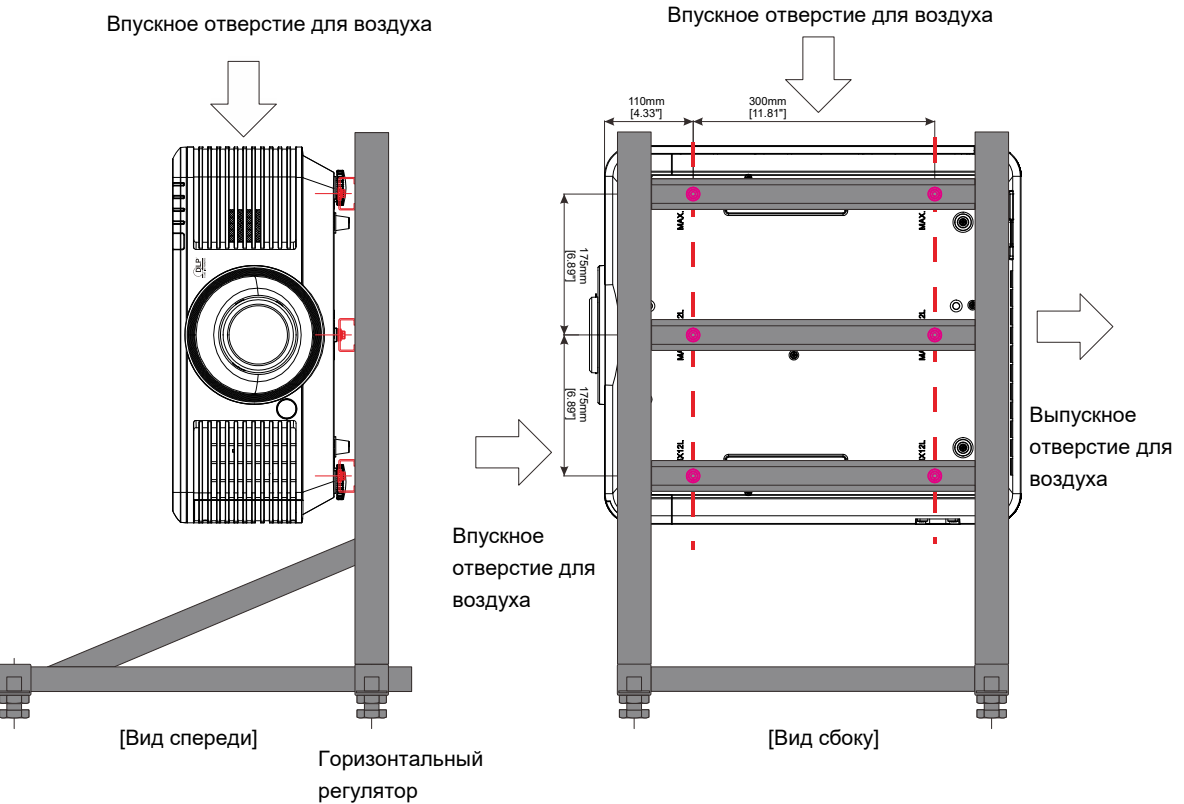

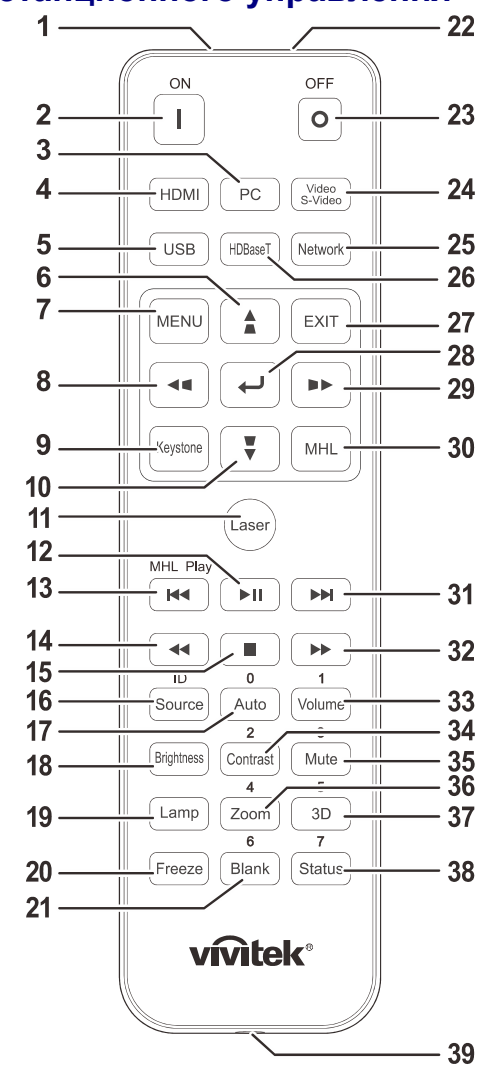

### <span id="page-20-0"></span>**Конструкция пульта дистанционного управления**

### *Важно:*

*1. Старайтесь не использовать проектор при включенном ярком флуоресцентном освещении. Определенное высокочастотное флуоресцентное освещение может нарушить работу пульта дистанционного управления.* 

*2. Убедитесь, что между пультом дистанционного управления и проектором не находятся какие-либо предметы. Если на пути между пультом дистанционного управления и проектором имеются какие-либо предметы, сигнал может отклоняться от отражающих поверхностей, например, проекционных экранов.* 

*3. Клавиши и кнопки проектора выполняют те же функции, что и соответствующие кнопки на пульте дистанционного управления. В данном руководстве пользователя функции описаны на базе пульта дистанционного управления.* 

### *Примечание.*

*Соответствует стандартам производительности Управления по контролю качества пищевых продуктов и лекарственных средств (FDA) для лазерных устройств, за исключением отклонений согласно Laser Notice No. 50 от 24 июня 2007 г.*

### <u>/i/</u>

*Осторожно!*  не описанных в настоящем руководстве, вы подвергаетесь опасному воздействию *лазерного излучения.* 

### *DLP-проектор – Руководство пользователя*

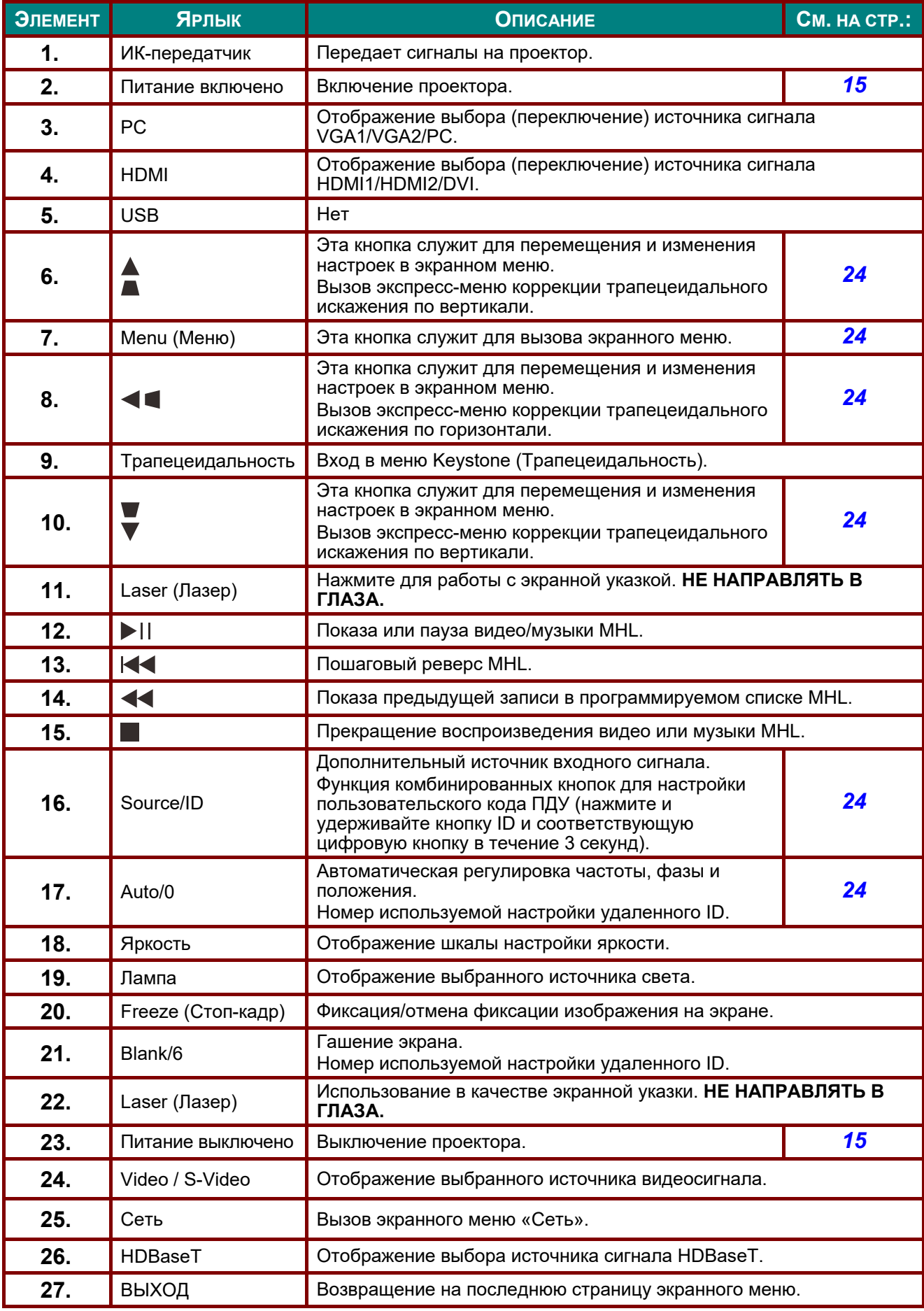

### *DLP-проектор – Руководство пользователя*

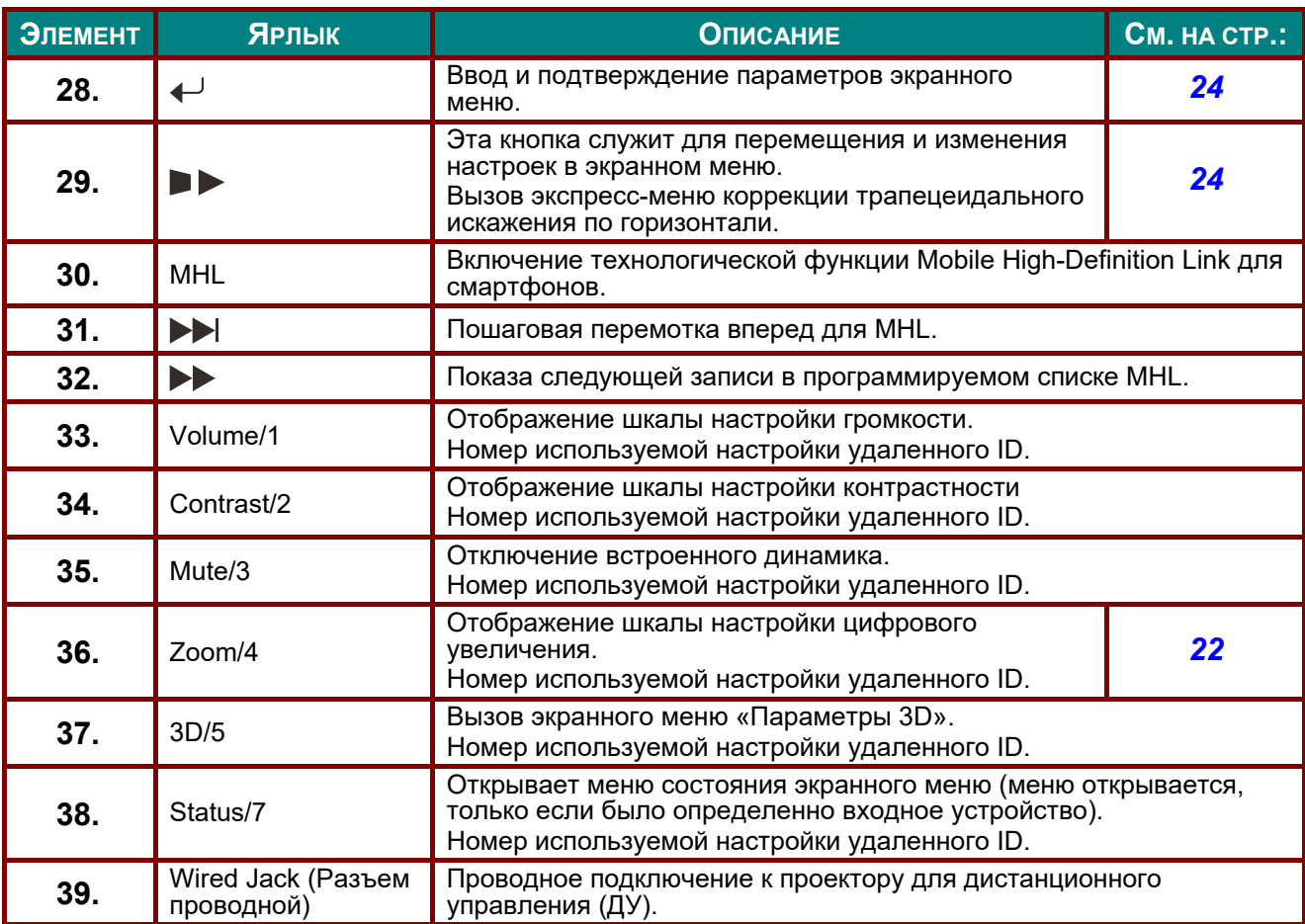

### *Примечание:*

*~* 

*настройки комбинированных кнопок для ДУ:* 

*ID+0: Сброс в настройки по умолчанию пользовательского кода ПДУ.* 

*ID+1: Установка пользовательского кода ПДУ в "1".* 

*ID+7: Установка пользовательского кода ПДУ в "7".* 

*Кроме того, для ПДУ проектора необходим ID настройки. Настройки ID проектора см. на стр. [42.](#page-54-0)* 

#### *Примечание:*

*в режиме MHL клавиатура проектора соответствует кнопкам пульта ДУ.* 

*В режиме MHL:* 

*МЕНЮ для настроек приложения, кнопки ▲ Вверх, ▼ Вниз, ◄ Влево и ► Вправо используются в качестве направляющих стрелок, а также используются кнопки ВВОД и ВЫХОД.* 

*Управление смартфоном с помощью пульта ДУ:* 

*При проецировании через проектор контента со смартфона, совместимого с MHL, для управления смартфоном можно использовать пульт ДУ.* 

*Чтобы войти в режим MHL, доступны следующие кнопки со стрелками, позволяющие управлять вашим смартфоном: (▲ Вверх, ▼ Вниз, ◄ Влево, ► Вправо), МЕНЮ, ВЫХОД, кнопки управления MHL.* 

### <span id="page-23-0"></span>**Рабочий диапазон пульта ДУ**

Для управления проектором в пульте дистанционного управления используется передача сигнала в ИК диапазоне. Не обязательно направлять пульт ДУ прямо на проектор. Пульт ДУ не следует располагать перпендикулярно боковым панелям или задней части проектора. Пульт ДУ хорошо работает в диапазоне около 7 метров (23 фута) и 15 градусов выше и ниже уровня проектора. Если проектор не реагирует на сигналы пульта ДУ, подойдите ближе.

### <span id="page-23-1"></span>**Кнопки проектора и пульта ДУ**

Управление проектором осуществляется с помощью пульта ДУ или кнопок на верхней панели проектора. Пультом ДУ выполняются все операции, а функции кнопок проектора ограничены.

### *НАСТРОЙКА И ЭКСПЛУАТАЦИЯ*

### <span id="page-24-1"></span><span id="page-24-0"></span>**Установка батареек в пульт дистанционного управления**

**1.** Снимите крышку батарейного отсека, сдвинув ее в направлении стрелки.

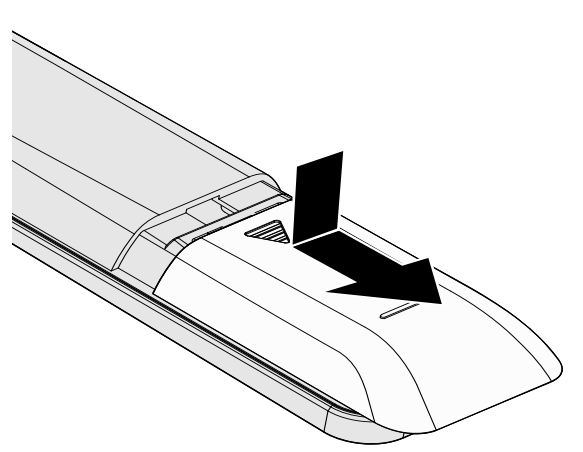

**2.** Установите батарейку положительным контактом вверх.

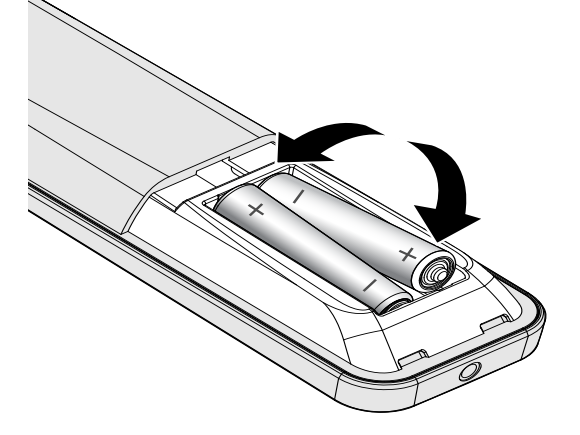

**3.** Установите крышку на место.

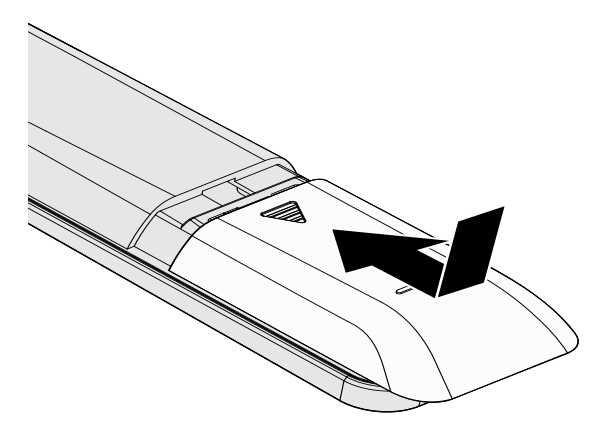

### *Осторожно:*

*1. Использовать только батарейки типоразмера AAA (рекомендуется использовать щелочные батарейки).* 

*2. Утилизация отработанных батареек производится в соответствии с местными предписаниями и нормами.* 

*3.Извлекайте батарейки, если проектор не используется продолжительное время.* 

### <span id="page-25-0"></span>**Установка и снятие объектива**

### *Внимание:*

- *Не подвергайте проектор и компоненты объектива чрезмерным нагрузкам и сотрясениям – проектор и объектив содержат высокоточные детали.*
- *Перед снятием и установкой объектива выключите проектор кнопкой POWER, дождитесь останова охлаждающего вентилятора, затем выключите питание проектора сетевым выключателем.*
- *При установке и снятии не прикасайтесь к линзам объектива.*
- *Не допускайте появления на линзах объектива пыли, маслянистых пятен и отпечатков пальцев.*
- *Не царапайте линзы объектива.*
- *Чтобы не допустить появления царапин, производите работы на ровной поверхности, покрытой мягкой тканью.*
- *Если объектив снят с проектора и убран, наденьте на проектор крышку объектива для защиты от пыли и грязи.*

### <span id="page-25-1"></span>*Установка объектива*

Снимите обе заглушки с объектива.

Снятие пылезащитной крышки перед первой установкой объектива.

**1.** Выровняйте фланец и надлежащим образом расположите его в позиции «11 часов», как показано на рисунке.

**2.** Вращайте объектив по часовой стрелке до щелчка – объектив

зафиксируется.

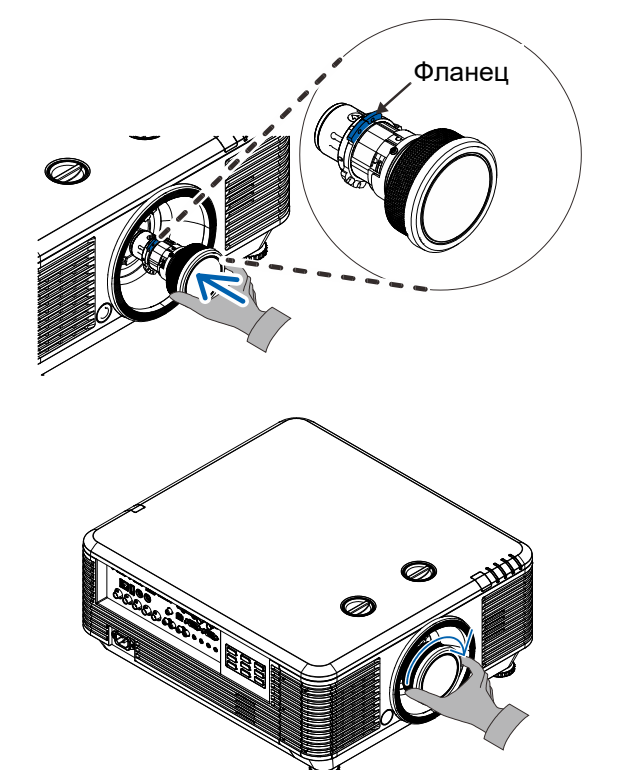

### <span id="page-26-0"></span>*Снятие объектива, установленного на проектор*

- **1.** Переместите кнопку разблокировки объектива в положение разблокировки.
- **2.** Обхватите объектив пальцами и вращайте против часовой стрелки.
- **3.** Поверните объектив против часовой стрелки. Отсоедините объектив от проектора.
- **4.** Осторожно и медленно извлеките объектив.

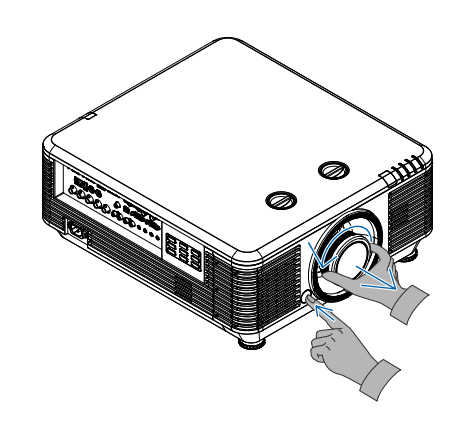

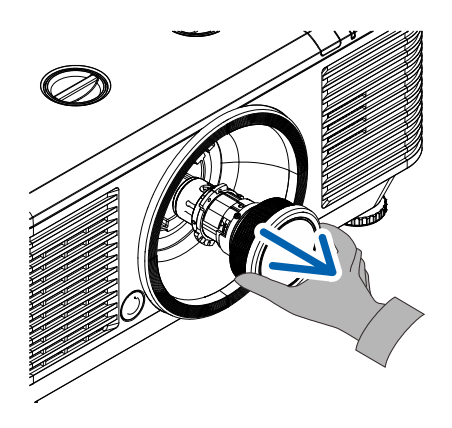

### <span id="page-27-0"></span>**Включение и выключение проектора**

**1.** Надежно подключите кабель питания и сигнальный кабель. После подключения индикатор питания станет вспыхивать зеленым, а затем будет постоянно светится тем же цветом.

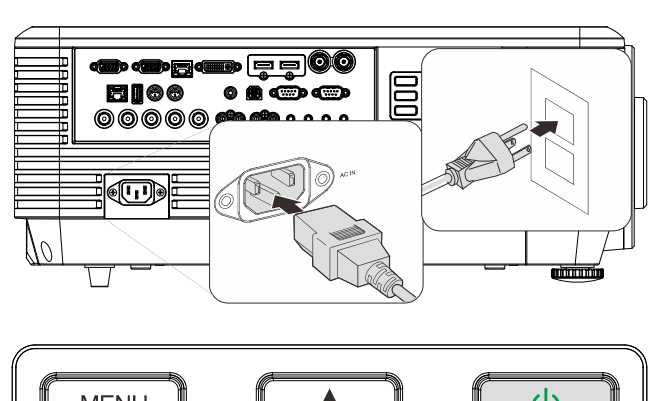

**2.** Включите источник света, нажав

кнопку " " на проекторе или " " на пульте ДУ.

 $\bigcap$ 

Индикатор питания (PWR) начнет мигать зеленым цветом.

Приблизительно 30 секунд будет отображаться заставка. При первом использовании проектора, в экспресс-меню, отображающемся после заставки, можно выбрать нужный язык. (См. *[Выбор](#page-37-0) языка [экранного](#page-37-0) меню* на стр. [25\)](#page-37-0)

См. раздел «*[Настройка](#page-29-0) пароля ([блокировка](#page-29-0) доступа)*» на стр. [17,](#page-29-0) если включена блокировка доступа.

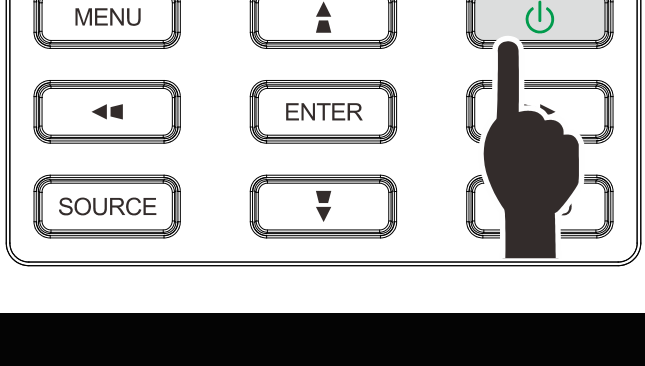

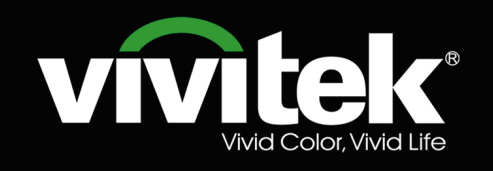

**3.** Если подключено несколько устройств-источников входного сигнала, нажмите на кнопку **SOURCE (Источник)** и выберите устройство с помощью кнопок ▲▼.

> (Компоненты поддерживаются через RGB к адаптеру компонента.)

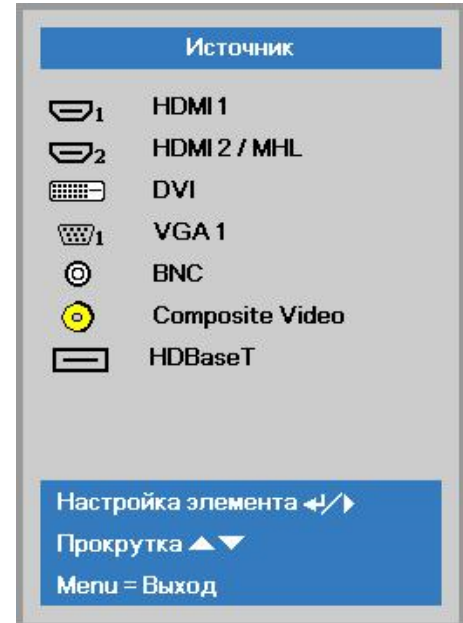

- HDMI 1: этот вход совместим с интерфейсом High Definition Multimedia Interface.
- HDMI 2 / MHL: этот вход совместим с интерфейсами High-Definition Multimedia Interface и Mobile High-Definition Link.
- DVI: вход DVI.
- VGA 1: аналоговый вход RGB.

Вход YCbCr / YPbPr с DVD-плеера или вход YPbPr с ТВ высокой четкости через разъем D-sub.

- BNC: аналоговый видеовход RGB.
- Composite Video: обычный композитный видеовход.
- HDBaseT: цифровой видеовход с передатчика HDBaseT.

#### Примечание.

Для функции HDBaseT рекомендуется использовать сертифицированный передатчик (ВИДЕОУСИЛИТЕЛЬ) Rextron (EVBMN-110L38). В случае использования передатчиков других марок, полная функциональность не гарантируется.

При подключении одним кабелем HDBaseT категории CAT5e проектор поддерживает подключение к HDBaseT на расстоянии до 100 м (328 футов).

**4.** При появлении сообщения "ВЫКЛЮЧЕНИЕ? Нажмите кнопку **питания** еще раз", нажмите кнопку **POWER**. Выполняется отключение проектора.

Выключить питание? .<br>Нажмите кнопку Питание еще ра:

### *Осторожно!*

*Не отключайте кабель питания, пока ИНДИКАТОР POWER (Питание) не прекратит вспыхивать, показывая, что проектор остыл.*

### <span id="page-29-0"></span>**Настройка пароля (блокировка доступа)**

С помощью кнопок со стрелками можно задать пароль доступа для защиты от неразрешенного использования проектора. Если блокировка доступа включена, после каждого включения проектора необходимо вводить пароль. (См. разделы "*[Параметры](#page-36-0) экранного меню*" на стр. [24](#page-36-0) и "X*[Выбор](#page-37-0) языка [экранного](#page-37-0) менюX*" на стр. [25](#page-37-0) об использовании экранных меню.)

### *Важно:*

*Храните пароль в надежном месте. Вы не сможете пользоваться проектором без ввода пароля. Если вы забыли пароль, узнайте у продавца проектора, как удалить пароль.* 

> Источник Проекция

Аудио

4 yron

доп наст 1

лоп наст 2

Формат кадра

Трапецеидальность

Цифр. увеличение

Menu = Выход

**1.** Нажмите кнопку **МЕНЮ** для входа в экранное меню.

**2.** Нажмите на кнопку курсора ◄►для перехода в меню **Доп. наст 1**, нажмите на кнопку курсора ▲ ▼ для выбора **Доп. наст 1**.

- **3.** Для входа в подменю **Доп. наст 1** нажмите на кнопку  $\leftarrow$  (Enter) /  $\blacktriangleright$ . Нажмите на кнопку курсора ▲ ▼для выбора **Блокировка доступа**.
- **4.** Нажмите на кнопку курсора ◄►для входа, активации или деактивации функции блокировки доступа.

Появится диалоговое окно для ввода пароля.

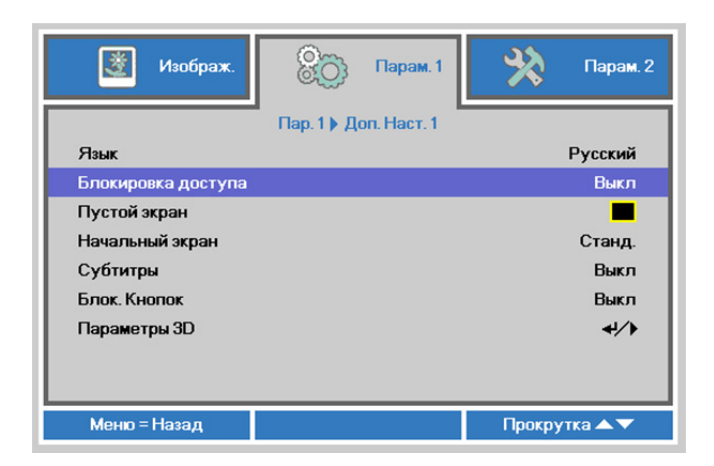

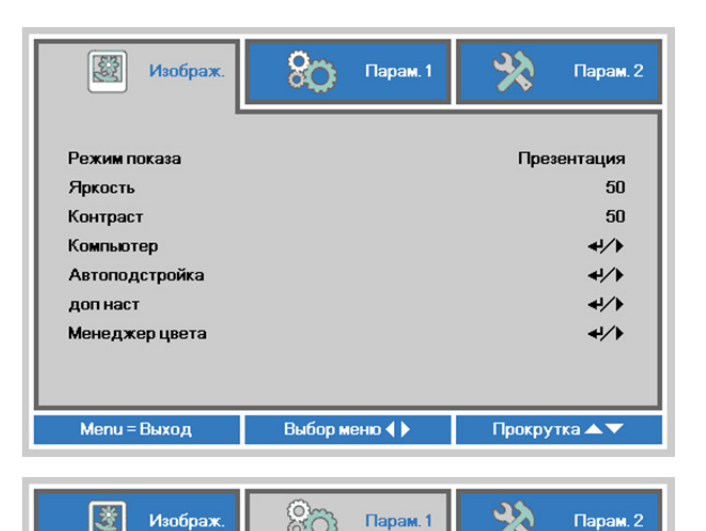

 $\rightarrow$ 

 $\boxed{P}$ 

↵∕▶

 $\leftrightarrow$ 

业小  $\overline{a}$ 

 $\leftrightarrow$ 

 $\overline{A}$ 

 $\mathbf{u}$ 

Полный экран

**5.** Кнопками со стрелками ▲▼◄► (на проекторе или на пульте ДУ) введите пароль доступа. Нужно ввести любое сочетание из пяти стрелок (не меньше); можно нажать одну и ту же стрелку пять раз.

> Для установки пароля нажмите кнопки со стрелками в любом порядке. Нажмите кнопку **МЕНЮ** для выхода из диалогового окна.

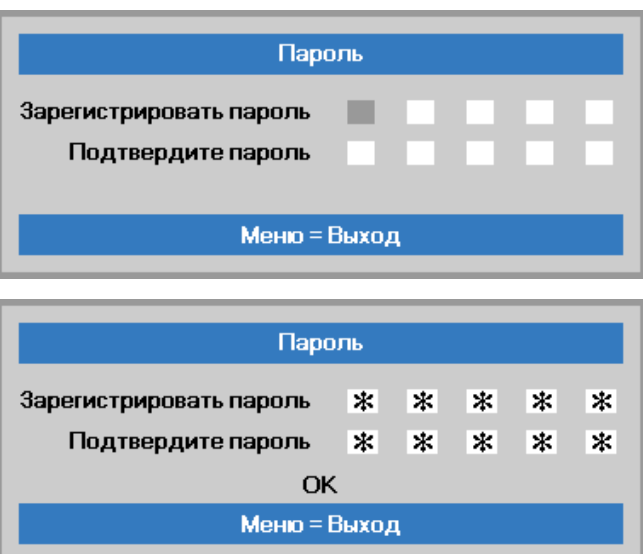

**6.** Если функция **Блокировка доступа** включена, при каждом включении проектора кнопкой питания будет появляться окно запроса пароля. Введите пароль в том же порядке, как вы установили его в пункте 5. Если вы забыли пароль, обратитесь в сервисный центр. Центр обслуживания проверит

данные обладателя и поможет в повторной установке пароля.

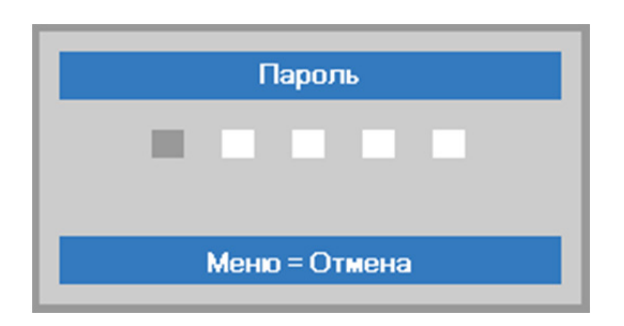

### <span id="page-31-0"></span>**Регулировка высоты проектора**

При выполнении настройки проектора обратите внимание на следующее:

- *Проектор устанавливают на ровный и жесткий стол или подставку.*
- *Расположите проектор перпендикулярно экрану.*
- *Обеспечьте безопасное расположение кабелей. \*На них можно споткнуться.*
- **1.** Чтобы поднять проектор, поворачивайте регуляторы против часовой стрелки.

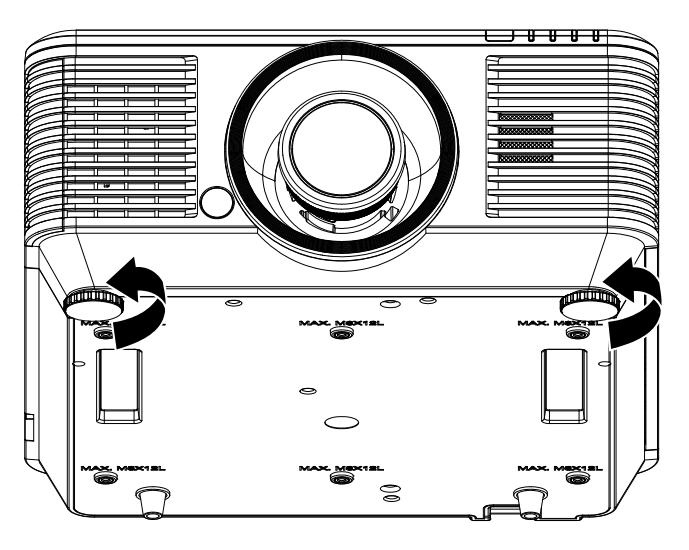

**2.** Чтобы опустить проектор, поднимите его и поворачивайте регуляторы по часовой стрелке.

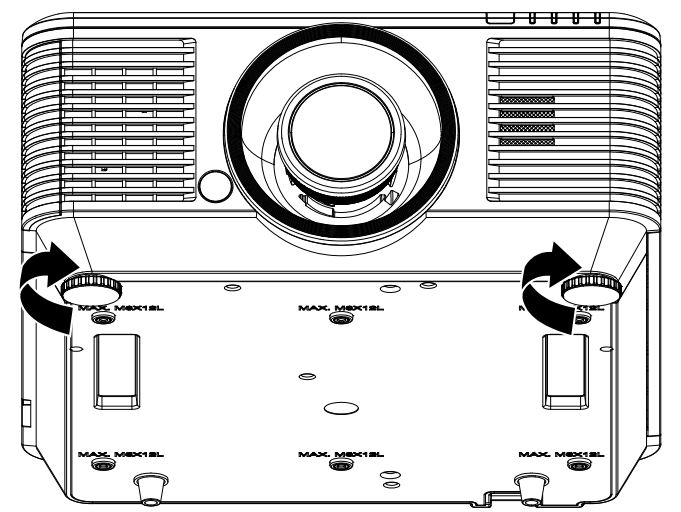

### <span id="page-32-0"></span>**Регулировка положения проецируемого изображения с помощью смещения объектива**

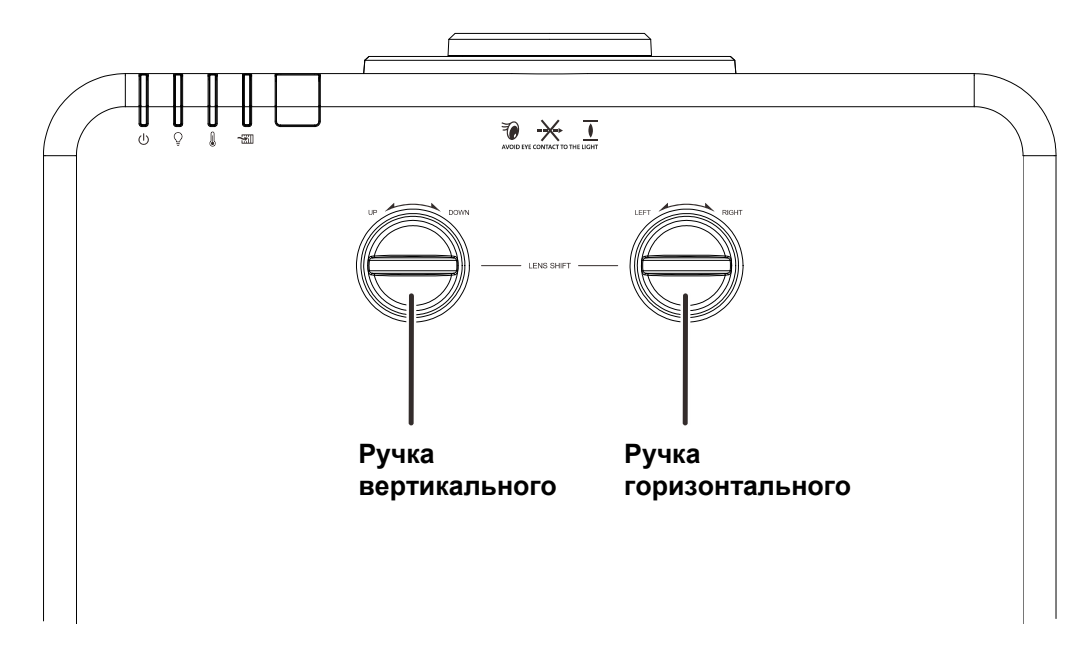

Функция смещения дает возможность смещать объектив для регулировки положения проецируемого изображения по горизонтали и вертикали, в определенных пределах, приведенных ниже.

Смещение объектива обеспечивается уникальной системой, поддерживающей гораздо более высокую контрастность изображения (степень контрастности по ANSI), чем обычные системы смещения.

### *Примечание.*

*Вращайте ручку смещения объектива только до звука щелчка. Чтобы повернуть ручку назад, слегка нажмите на нее.*

### <span id="page-32-1"></span>*Регулировка положения изображения по вертикали*

Положение изображения по вертикали регулируется в пределах от 55% до -15% от позиции смещения. Обратите внимание на то, что наибольшее значение смещения по вертикали может ограничиваться положением изображения по горизонтали. Например, невозможно добиться наибольшего значения смещения по вертикали, указанного выше, если установлено наибольшее значение смещения изображения по горизонтали. Подробнее выяснить зависимость значений можно по схеме диапазонов смещений.

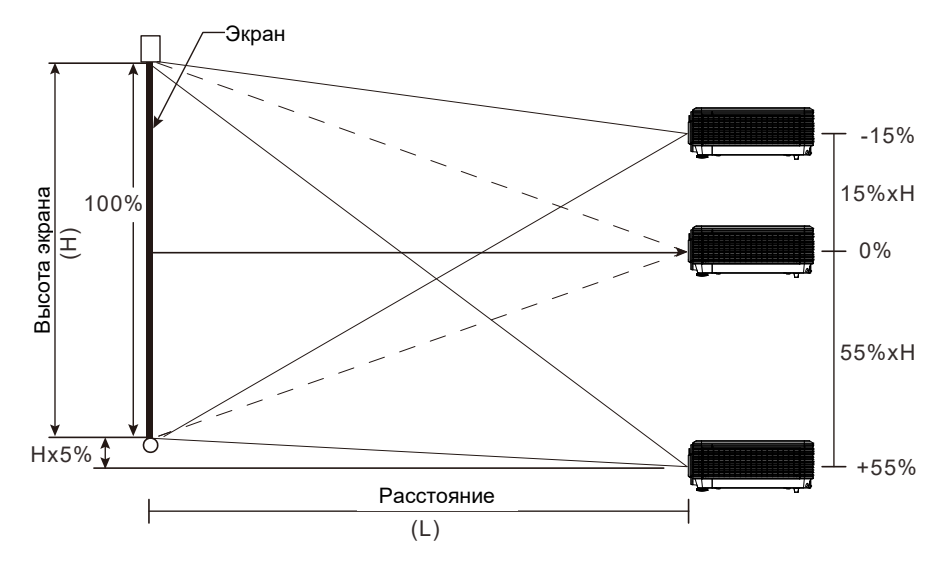

### <span id="page-33-0"></span>*Регулировка положения изображения по горизонтали*

Если оптическая ось объектива находится по центру изображения, то смещение изображения влево и вправо по горизонтали регулируется в пределах 5% от ширины изображения. Обратите внимание на то, что наибольшее значение смещения по горизонтали может ограничиваться положением изображения по вертикали. Например, невозможно добиться наибольшего значения смещения по горизонтали, если установлено наибольшее значение смещения изображения по вертикали. Подробнее выяснить зависимость значений можно по схеме диапазонов смещений.

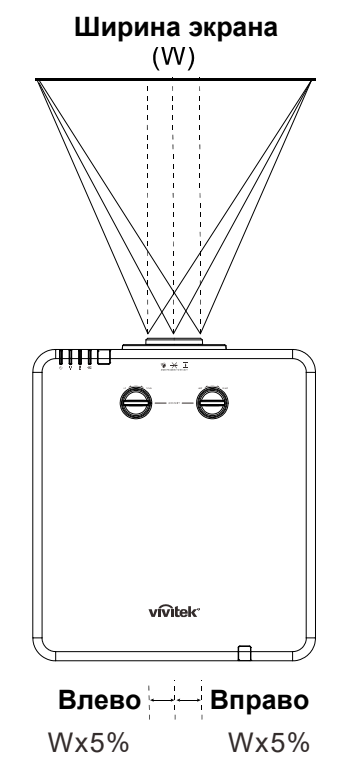

<span id="page-33-1"></span>*Схема диапазонов смещений*

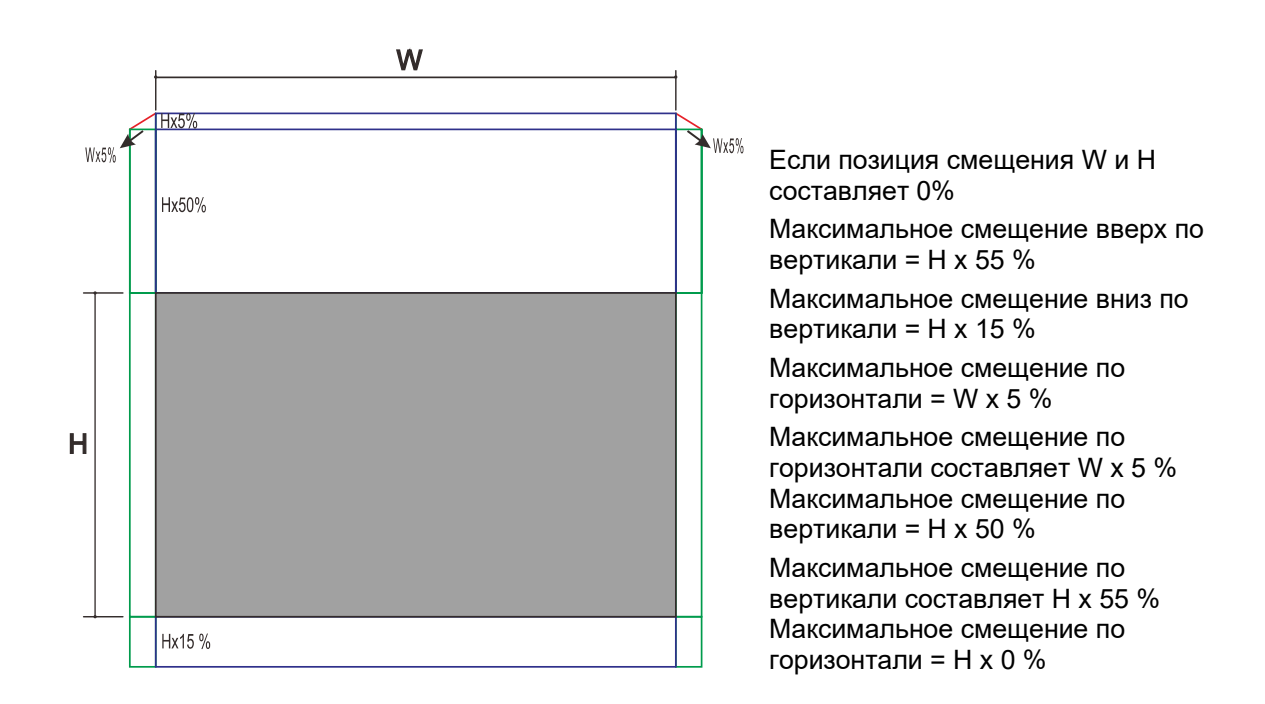

### <span id="page-34-0"></span>**Настройка регулятора масштабирования, фокусировка и коррекция трапецеидального искажения**

- **1.** Для изменения размера проецируемого изображения и размера экрана используется регулятор **Image-zoom (маштабирование). B** [15](#page-27-0)
- **2.**  Для повышения резкости проецируемого изображения используется регулятор **Image-focus (фокусировка изображения)** (находится только на проекторе). **A**

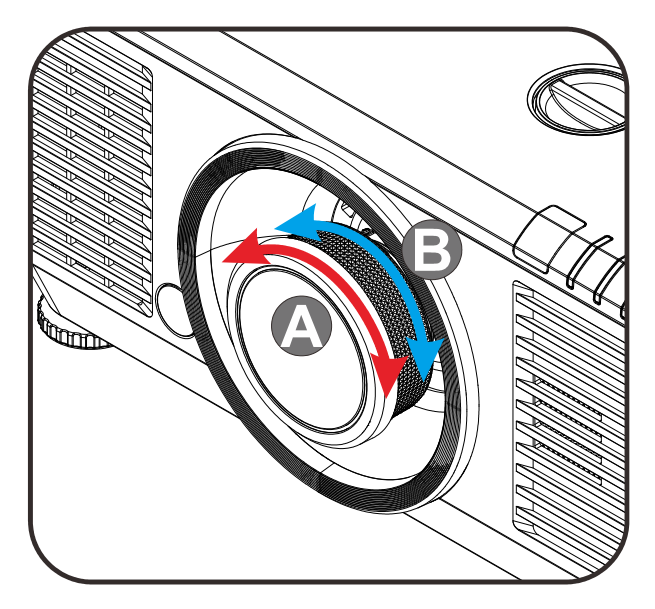

**3.** Для корректировки трапецеидальных искажений по вертикали и горизонтали, используйте кнопки  $\blacksquare$  /  $\blacksquare$  /  $\blacksquare$  (на проекторе или пульте ДУ), или нажмите кнопку **Keystone (Трапецеидальность)** (на ПДУ), чтобы выбрать трапецеидальность V (по вертикали) или H (по горизонтали).

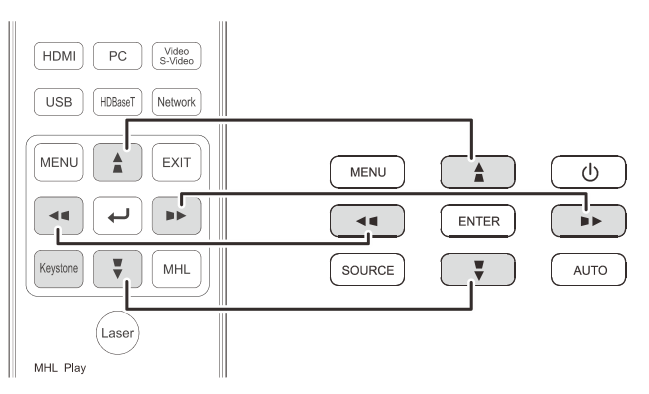

Пульт дистанционного управления и панель экранного меню

**4.** На дисплее отображается элемент корректировки трапецеидального искажения.

> Чтобы скорректировать трапецеидальные искажения по вертикали, нажмите кнопку  $\blacksquare / \blacksquare$ .

Чтобы скорректировать трапецеидальные искажения по горизонтали, нажмите кнопку  $\blacksquare / \blacksquare$ .

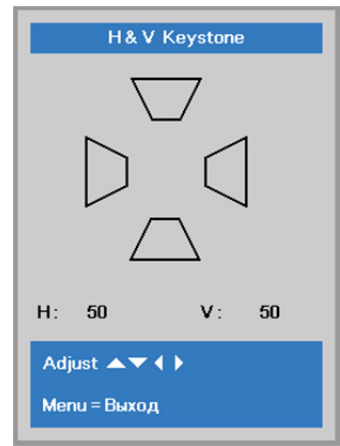

### <span id="page-35-0"></span>**Настройка громкости**

**1.** Нажмите на кнопки **Громкость** на пульте ДУ.

> На дисплее отображается регулятор громкости.

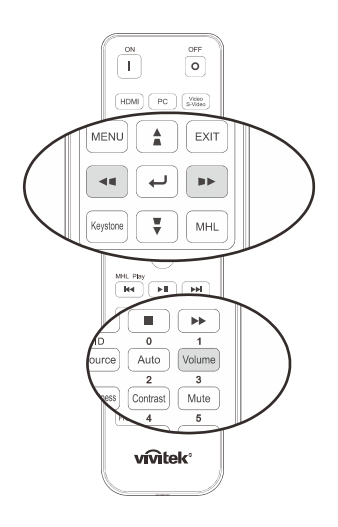

 $\overline{\mathbf{5}}$ 

- **2.** Для настройки громкости звука **Volume +/-** нажмите кнопки ◄ / ► на клавиатуре.
- **3.** Для отключения звука нажмите на кнопку **MUTE (Без звука)** (Данная функция включается только пультом ДУ).

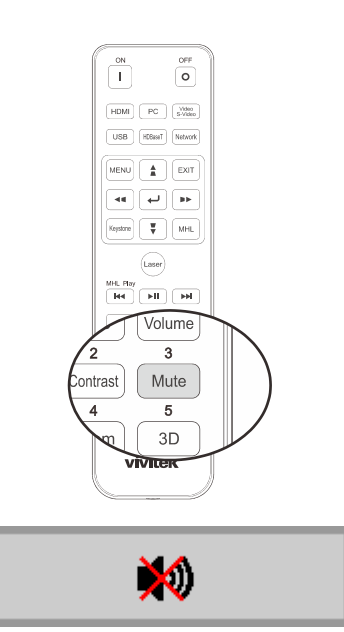

Громкость
# *ПАРАМЕТРЫ ЭКРАННОГО МЕНЮ*

#### **Элементы управления экранного меню**

В проекторе имеется экранное меню, которое позволяет выполнять настройку изображения и изменять различные параметры.

#### *Просмотр экранного меню*

Для просмотра экранного меню и внесения в него изменений можно использовать кнопки курсора на пульте ДУ или на проекторе. На следующих иллюстрациях показаны соответствующие кнопки проектора.

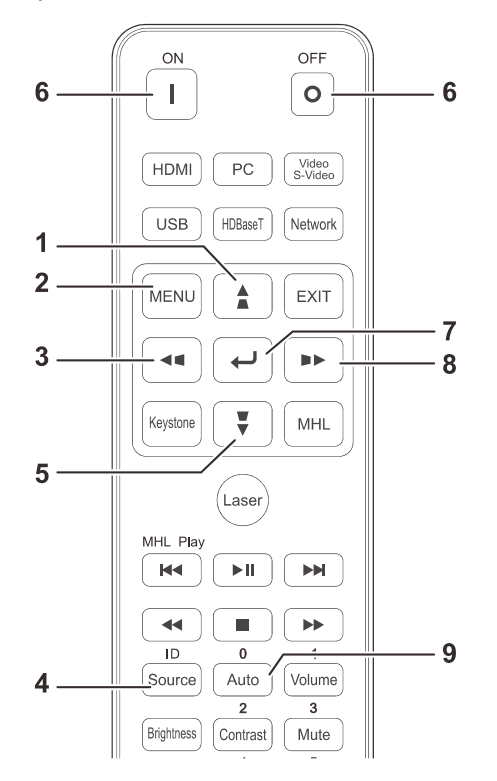

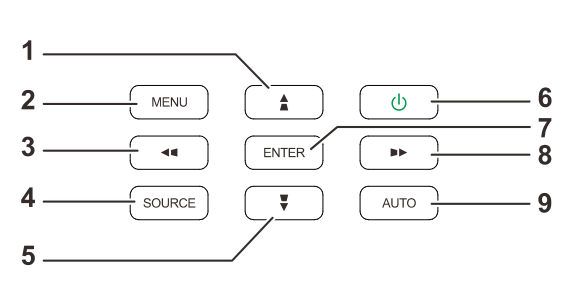

- 1. Для входа в экранное меню нажмите на кнопку **МЕНЮ**.
- 2. Используется три меню. Нажимайте на кнопку курсора ◄ / ► для просмотра различных меню.
- 3. Нажимайте на кнопку курсора ▲ / ▼ для перемещения курсора вверх и вниз в рамках одного меню.
- 4. Для изменения значений настройки нажмите на кнопку◄ / ►.
- 5. Нажмите на кнопку **МЕНЮ** для выхода из экранного меню или подменю. Нажмите кнопку **Выход**, чтобы вернуться в предыдущее меню.

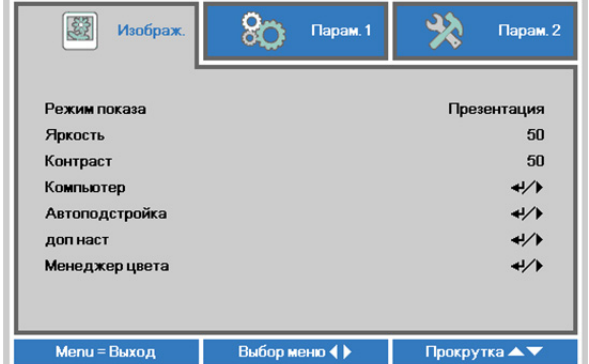

#### *Примечание:*

*В зависимости от источника видеосигнала, доступны не все пункты экранного меню. Например, пункт Положение по горизонтали / вертикали в меню Компьютер можно изменить только при подключении к компьютеру. Элементы, которые не доступны, имеют серый цвет, их выбор не возможен.* 

 $-24-$ 

### **Выбор языка экранного меню**

Настройки меню позволяют выбрать язык, который является для вас более удобным.

1. Нажмите на кнопку **МЕНЮ**. Нажмите на кнопку курсора ◄►для перехода в подменю **Парам. 1**. Нажмите на кнопку курсора ▲▼для перехода в меню **Доп. наст 1**.

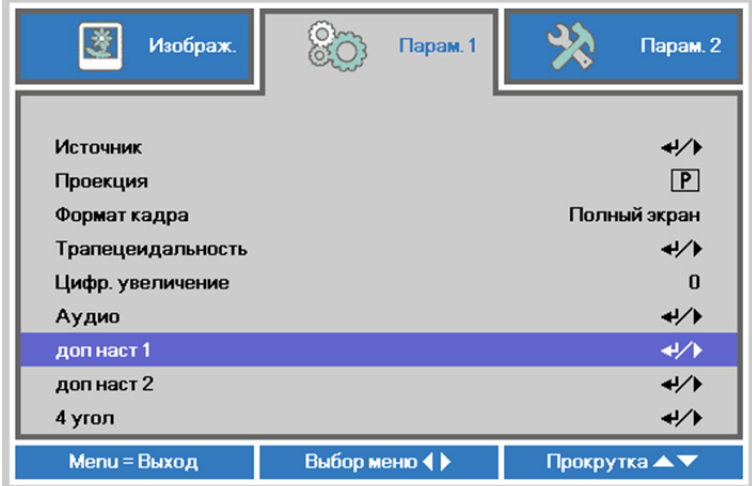

2. Для входа в подменю **Доп. наст 1** нажмите на кнопку < (Enter) / ►. Нажмите на кнопку курсора ▲▼ до выделения **Язык**.

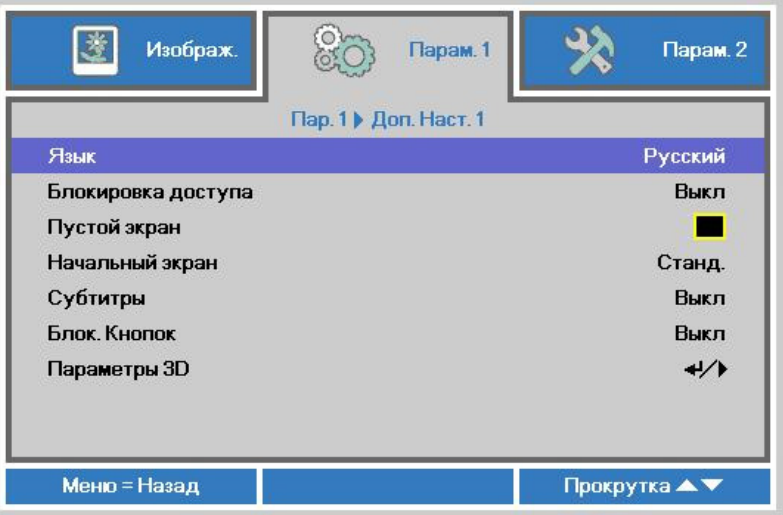

- 3. Кнопками выберите нужный язык.
- 4. Для выхода из экранного меню нажмите на кнопку МЕНЮ четыре раза.

# **Обзор экранного меню**

Следующая иллюстрация поможет вам быстро найти настройки или определить диапазон настроек.

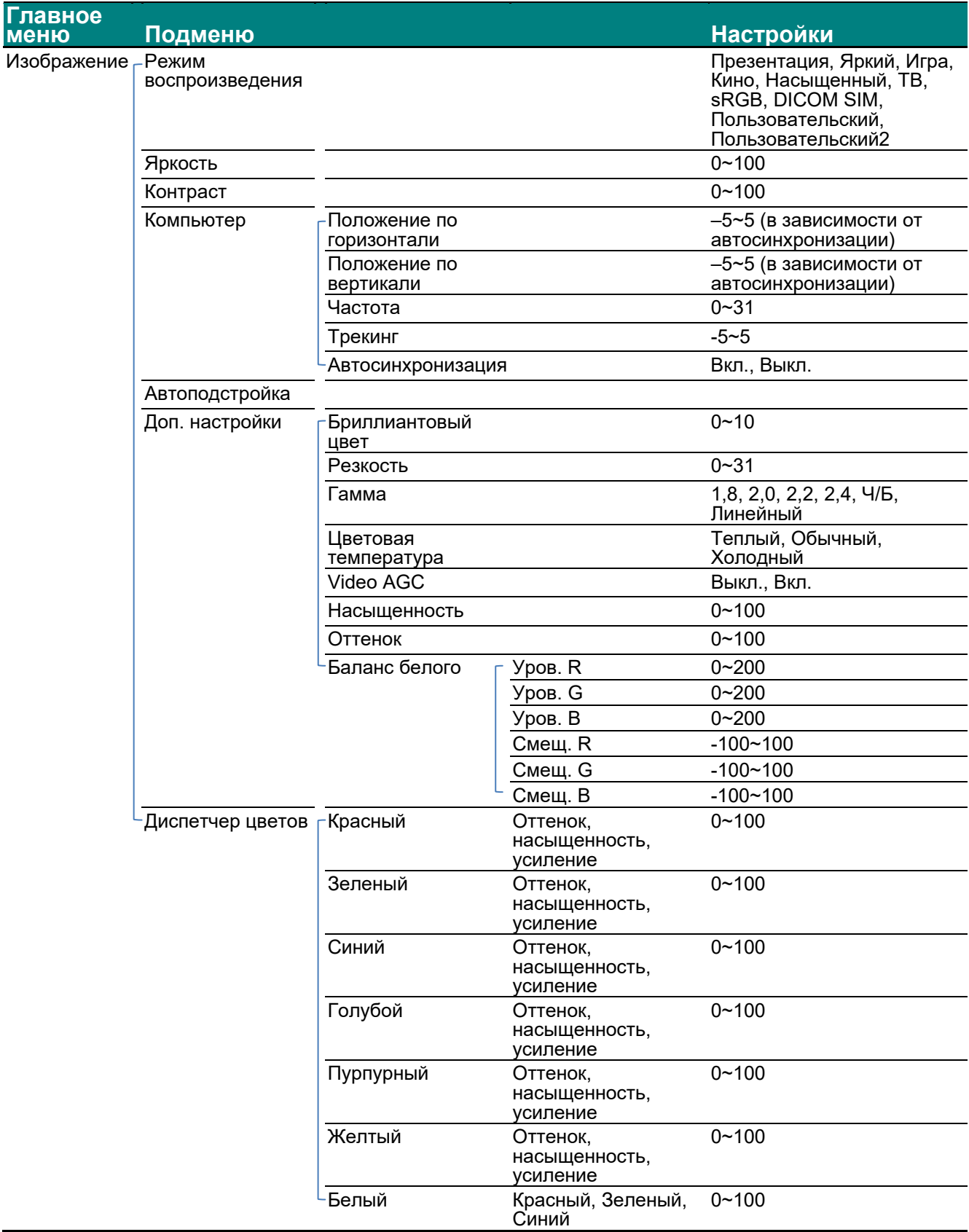

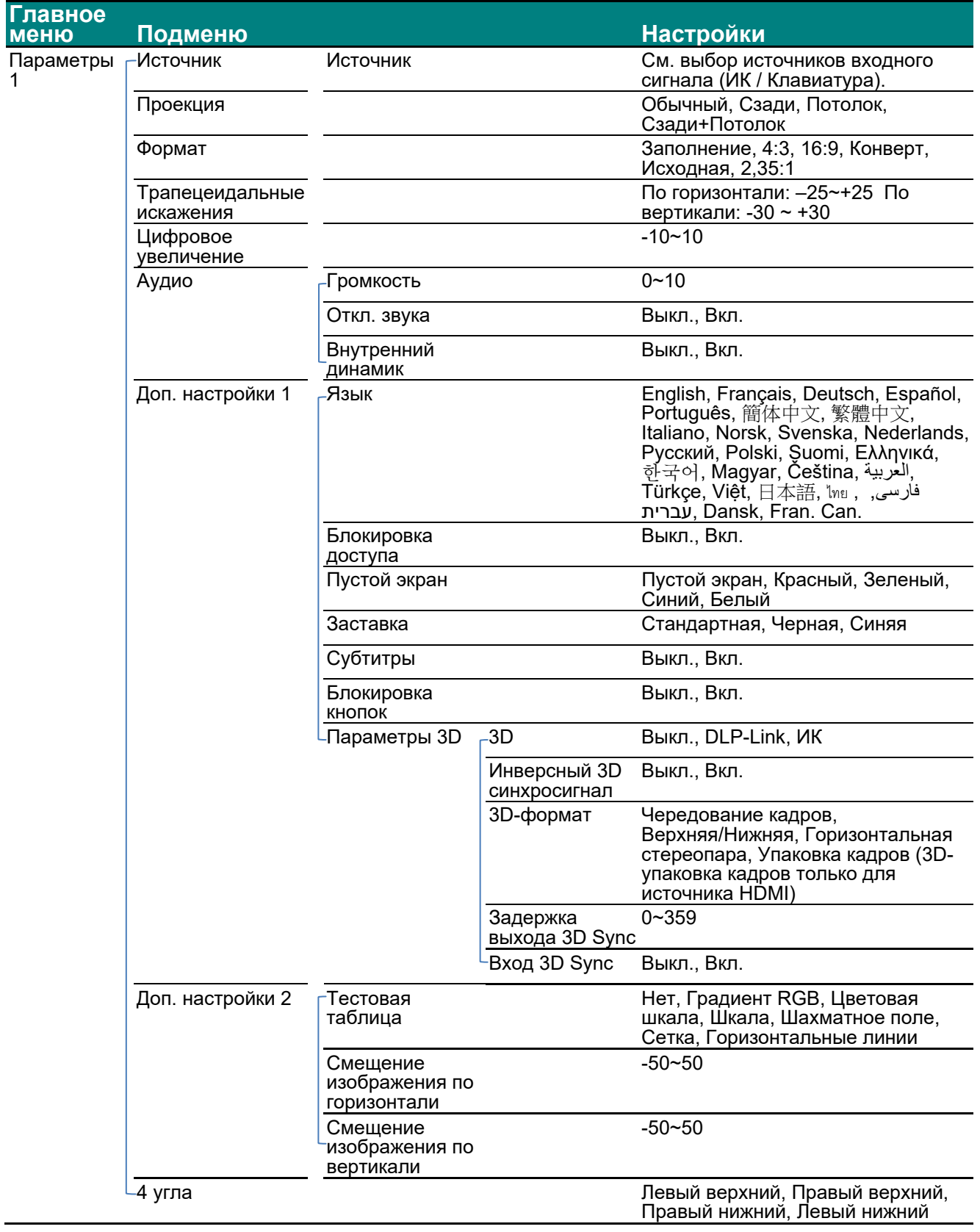

 $\overline{a}$ 

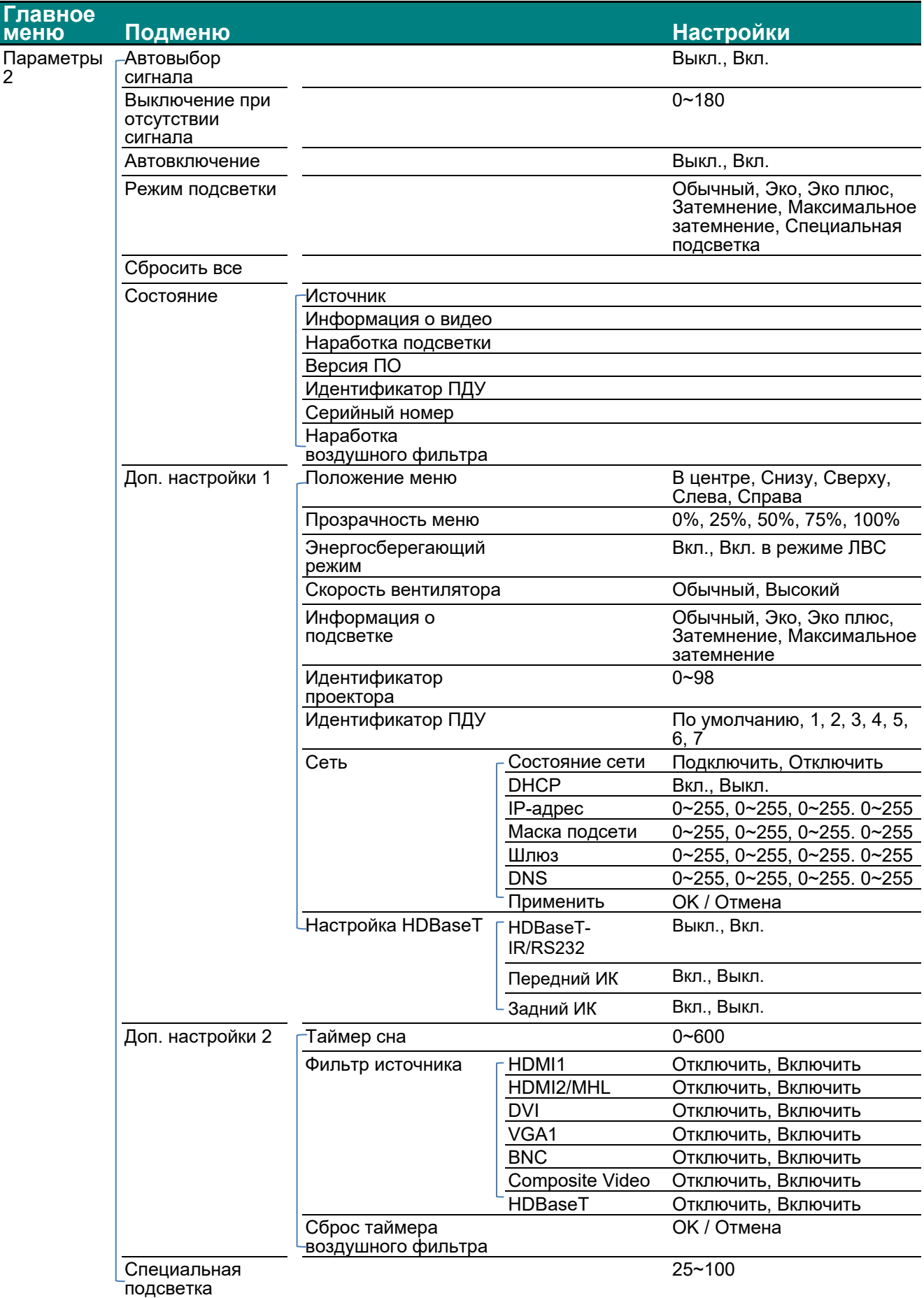

## *DLP-проектор – Руководство пользователя*

### **Меню Изображение**

#### *Внимание!*

*При изменении все параметры режима просмотра будут сохранены в пользовательском режиме.* 

Нажмите кнопку **МЕНЮ** для входа в **экранное** меню. Выберите **меню Изображение** кнопками ◄►. Для выбора пунктов в меню **Изображ.** используйте кнопки ▲▼. Нажмите на кнопку ◄ ► для входа и изменения значений отдельных параметров.

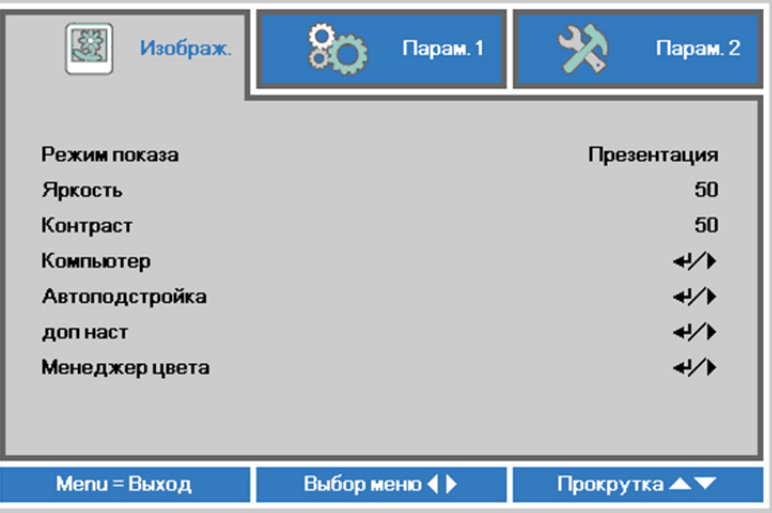

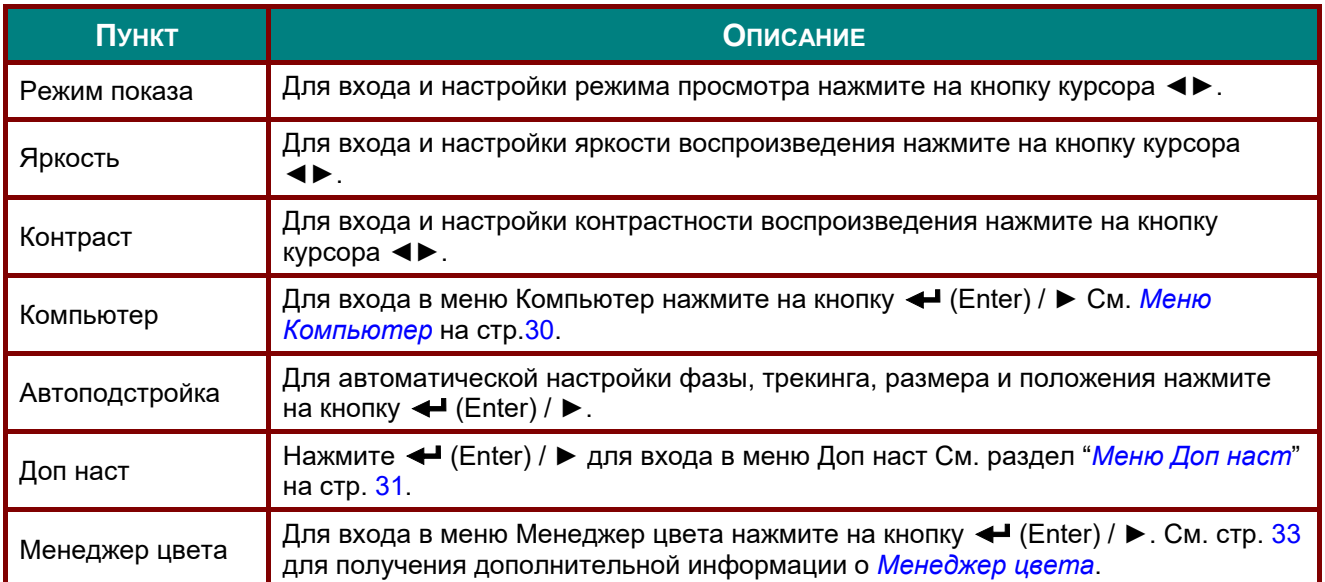

# <span id="page-42-0"></span>*Меню Компьютер*

Для вызова **экранного** меню нажмите на кнопку **Меню**. Нажимайте на ◄► для перехода к меню**Изображение**. Нажимайте на кнопки ▲▼ для перехода к меню **Компьютер**, затем на кнопку **Enter** или ►. Нажимайте на кнопки ▲▼ для перемещения вверх и вниз в меню **Компьютер**.

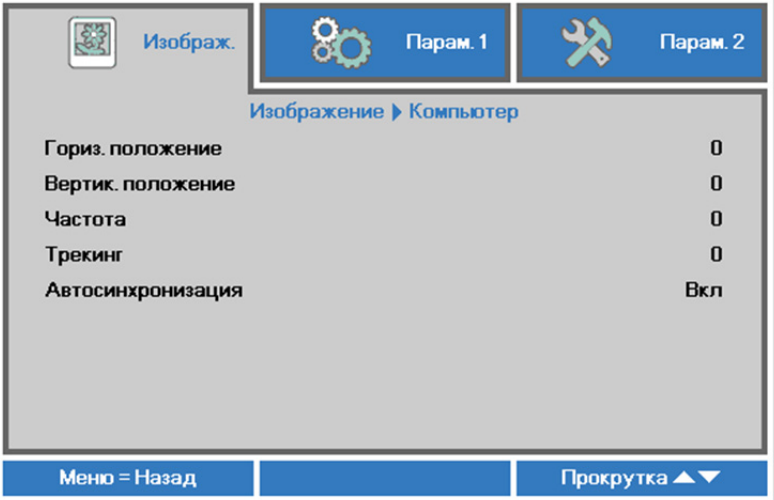

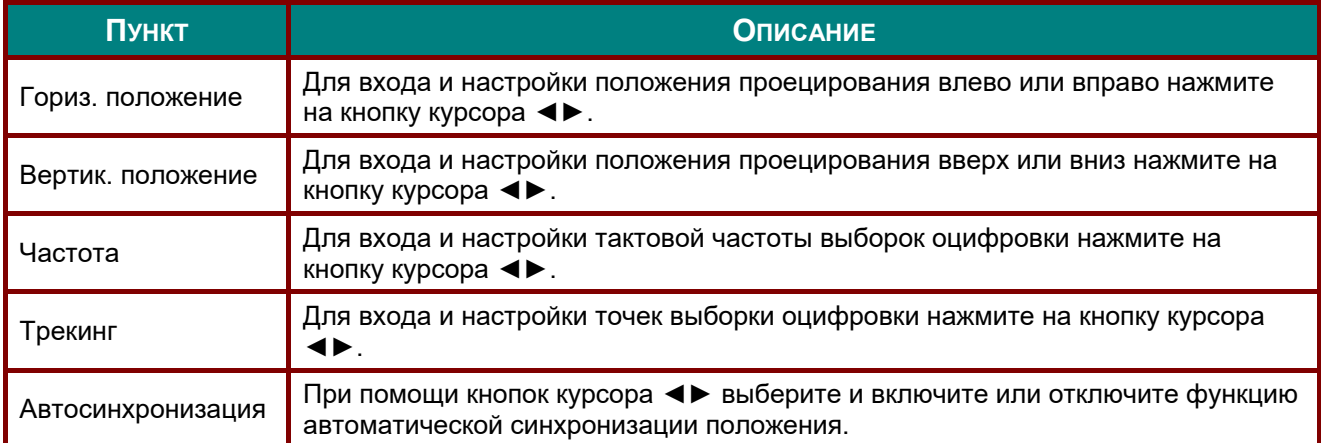

# <span id="page-43-0"></span>*Меню Доп наст*

Нажмите кнопку **МЕНЮ** для входа в **экранное меню**. Кнопками ◄► выберите меню **Изображение**. Кнопками ▼▲ выберите пункт **Доп наст** Дополнительно и нажмите **Ввод** или ►. Кнопками ▼▲ выберите нужный пункт в меню **Доп наст**.

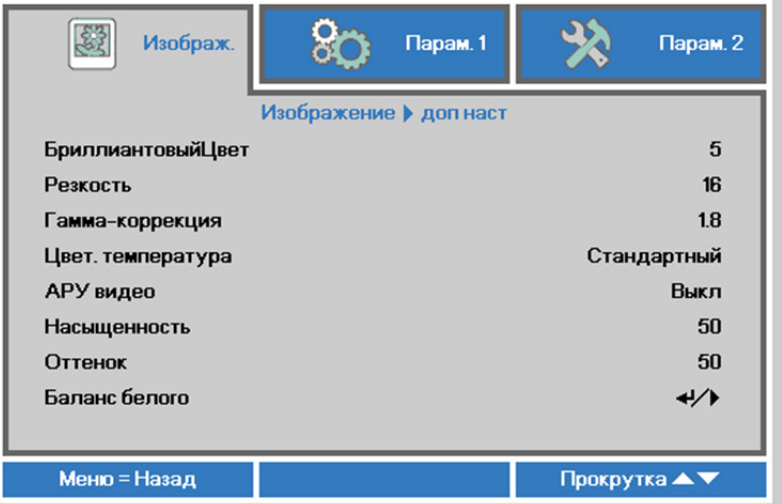

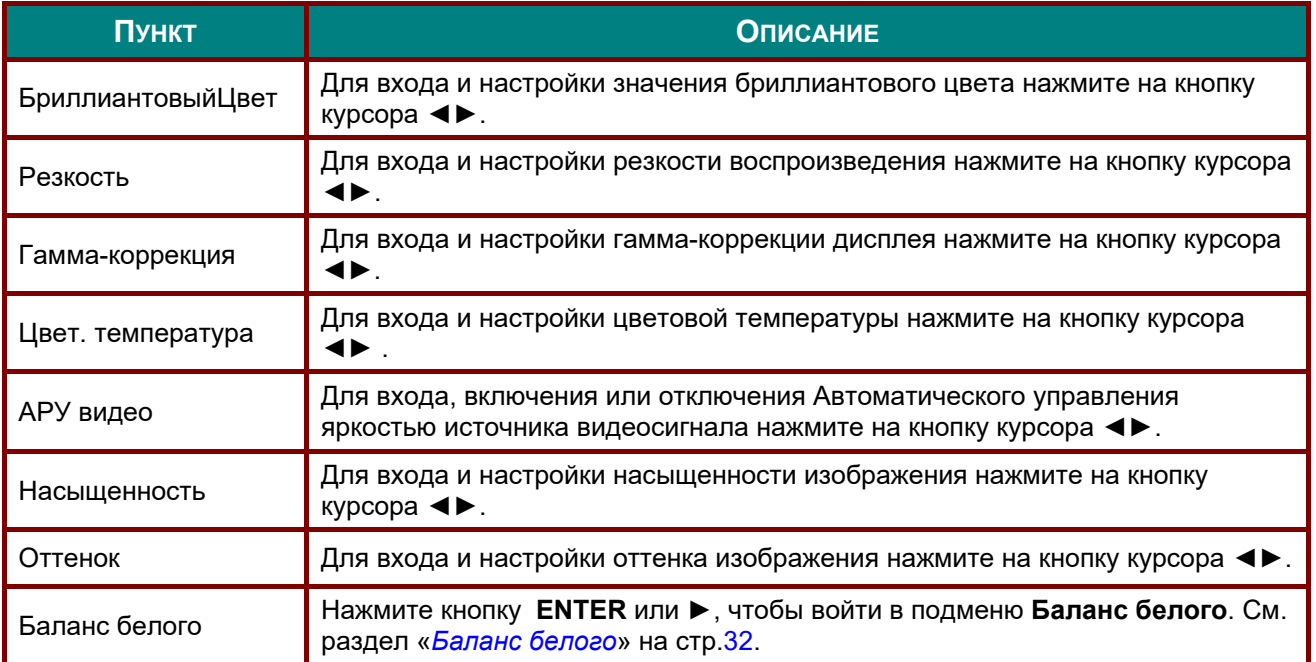

# <span id="page-44-0"></span>*Баланс белого*

Нажмите кнопку **ENTER**, чтобы войти в подменю **Баланс белого**.

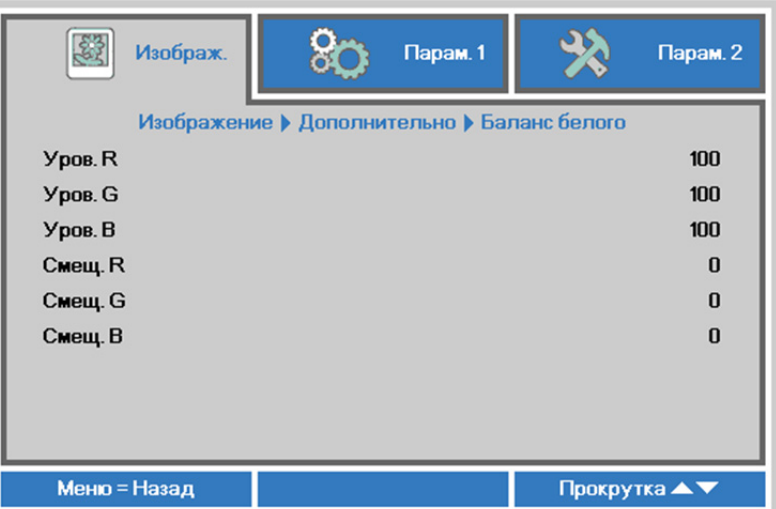

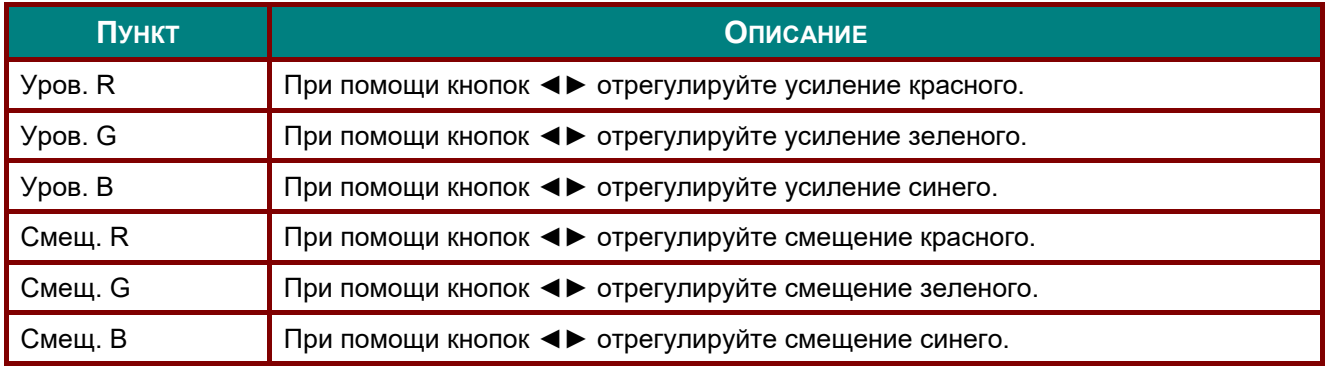

# <span id="page-45-0"></span>*Менеджер цвета*

Нажмите кнопку **Меню** для открытия **экранного** меню. Нажимайте на ◄► для перехода к меню **Изображение**. Для входа в подменю **Менеджер цвета** нажмите на кнопку ▼▲, а затем на **Enter** или ►. Нажимайте на кнопки ▼▲ для перехода вверх и вниз в меню **Менеджер цвета**.

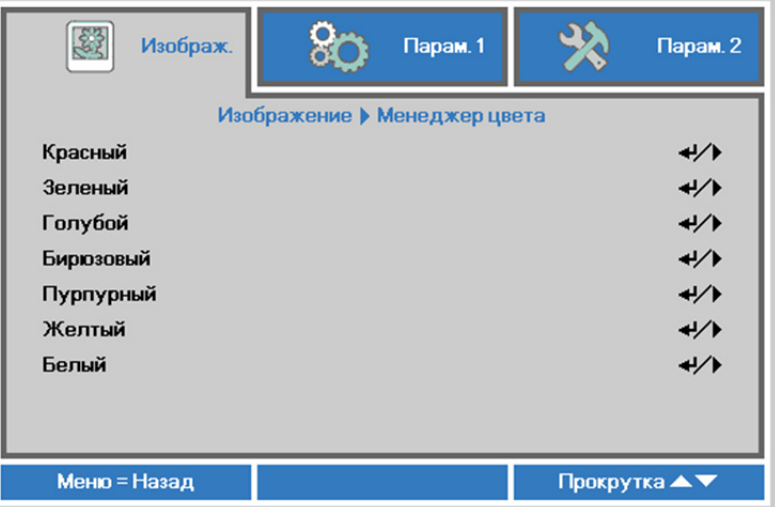

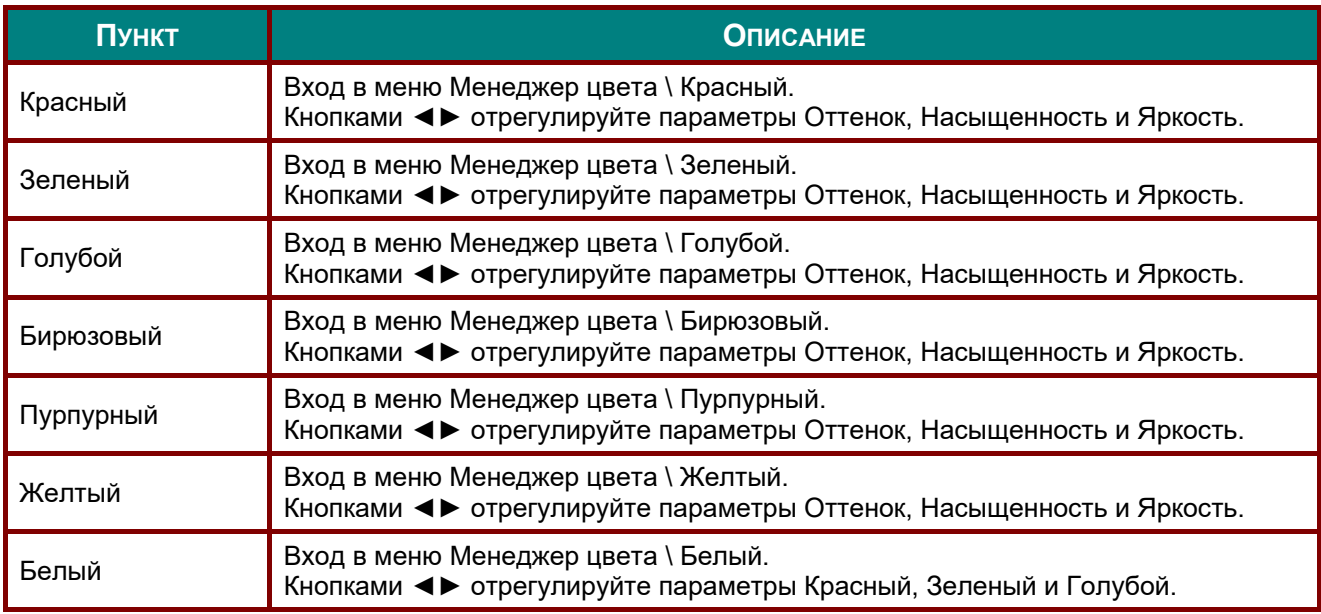

# **Меню Параметры 1**

Нажмите кнопку **Меню** для открытия **экранного** меню. Нажмите на кнопку курсора ◄► для перехода в меню **Параметры 1**. Для перехода вверх и вниз в меню **Параметры 1** нажмите на кнопку курсора ▲▼. Нажмите на кнопку ◄ ► для входа и изменения значений отдельных параметров.

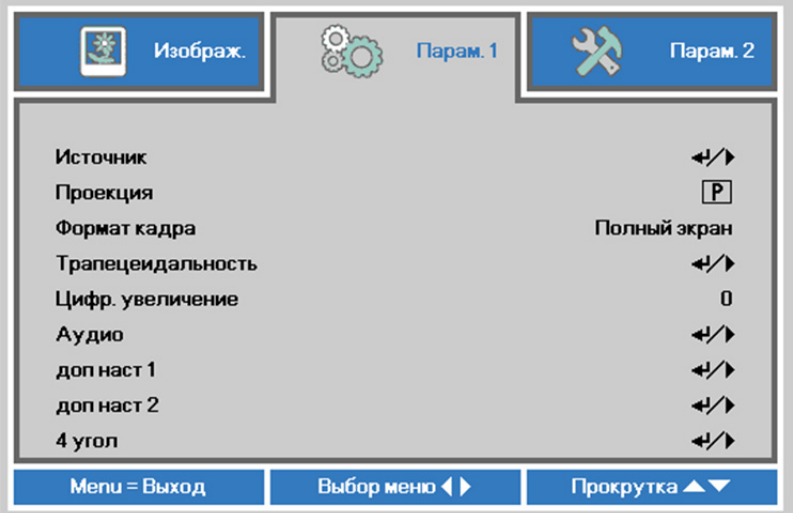

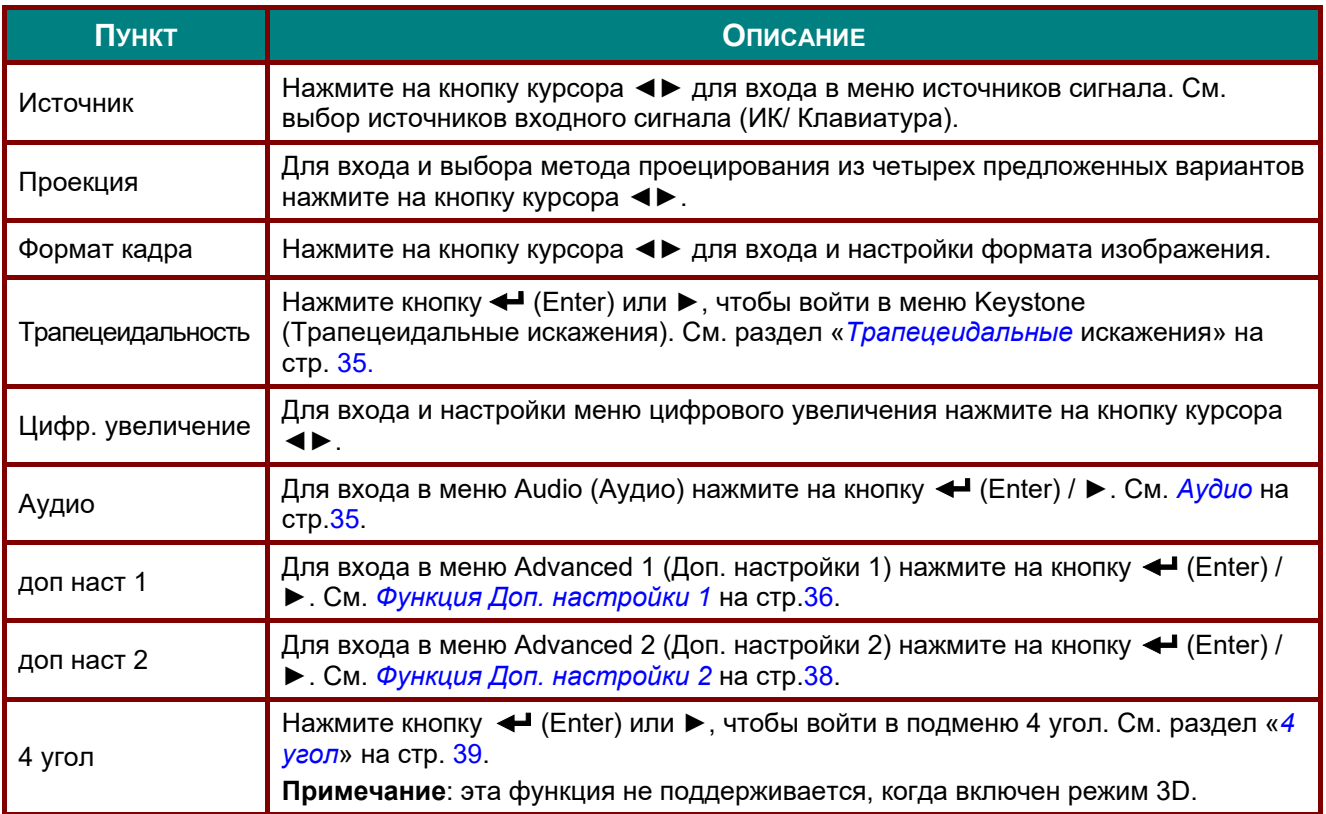

### <span id="page-47-0"></span>*Трапецеидальные искажения*

Для вызова **экранного меню** нажмите кнопку **Меню**. При помощи кнопок ◄► перейдите к меню **Параметры 1**. При помощи кнопок ▼▲ перейдите к меню **Трапецеидальные искажения**, а затем нажмите кнопку **Enter** или ►. При помощи кнопок ▼▲ установите значение по вертикали от -30 до 30. При помощи кнопок ◄► установите значение по горизонтали от -25 до 25.

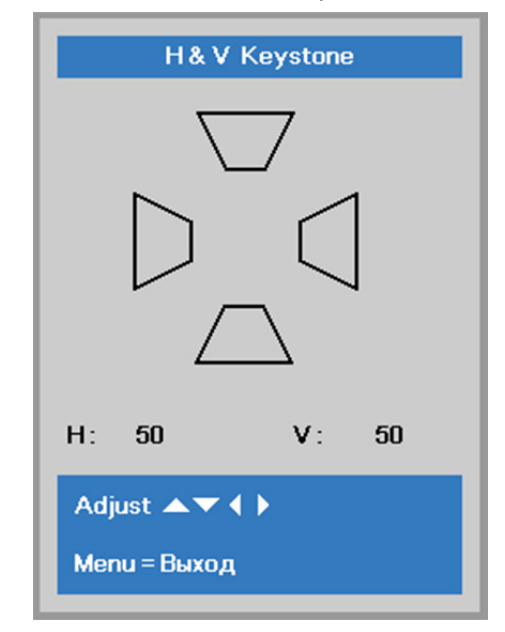

### <span id="page-47-1"></span>*Аудио*

Нажмите кнопку **Меню** для открытия **экранного** меню. Нажмите на кнопки ◄► для перехода к меню **Параметры 1**. Нажмите на кнопки ▼▲ для перехода к меню **Аудио**, а затем на кнопку **Enter** или ►. Нажимайте кнопки ▼▲ для перемещения вверх и вниз в меню **Аудио**.

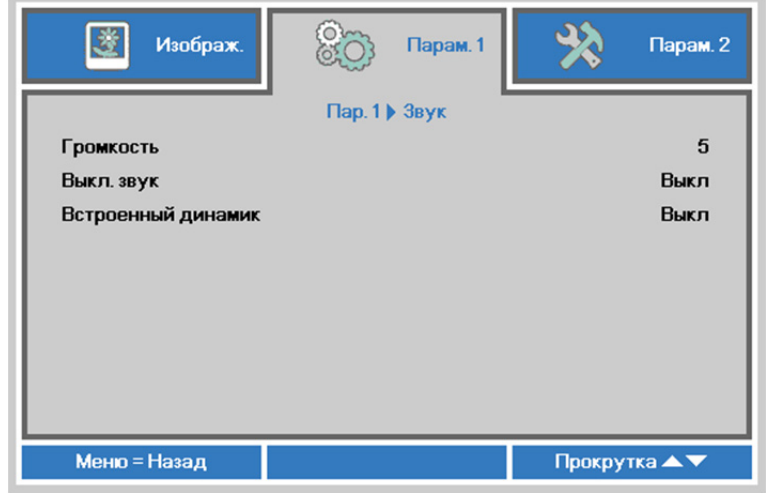

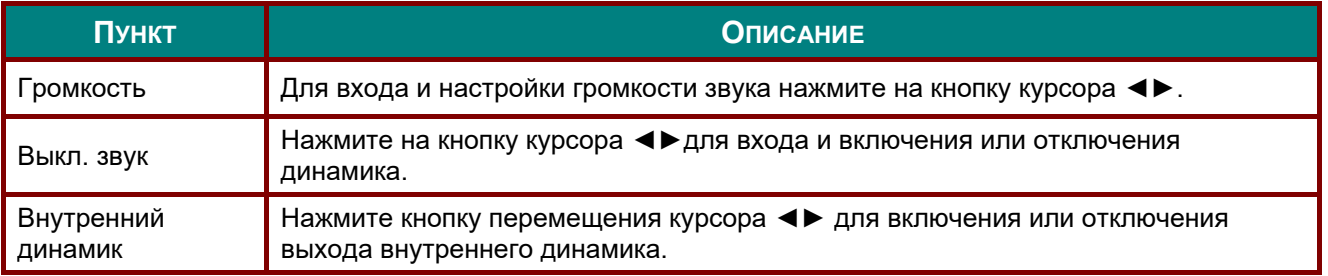

### <span id="page-48-0"></span>*Функция Доп. настройки 1*

Нажмите кнопку **Меню** для открытия **экранного** меню. Нажмите на кнопки ◄► для перехода к меню **Параметры 1**. Нажмите на кнопки ▲▼ для перехода к меню **Доп. наст. 1**, а затем на кнопку **Enter** или ►. Нажмите на кнопки ▲▼ для перемещения вверх и вниз в меню **Доп. наст. 1**. Нажмите на кнопку ◄ ► для входа и изменения значений отдельных параметров.

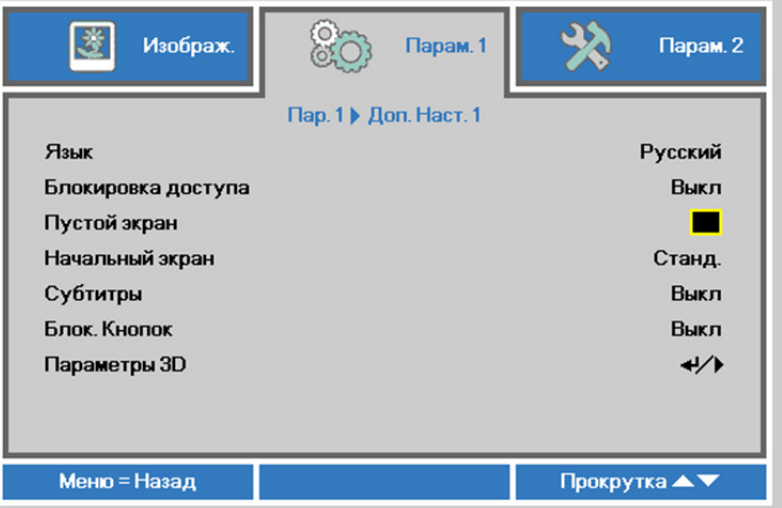

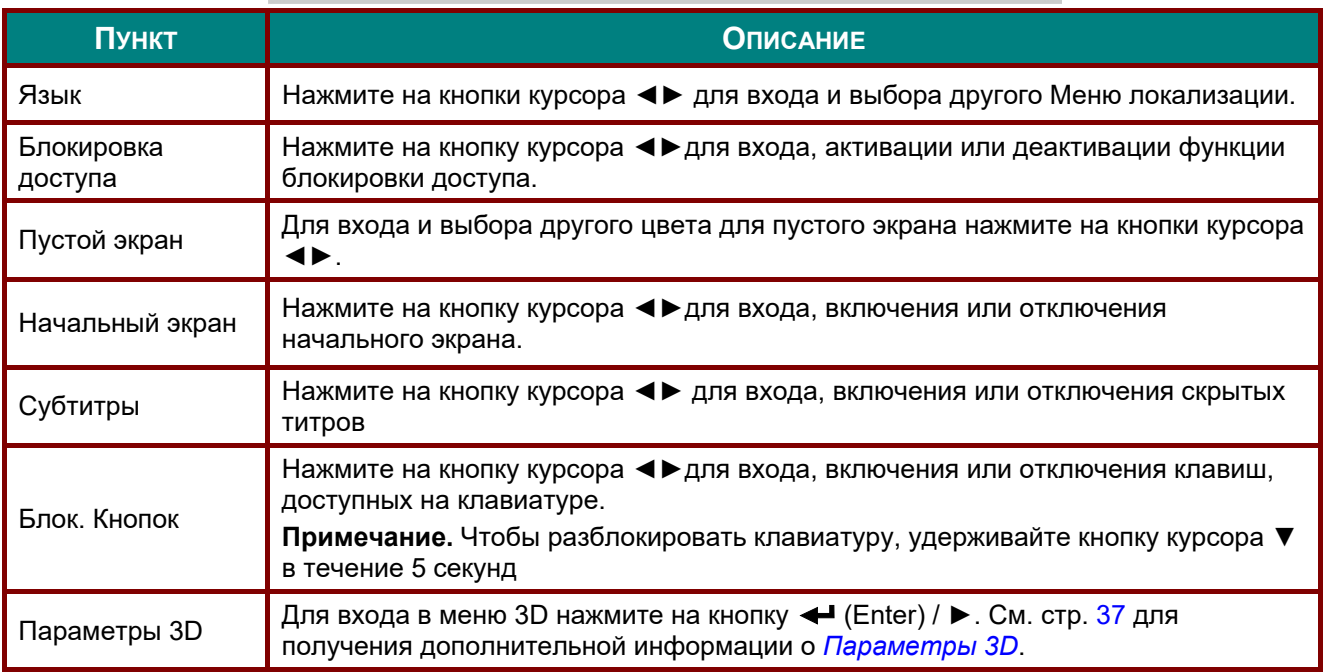

#### *Примечание:*

*Перед тем, как включить функцию 3D, сначала выберите параметр Воспроизводить фильм в режиме 3D на устройстве DVD в меню Диск 3D.* 

# <span id="page-49-0"></span>*Параметры 3D*

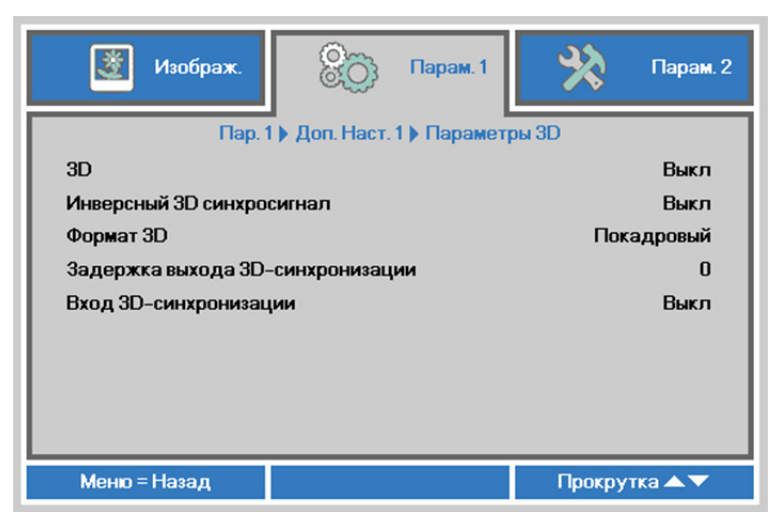

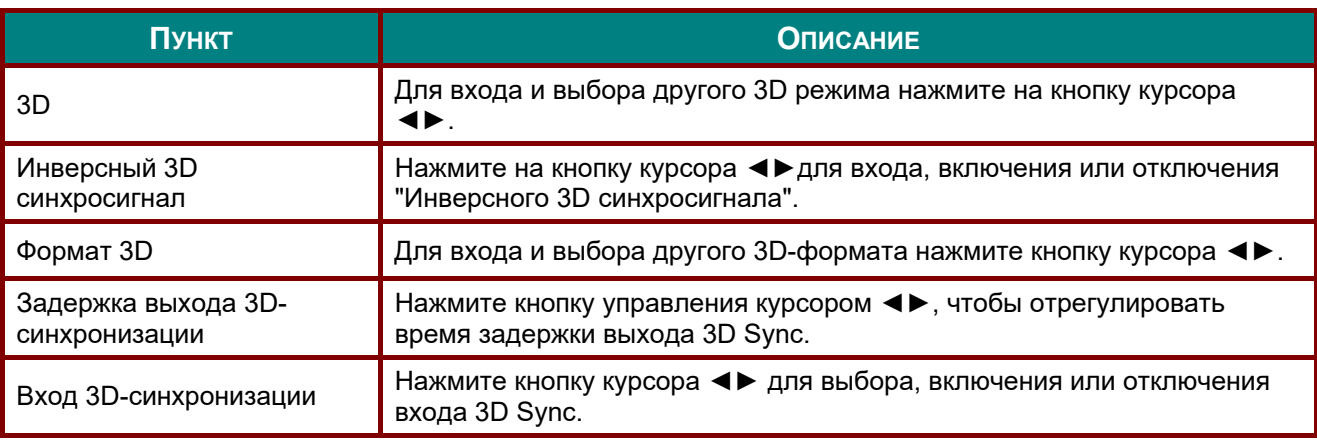

#### *Примечание:*

- *1. При отсутствии подходящего источника 3D сигнала элемент экранного меню «3D» неактивен. Данная настройка установлена по умолчанию.*
- *2. При подключении проектора к соответствующему источнику сигнала 3D элемент экранного меню «3D» становится активным.*
- *3. Для просмотра 3D изображений используются 3D очки.*
- *4. Требуется 3D наполнение из 3D DVD или 3D медиа файла.*
- *5. Необходимо включить источник 3D-видеосигнала (некоторые 3D-диски DVD могут поддерживать функцию включения и отключения режима 3D).*
- *6. Требуются 3D-очки с DLP-синхронизацией, либо затворные 3D-очки с ИК-синхронизацией. При использовании затворных 3D-очков с ИК-синхронизацией на компьютере потребуется установить драйвер очков и подключить USB-передатчик.*
- *7. Режим 3D в экранном меню должен соответствовать типу очков (3D-очков с DLPсинхронизацией, либо затворных 3D-очков с ИК-синхронизацией).*
- *8. Включите очки. Обычно очки оснащены кнопкой питания. Каждому типу очков соответствуют отдельные инструкции по конфигурации. Для завершения установки соблюдайте инструкции, представленные в документации к вашим очкам.*
- *9. В технологии Passive 3D не планируется поддержка входов и выходов 3D Sync.*

#### *Примечание*

*Так как для очков различных типов (с DLP-синхронизацией, затворные очки с ИКсинхронизацией) предусмотрены отдельные инструкции по настройке, для завершения процесса подготовки следуйте инструкциям в соответствующем руководстве.*

# <span id="page-50-0"></span>*Функция Доп. настройки 2*

Нажмите кнопку **Меню** для открытия **экранного** меню. Нажмите на кнопки ◄► для перехода к меню **Параметры 1**. Нажмите на кнопки ▲▼ для перехода к меню **Доп. наст. 2**, а затем на кнопку **Enter** или ►. Нажмите на кнопки ▲▼ для перемещения вверх и вниз в меню **Доп. наст. 2**. Нажмите на кнопку ◄ ► для входа и изменения значений отдельных параметров.

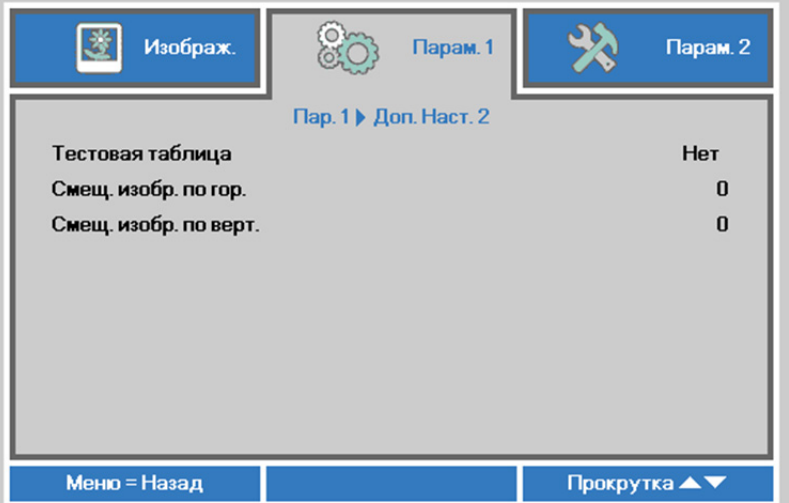

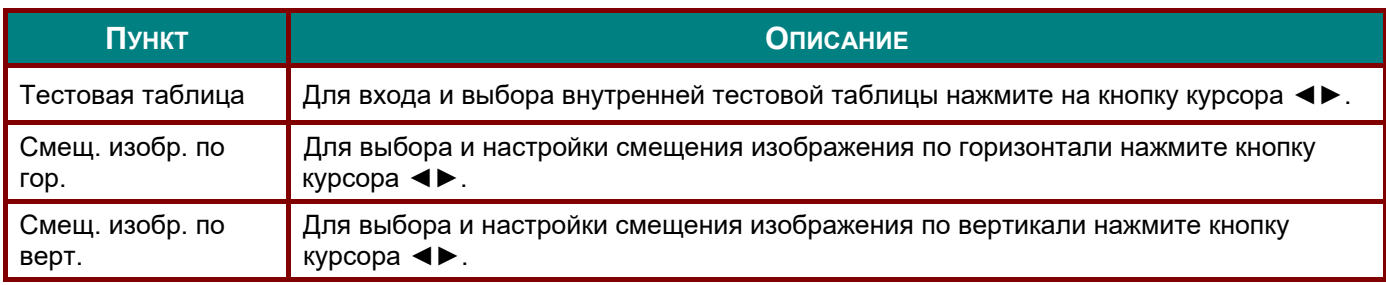

## <span id="page-51-0"></span>*4 угол*

Нажмите кнопку (Enter) или ►, чтобы войти в подменю **4 угол**.

1. Для выбора угла нажмите на кнопки курсораr ▲ / ▼, а затем **Ввод**.

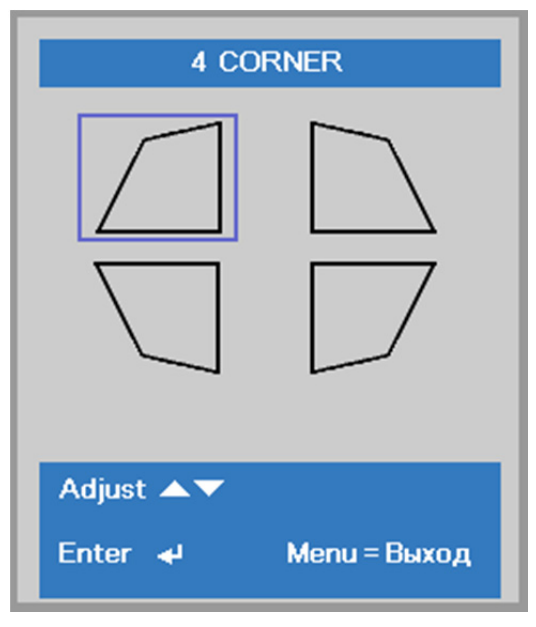

- 2. Регулировка по вертикали осуществляется с помощью кнопок курсора ▲ / ▼, регулировка по горизонтали ◄ / ►.
- 3. Нажмите кнопку **Меню**, чтобы сохранить изменения и выйти из меню настройки.

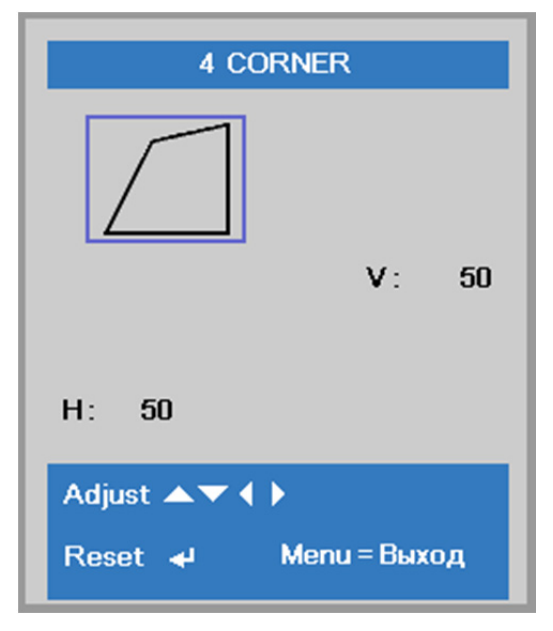

### **Меню Параметры 2**

Нажмите кнопку **Меню** для открытия **экранного** меню. Нажмите на кнопку курсора ◄► для перехода в меню **Параметры 2**. Для перехода вверх и вниз в меню **Параметры 2** нажмите на кнопку курсора ▲▼.

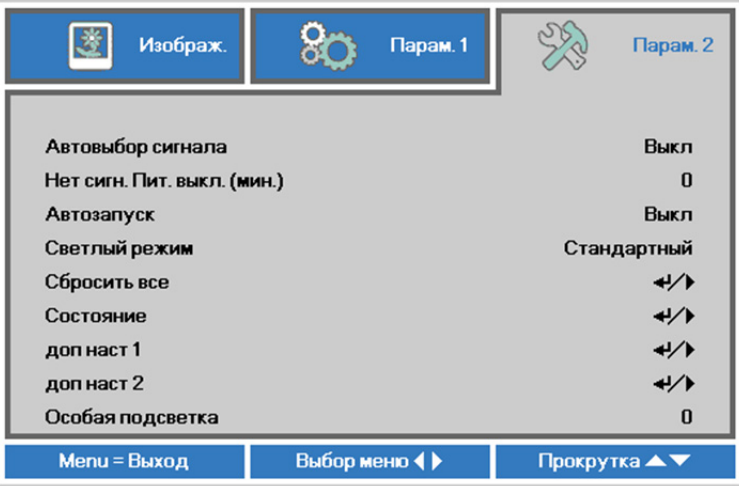

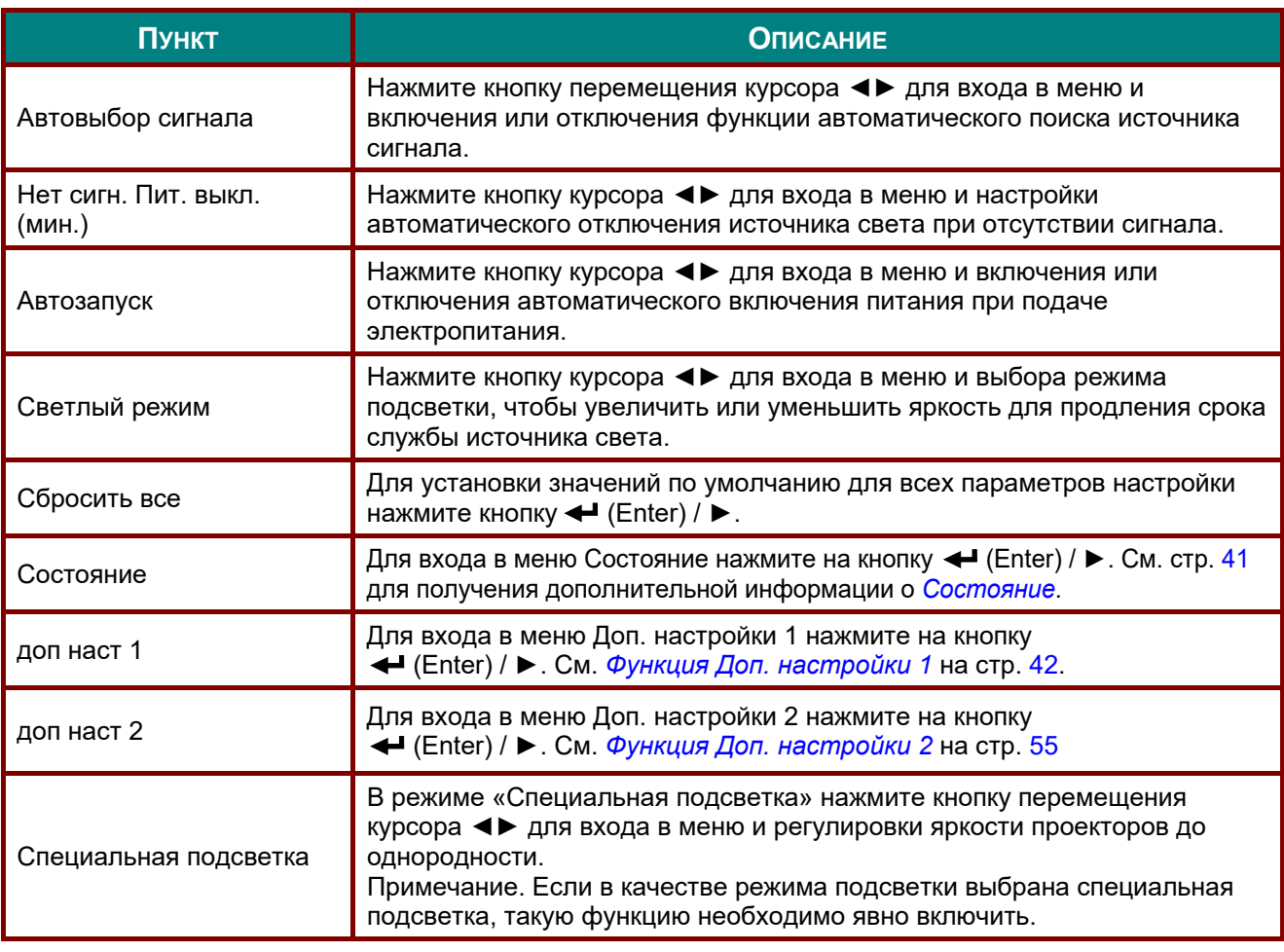

#### *Примечание.*

*Максимальное затемнение: снижение потребляемой мощности источника света на 50% при пустом экране (нажмите кнопку BLANK (Пустой экран)).* 

## <span id="page-53-0"></span>*Состояние*

Для перехода вверх и вниз в меню **Параметры 2** нажмите на кнопку курсора ▲▼. Выберите меню **Состояние** и нажмите на кнопку **Enter** или ► для входа.

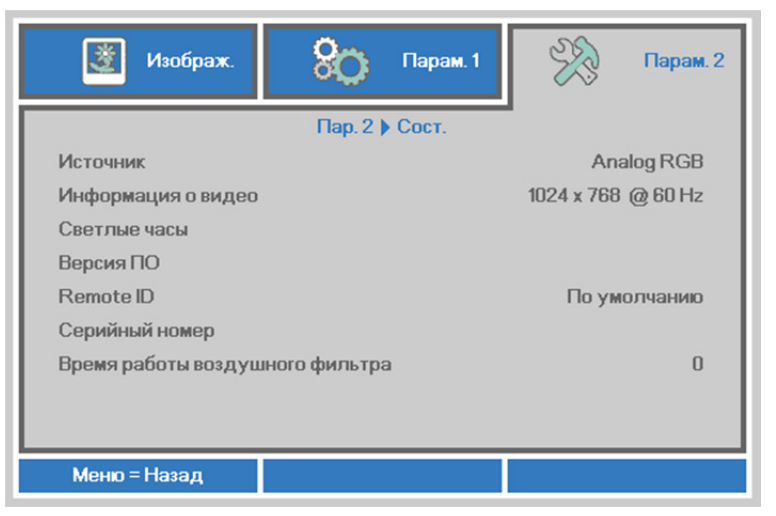

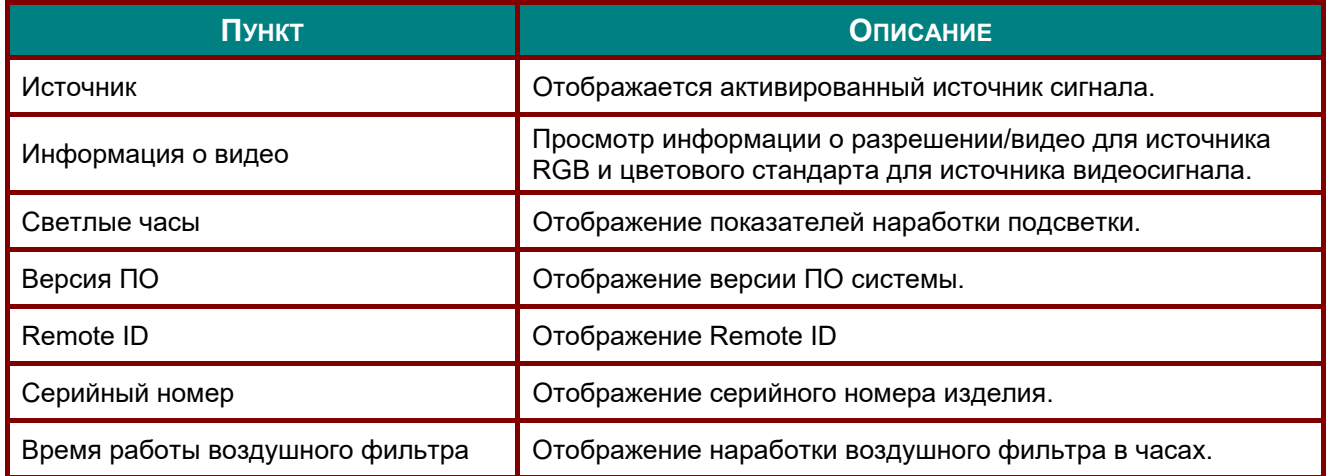

### <span id="page-54-0"></span>*Функция Доп. настройки 1*

Нажмите кнопку **Меню** для открытия **экранного** меню. Нажмите на кнопки ◄► для перехода к меню **Параметры 2**. Нажмите на кнопки ▲▼ для перехода к меню **Доп. наст. 1**, а затем на кнопку **Enter** или ►. Нажмите на кнопки ▲▼ для перемещения вверх и вниз в меню **Доп. наст. 1**. Нажмите на кнопку ◄ ► для входа и изменения значений отдельных параметров.

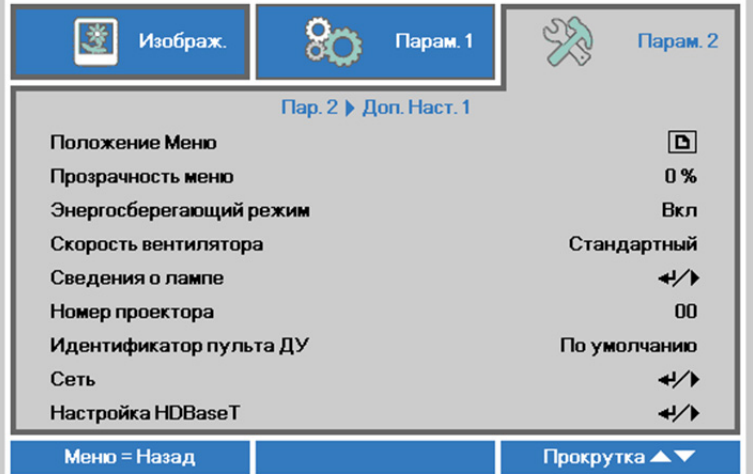

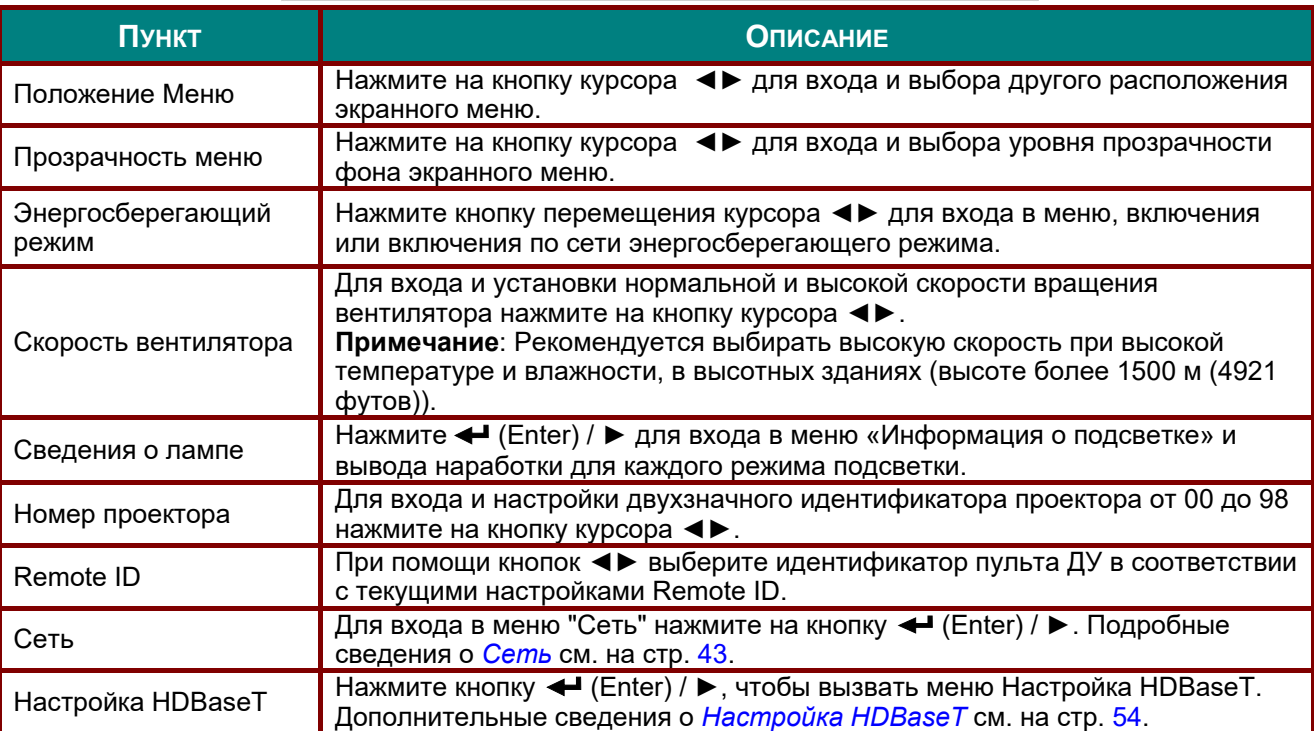

#### *Примечание.*

*Сведения о "Вкл. по сети", разъем RJ45 поддерживает активацию в данном режиме (при 3 Вт), а скалярный не поддерживает.*

#### *Примечание*

- *1. Пульт ДУ со стандартным идентификатором будет работать при любой настройке Идентификатор пульта ДУ в экранном меню.*
- *2. Кнопка Статус будет действовать при любой настройке Идентификатор пульта ДУ в экранном меню.*
- 3. Если вы забыли текущую настройку Идентификатор пульта ДУ, нажмите кнопку Статус,<br>чтобы вызвать экранное меню Информация, в котором отображается текущий *Идентификатор пульта ДУ, а затем настройте идентификатор на пульте ДУ в соответствии с настройкой в экранном меню.*

*4. После настройки Идентификатор пульта ДУ в экранном меню, новое значение идентификатора вступит в силу и будет сохранено только после закрытия экранного меню. 5. Значение настройки По умолчанию соответствует идентификатору 0 на пульте ДУ.* 

# <span id="page-55-0"></span>*Сеть*

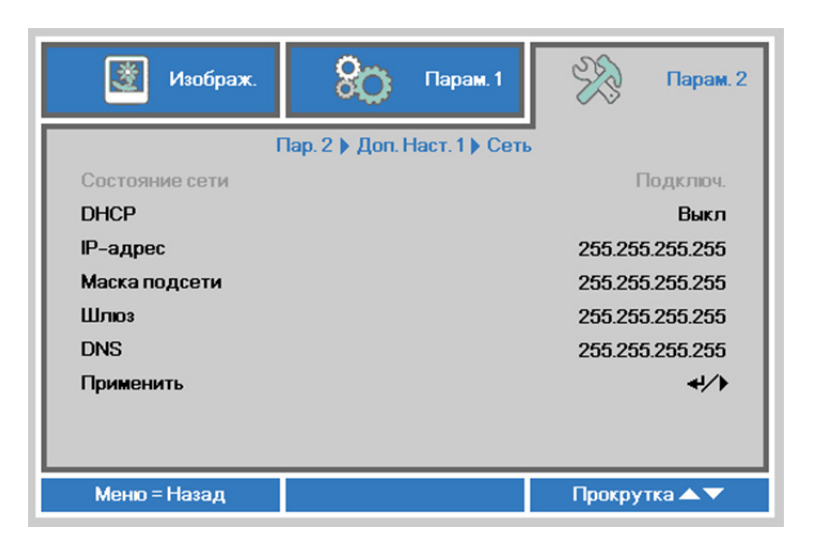

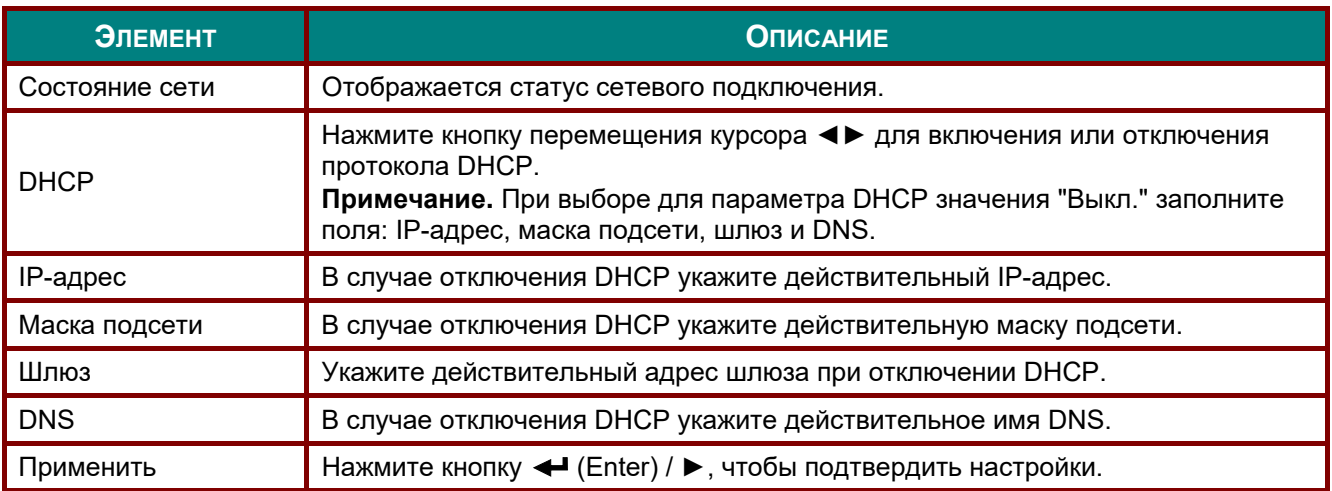

#### *DLP-проектор – Руководство пользователя*

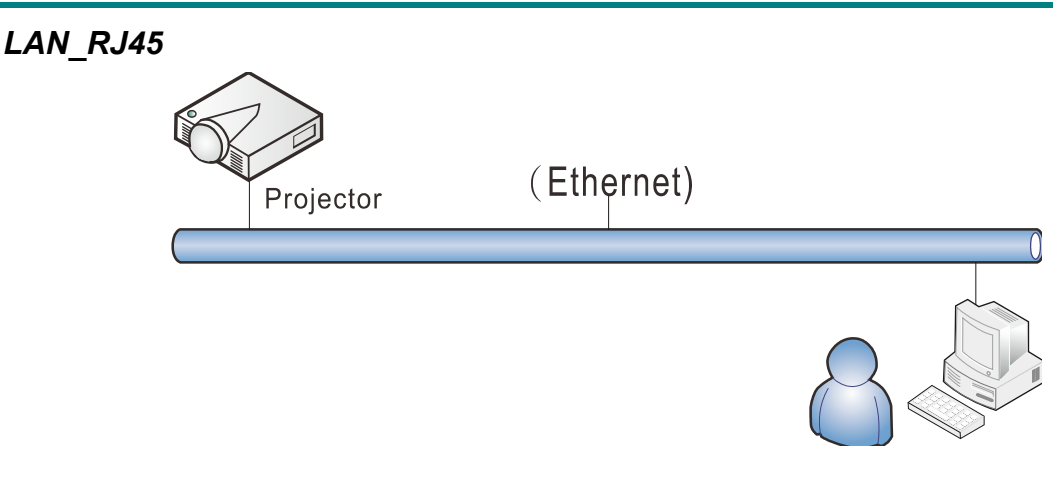

### *Управление через проводную ЛВС*

Дистанционное управление проектором также возможно с персонального (или портативного) компьютера через проводную локальную сеть. Совместимость с протоколами удаленного управления Crestron / AMX (Device Discovery) / Extron обеспечивает не только совместное управление проектором в сети, но также управление с помощью панели управления в окне обозревателя персонального (или портативного) компьютера.

- Crestron является зарегистрированным товарным знаком компании Crestron Electronics, Inc. в США.
- $\star$  Extron является зарегистрированным товарным знаком компании Extron Electronics, Inc. в США.
- AMX является зарегистрированным товарным знаком компании AMX LLC в США.
- Стандарт PJLink разработан компанией JBMIA и применяется для продукции с товарными знаками и логотипами, зарегистрированными в Японии, США и других странах.

### *Поддерживаемые внешние устройства*

Данный проектор поддерживает определенные команды контроллера Crestron Electronics и соответствующего программного обеспечения (например, RoomView ®). <http://www.crestron.com/>

Данный проектор поддерживает протокол AMX (Device Discovery). <http://www.amx.com/>

Данный проектор поддерживает устройства Extron. <http://www.extron.com/>

Данный проектор поддерживает все команды стандарта PJLink Class1 (версии 1.00). <http://pjlink.jbmia.or.jp/english/>

За подробной информацией о других типах внешних устройств, которые могут подключаться через порт LAN/RJ45 для удаленного управления проектором, а также информацией о соответствующих командах управления для поддержки таких устройств обращайтесь непосредственно в Службу технической поддержки.

# *LAN\_RJ45*

1. Подключите кабель RJ45 к портам RJ45 проектора и ПК (ноутбука).

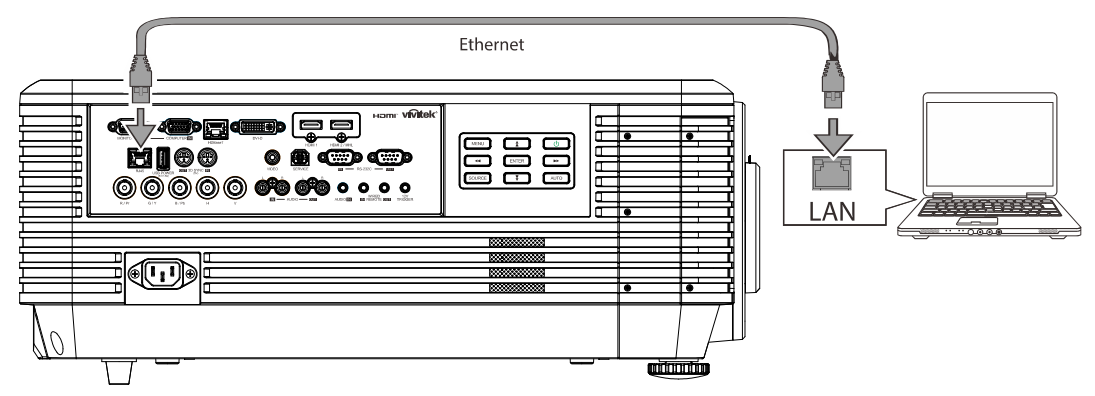

2. На ПК (ноутбуке) выберите **Пуск** → **Панель управления** → **Сеть и Интернет**

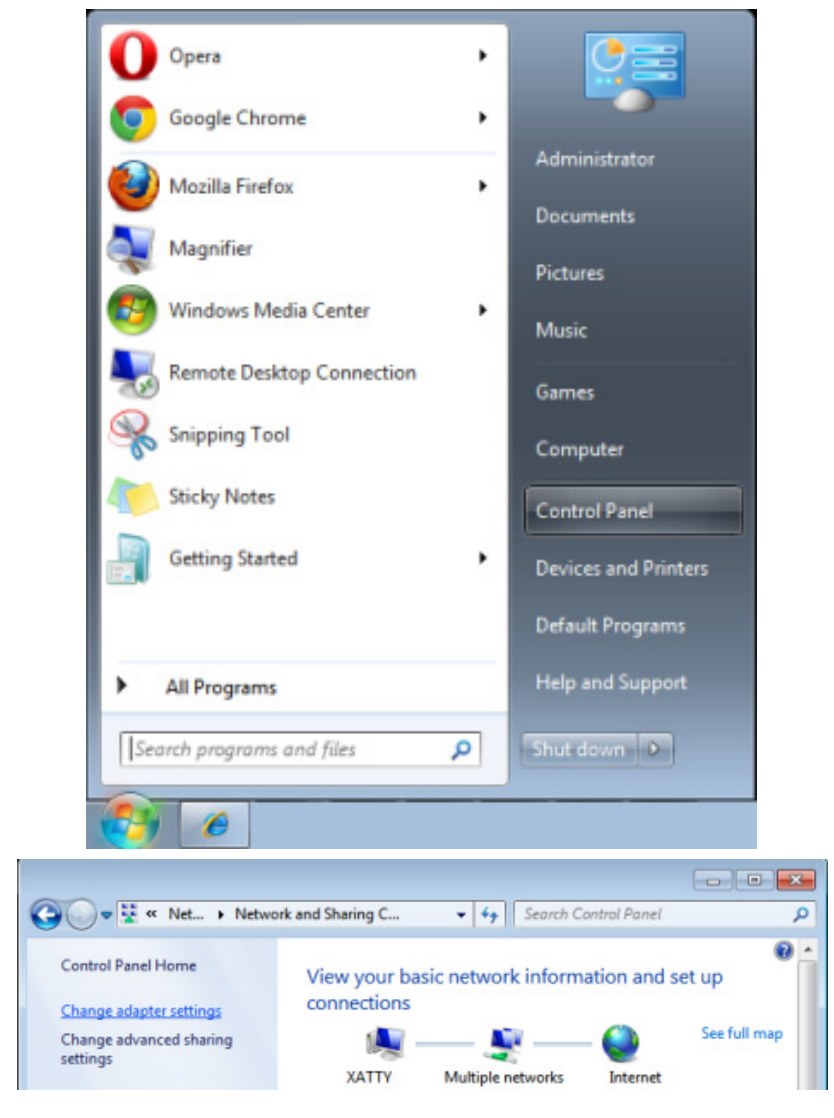

#### *DLP-проектор – Руководство пользователя*

3. Правой кнопкой мыши щелкните **Подключение к локальной сети** и выберите **Свойства**.

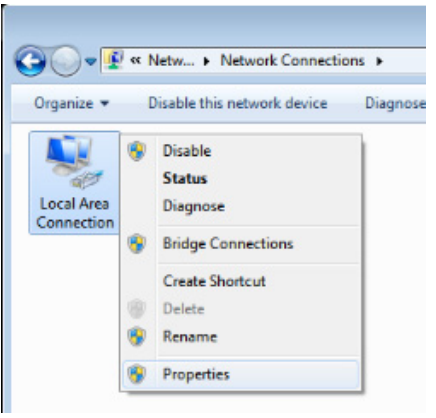

- 4. В окне **Свойства** нажмите на вкладку **Организация сетей** и выберите **Интернет-протокол (TCP/IP)**.
- 5. Нажмите **Свойства**.

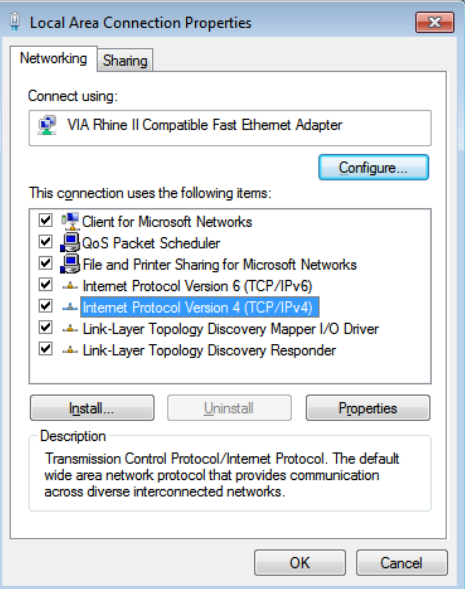

6. Установите флажок в поле **Использовать следующий IP-адрес**, введите IP-адрес и маску подсети, а затем щелкните кнопку **OK**.

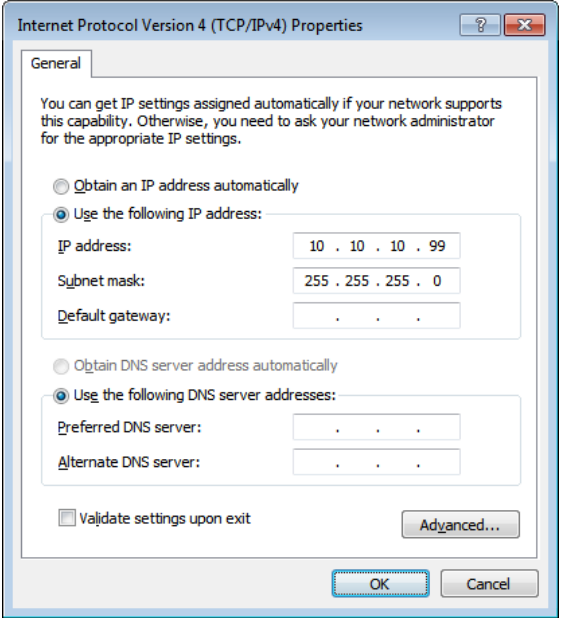

- 7. Нажмите кнопку **МЕНЮ** на проекторе.
- 8. Выберите **Парам. 2→ Доп наст 1 → Сеть**
- 9. Перейдя к элементу **Сеть**, введите:
	- DHCP: Выкл.
	- IP-адрес: 10.10.10.10
	- Маска подсети: 255.255.255.0
	- Шлюз: 0.0.0.0
	- Сервер DNS: 0.0.0.0
- 10. Нажмите кнопку < (Enter) / ►, чтобы подтвердить настройки.

#### Отройте веб-браузер.

(Например, Microsoft Internet Explorer с Adobe Flash Player 9.0 или выше).

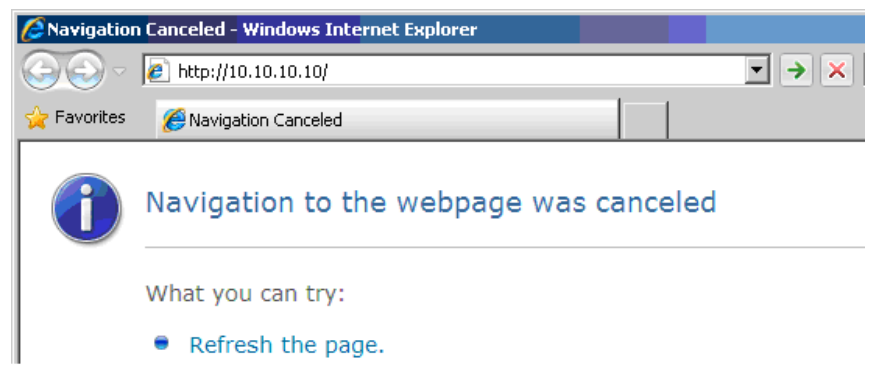

- 11. В адресной строке введите IP-адрес: 10.10.10.10.
- 12. Нажмите  $\blacktriangleleft$  (Ввод) /  $\blacktriangleright$ .

Проектор настроен для дистанционного управления. Функция LAN/RJ45 отображается следующим образом.

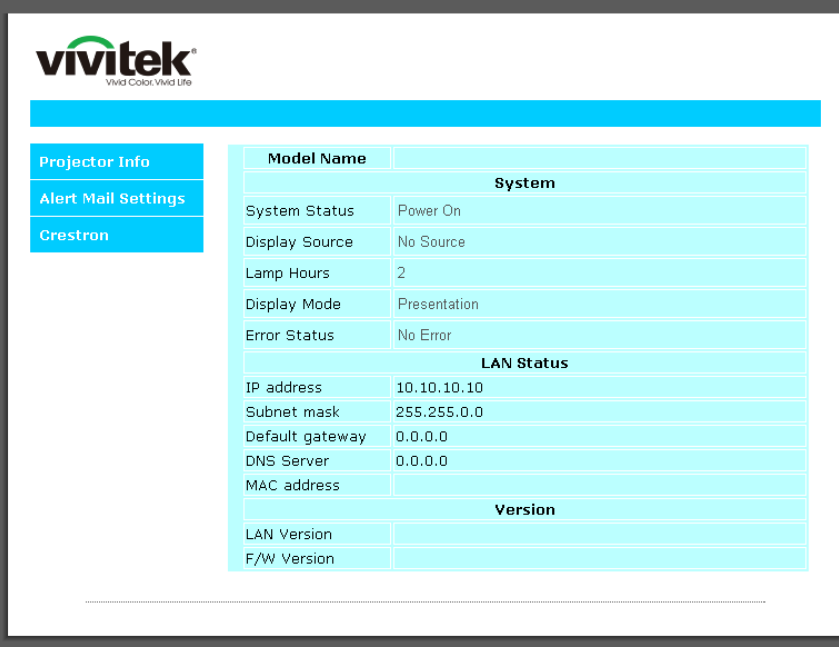

## *DLP-проектор – Руководство пользователя*

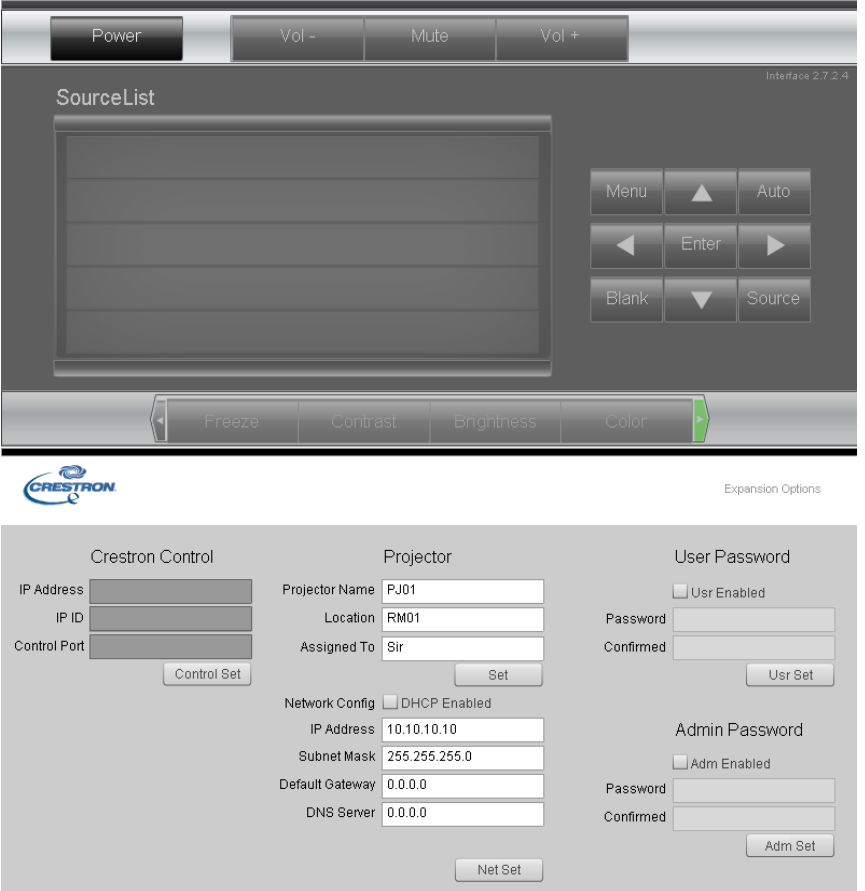

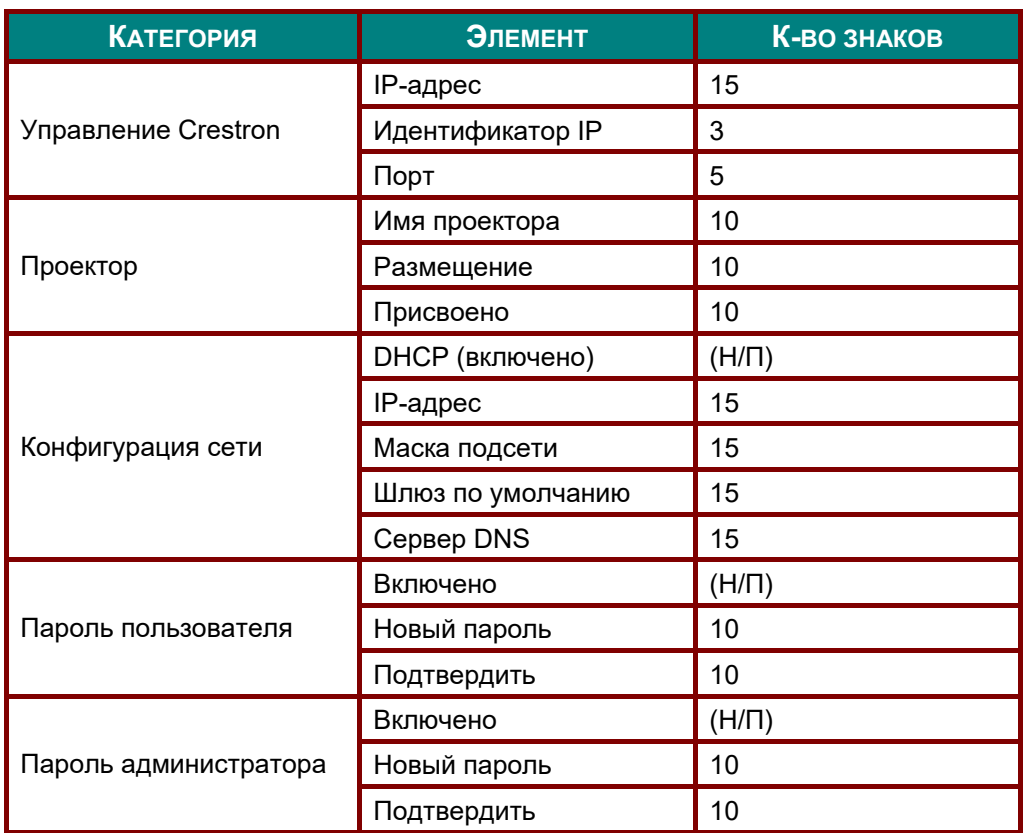

Tools Exit

Дополнительные сведения см. на веб-сайте [http://www.crestron.com.](http://www.crestron.com/)

#### *Подготовка электронной рассылки*

- 1. Убедитесь в том, что пользователь имеет доступ к главной странице функции ЛВС RJ45 с помощью веб-обозревателя (например, Microsoft Internet Explorer версии 6.01 или 8.0).
- 2. На главной странице ЛВС/RJ45 щелкните **Параметры оповещений**.

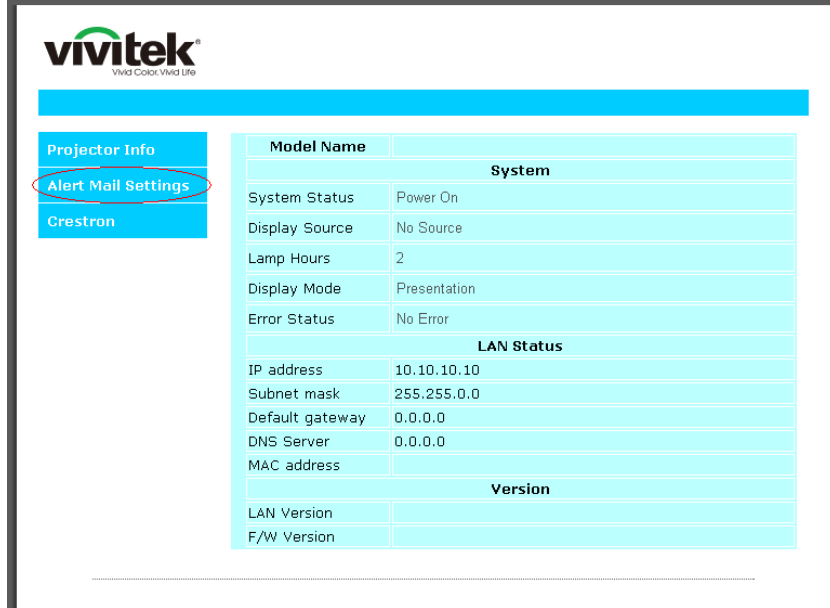

3. По умолчанию эти поля для ввода значений в разделе **Параметры оповещений** пустые.

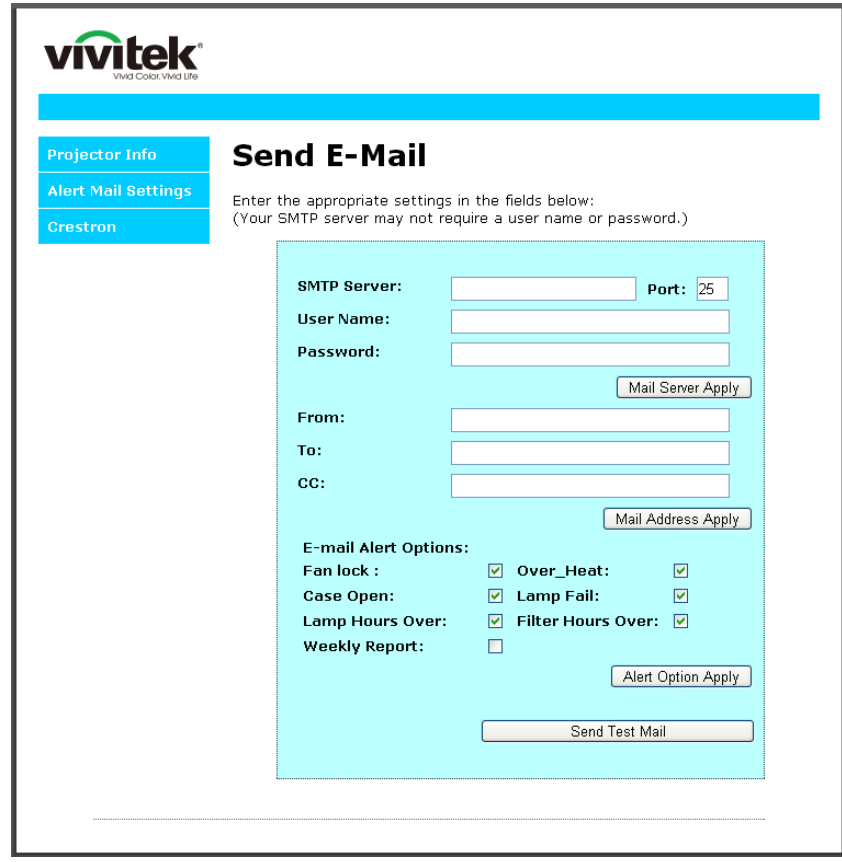

4. Для отправки информационной рассылки укажите следующую информацию:

 В поле **SMTP** указывается почтовый сервер для отправки электронных сообщений (протокол SMTP). Это поле заполняется обязательно.

 В поле **Кому** указывается электронный адрес получателя (например, управляющего проектором). Это поле заполняется обязательно.

 В поле **Копия** указывается электронный адрес получателя копии сообщения. Это поле не является обязательным для заполнения (можно, например, отправить копию помощнику управляющего проектором).

 В поле **От** кого указывается адрес электронной почты отправителя (например, управляющего проектором). Это поле заполняется обязательно.

Выберите условия отправки оповещений, отметив нужное.

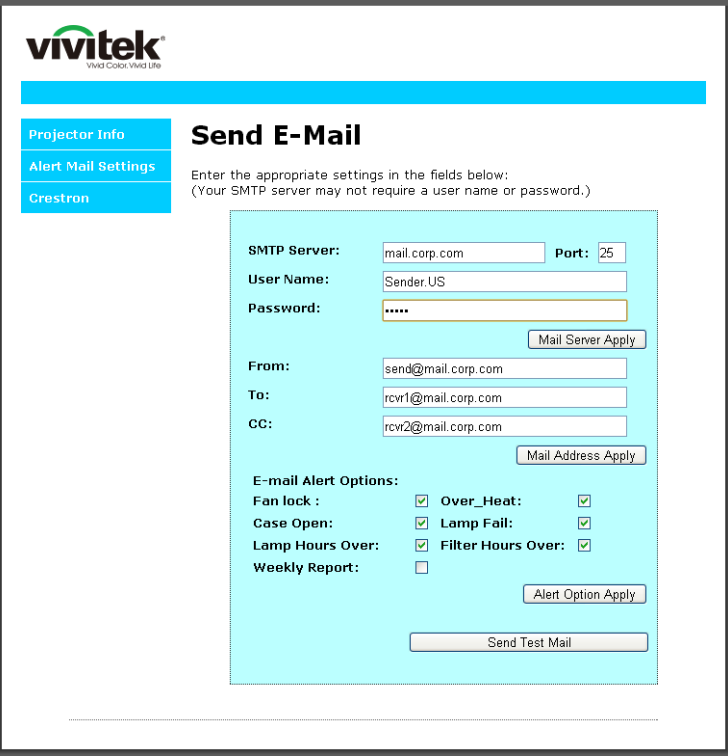

*Примечание***.** *Заполните все поля в указанном порядке. Пользователь может выбрать Отправить тестовое письмо для проверки правильности настроек. Для успешной отправки электронной рассылки необходимо выбрать условия рассылки и правильно указать электронный адрес.*

### *Функция RS232 by Telnet*

Кроме подключения проектора через порт RS232 с помощью приложения Hyper-Terminal с использованием команд управления RS232, для интерфейса LAN/RJ45 существует альтернативный способ управления через RS232, так называемая функция RS232 by TELNET.

### *Краткое руководство по использованию RS232 by TELNET*

Проверьте и установите IP-адрес в экранном меню проектора.

ПК/ноутбук должен иметь доступ к веб-странице проектора.

Если функция TELNET отфильтровывается ПК/ноутбуком, брандмауэр ОС Windows следует отключить.

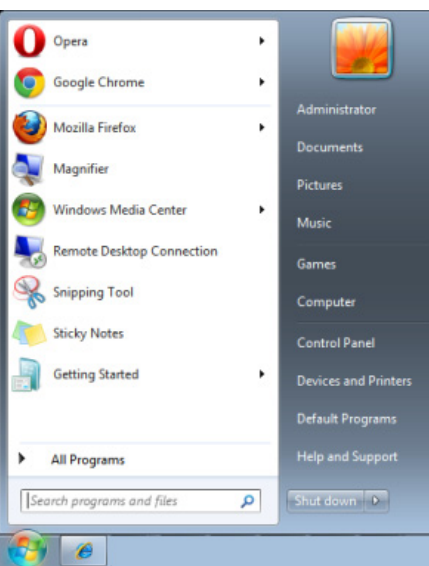

Пуск => Все программы => Стандартные => Командная строка

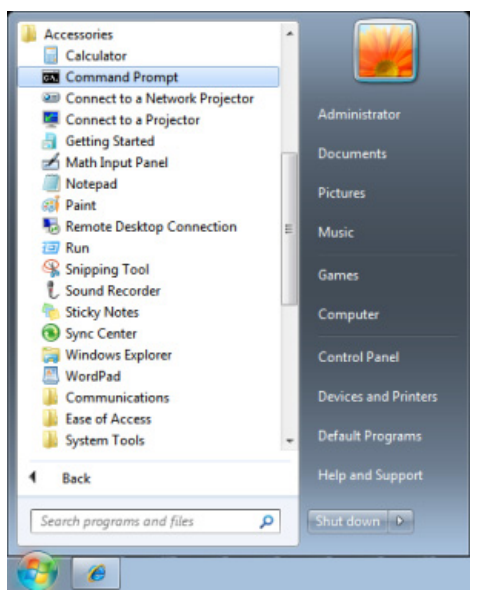

Введите команду в формате, приведенном ниже:

*telnet ttt.xxx.yyy.zzz 23* (нажать клавишу Enter)

(**ttt.xxx.yyy.zzz**: IP-адрес проектора)

После установления соединения Telnet введите команду RS232 и нажмите клавишу Enter, после чего команды RS232 будет обработана.

# *Включение функции TELNET в ОС Windows VISTA / 7 / 8*

При установке Windows VISTA / 7 / 8 по умолчанию функция TELNET не включается. Однако ее можно включить в меню Turn Windows features On or Off.

Откройте "Панель управления" ОС Windows VISTA / 7 / 8

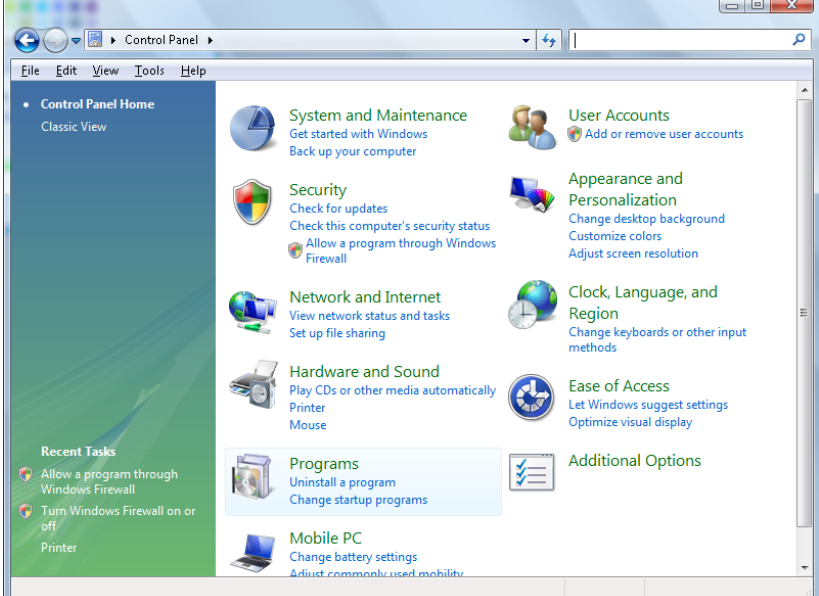

Откройте "Программы"

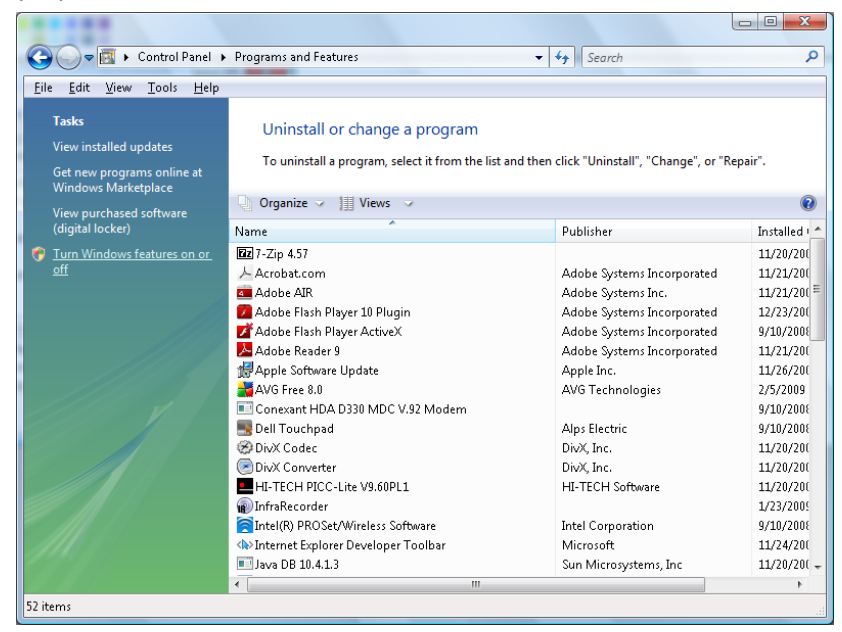

Откройте страницу Turn Windows features on or off

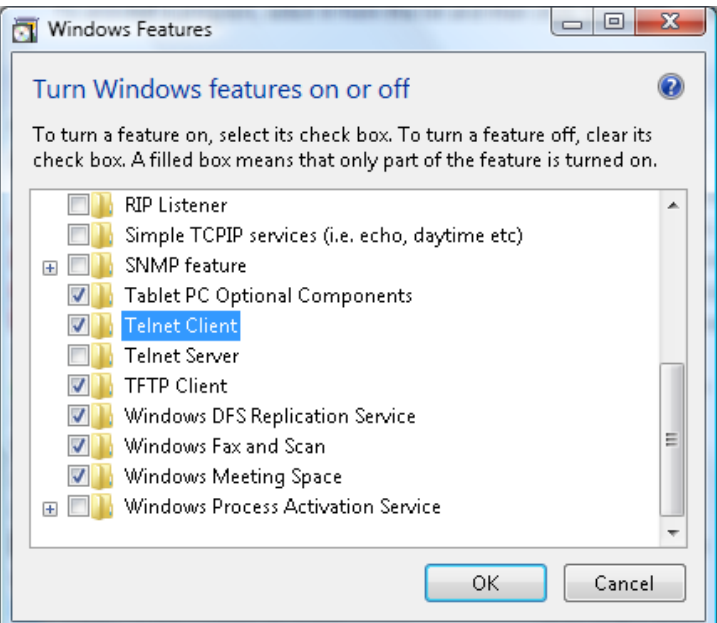

Установите флажок для параметра Telnet Client и нажмите кнопку OK.

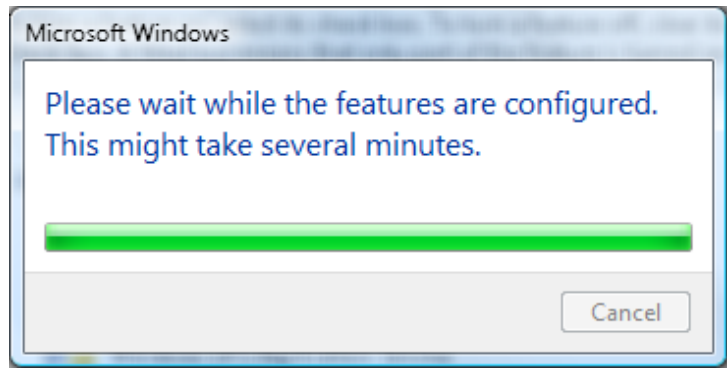

# *Спецификация «RS232 через TELNET»:*

- 1. Telnet: TCP
- 2. Порт Telnet: 23

(за подробной информацией обращайтесь к специалисту или в службу технической поддержки).

- 3. Программа Telnet: Windows «TELNET.exe» (консольный режим)
- 4. Штатное отключение управления через RS232-by-Telnet: Закройте программу Windows Telnet сразу после готовности TELNET-соединения
- 5. Ограничение 1 для управления с помощью Telnet: последовательная передача данных по сети при использовании приложения Telnet не должна превышать 50 байт.

Ограничение 2 для управления с помощью Telnet: длина команды RS232 при использовании приложения Telnet не должна превышать 26 байт.

Ограничение 3 для управления с помощью Telnet: минимальная задержка для следующей команды RS232 должна составлять не менее 200 мс.

(\* В ОС Windows встроенная утилита TELNET.exe при нажатии клавиши Enter выдает кодовую последовательность "Возврат каретки" (CR) и "Новая строка" (NL).)

### <span id="page-66-0"></span>*Hастройка HDBaseT*

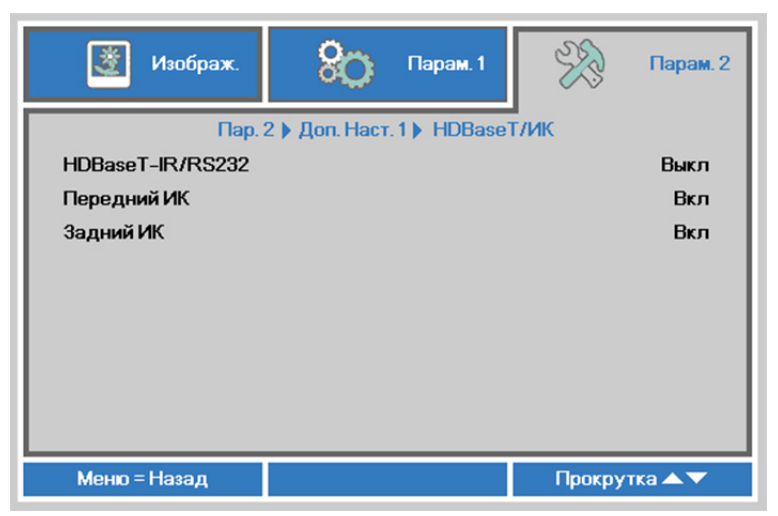

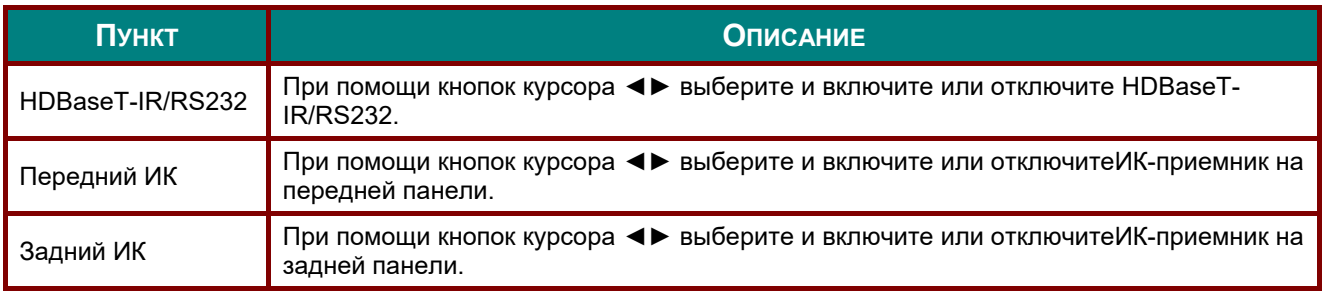

#### *Примечание*

*1. Включите HDBaseT-IR/RS232, чтобы использовать передатчик HDBaseT. (Функция управления по RS232 и RJ45/ЛВС будет перенесена с проектора на передатчик HDBaseT.) См. таблицу функций управления по HDBaseT.* 

*2. Когда включен HDBaseT, для параметра «Режим энергосбережения» будет автоматически установлено значение «Вкл. по HDBaseT».*

*3. HDBaseT-IR/RS232 отключается при отсутствии сигнала от передатчика HDBaseT.* 

#### *Таблица функций управления по HDBaseT*

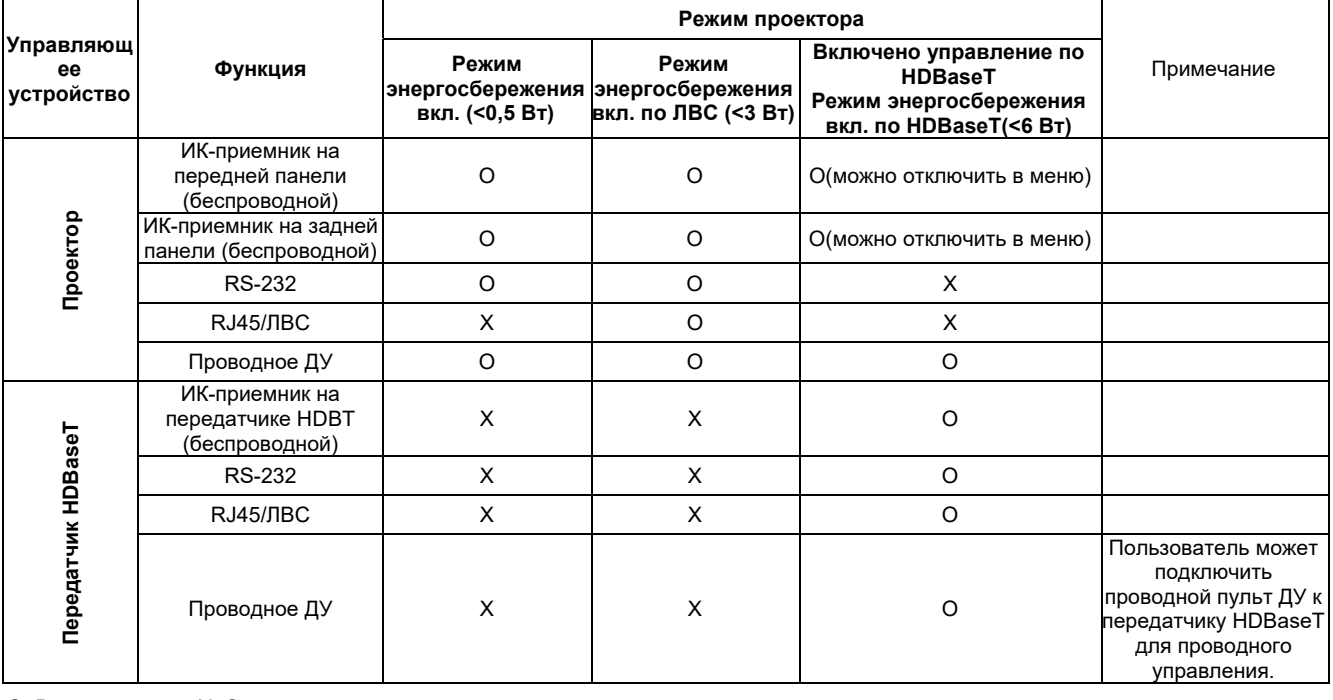

O: Вкл. X: Откл.

# <span id="page-67-0"></span>*Функция Доп. настройки 2*

Нажмите кнопку **Меню** для открытия **экранного** меню. Нажмите на кнопки ◄► для перехода к меню **Параметры 2**. Нажмите на кнопки ▲▼ для перехода к меню **Доп. наст. 2**, а затем на кнопку **Enter** или ►. Нажмите на кнопки ▲▼ для перемещения вверх и вниз в меню **Доп. наст. 2**. Нажмите на кнопку ◄ ► для входа и изменения значений отдельных параметров.

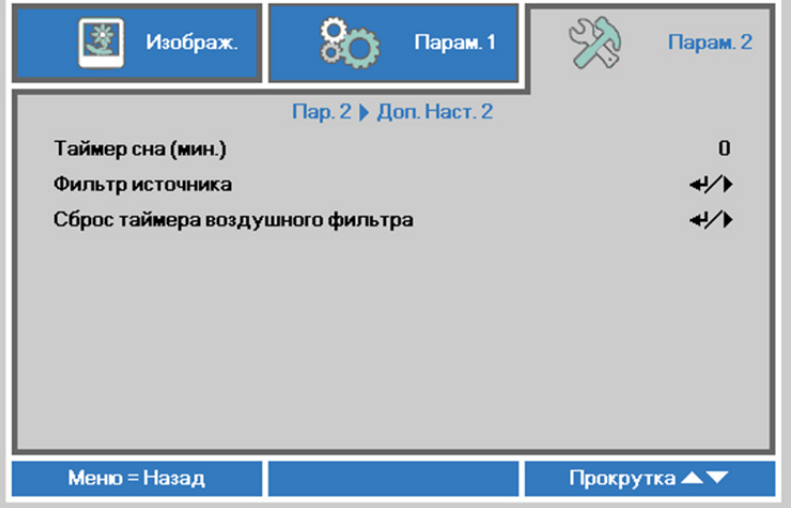

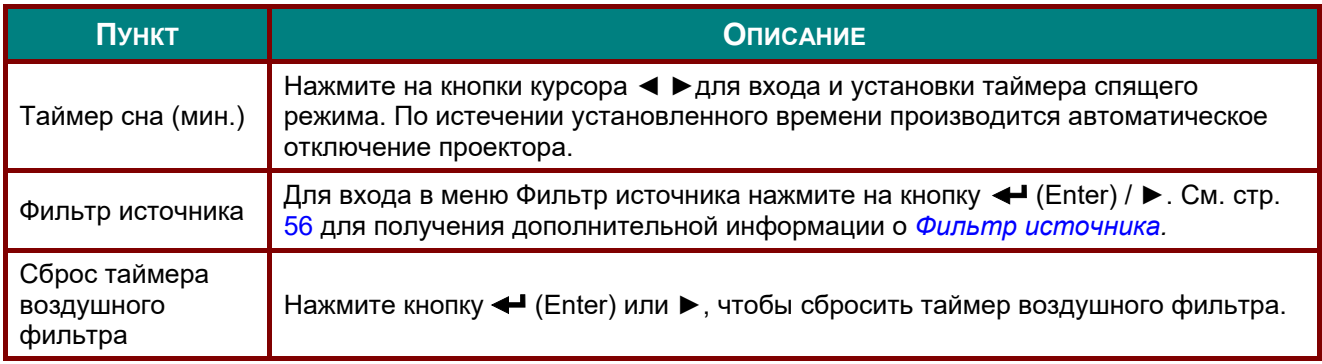

### <span id="page-68-0"></span>*Фильтр источника*

Нажмите на кнопку **ENTER** для входа в подменю **Фильтр источника**.

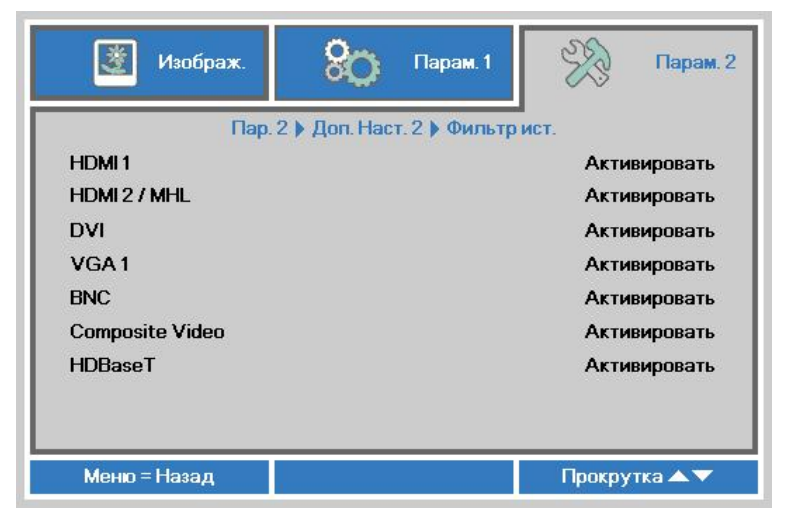

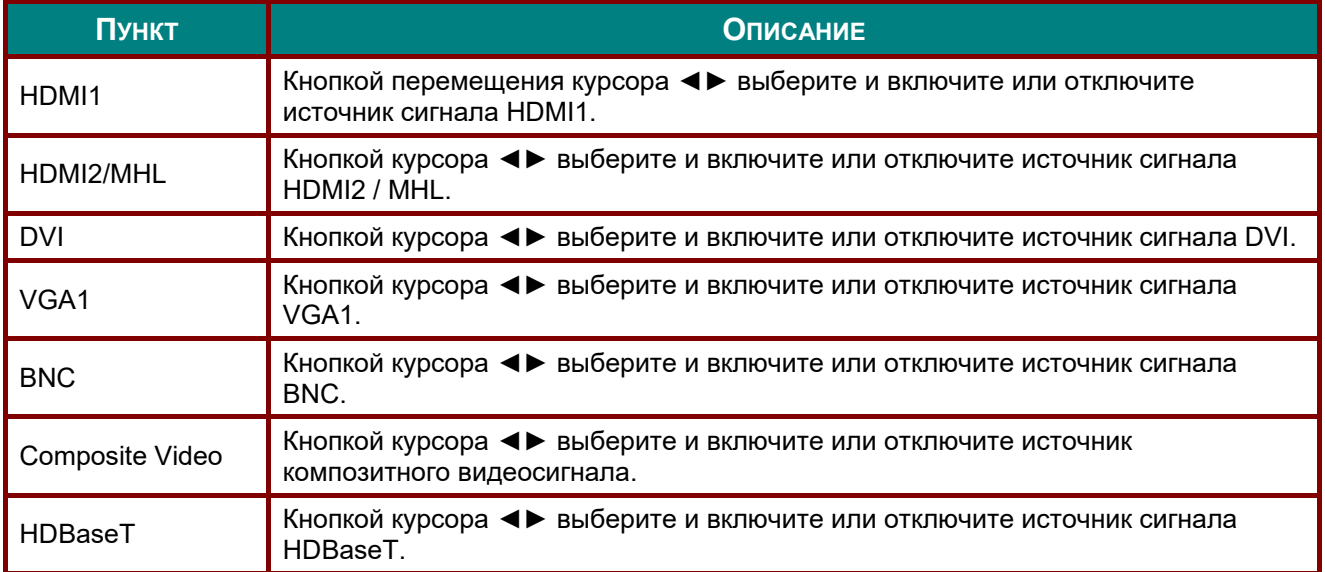

# *ТО И ОБЕСПЕЧЕНИЕ БЕЗОПАСНОСТИ*

#### **Очистка проектора**

Чтобы обеспечить бесперебойную работу проектора, необходимо очищать его от пыли и сажи.

## *Осторожно:*

*1. Не забудьте выключить проектор и вынуть шнур из розетки не менее, чем за 30 минут до очистки. Невыполнение этих условий приводит к серьезным ожогам.* 

*2. При очистке используйте слегка увлажненную ткань. Не допускайте попадания воды в вентиляционные отверстия проектора.* 

*3. Если во время очистки внутрь корпуса проектора попадет небольшое количество воды, не включайте проектор в электрическую розетку и поставьте в хорошо проветриваемом месте на несколько часов до начала эксплуатации.* 

*4. Если во время очистки внутрь корпуса проектора попадет большое количество воды, отправьте проектор в сервисный центр.* 

### *Очистка объектива*

Средство для очистки оптических линз можно приобрести практически в любом магазине фототоваров. Для очистки объектива проектора выполните следующие действия:

- 1. Нанесите небольшое количество средства для очистки оптических линз на чистую мягкую ткань. (Не наносите моющее средство прямо на объектив).
- 2. Слегка протрите линзы круговыми движениями.

# *Осторожно:*

*1. Не используйте абразивные моющие средства или растворители.* 

*2. Для предупреждения обесцвечивания или нарушения цвета не наносите моющее средство непосредственно на корпус проектора.* 

#### *Очистка корпуса*

Для очистки корпуса проектора выполните следующие действия:

- 1. Вытрите пыль чистой, смоченной в воде тканью.
- 2. Смочите ткань теплой водой с мягкодействующим моющим средством (например, средством для мытья посуды) и протрите корпус.
- 3. Смойте все моющее средство с ткани и снова протрите проектор.

### *Осторожно:*

*Для предупреждения обесцвечивания или нарушения цвета не используйте абразивные моющие средства на спиртовой основе.* 

### *Очистка воздушного фильтра*

Воздушный фильтр предохраняет поверхности оптических элементов внутри проектора от попадания пыли. Загрязнение или забивание фильтра может привести к перегреву проектора и ухудшению качества изображения.

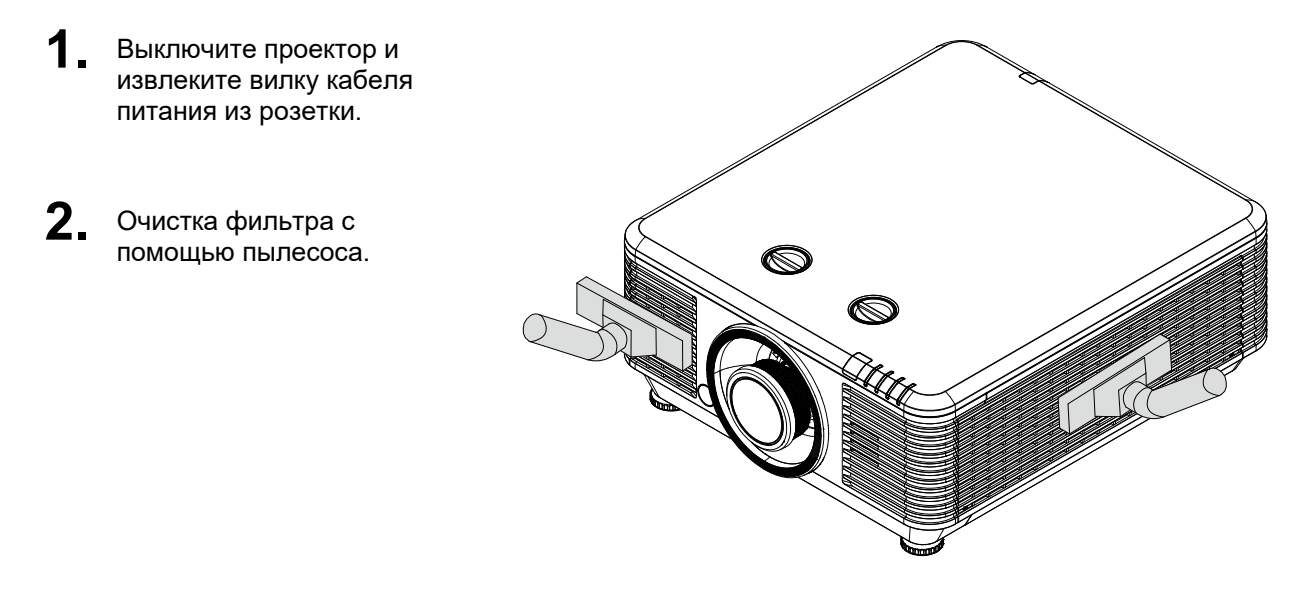

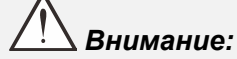

*Не рекомендуется использовать проектор в пыльных или задымленных помещениях, так как это приводит к ухудшению качества изображения.* 

*Если фильтр сильно забит и не поддается очистке, замените его новым фильтром.* 

#### *Примечание.*

*Для доступа к фильтру рекомендуется использовать стремянку. Не снимайте проектор со стенного крепления.* 

# **Замена фильтра**

**1.** Выключите проектор и извлеките вилку кабеля питания из розетки.

> Удалите пыль с проектора и вокруг вентиляционных отверстий.

Извлеките винты из модуля фильтра.

Ослабьте винты на модуле фильтра.

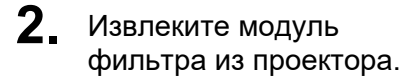

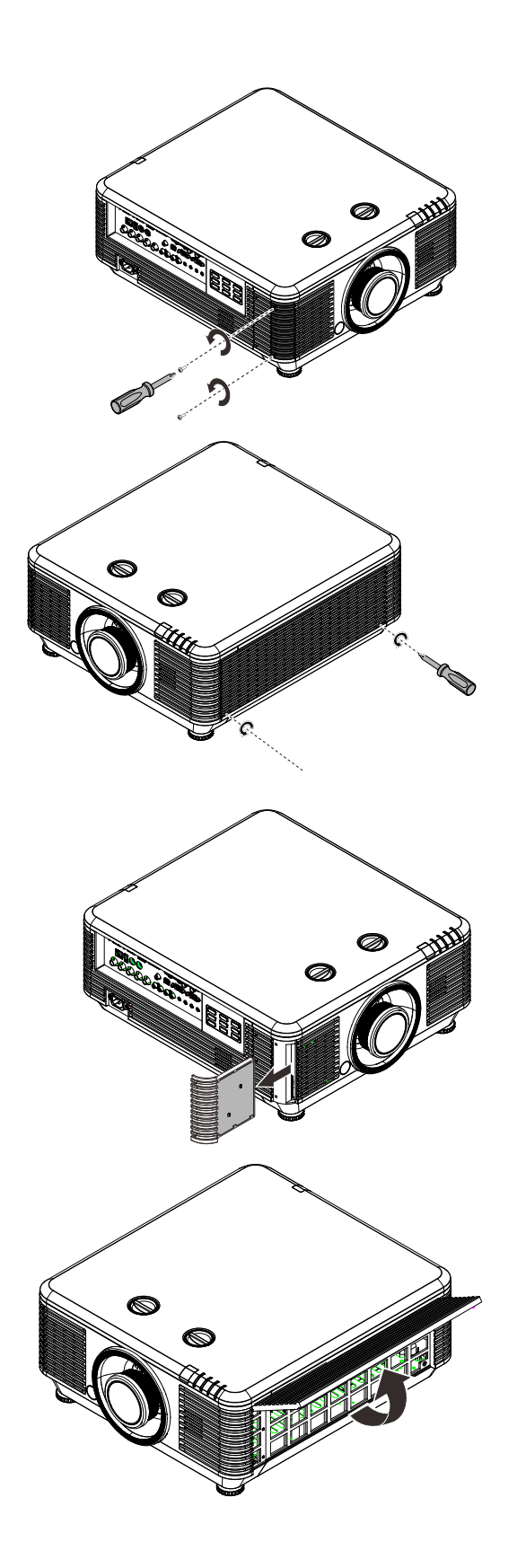
- **3.** Извлеките фильтр из обоймы. Установите новый фильтр в обойму. **4.** Верните обойму с фильтром обратно в проектор.
- **5.** После замены воздушного фильтра включите проектор и выполните сброс таймера воздушного фильтра.

Сброс таймера воздушного фильтра: Нажмите кнопку **MENU** (Меню) **>** выберите пункты **Параметры 2 > Доп. настройки 2**, затем выберите пункт **Сброс таймера воздушного фильтра**.

Нажмите кнопку < (Enter) или ►, чтобы сбросить таймер.

# *Внимание!*

*Не промывайте фильтр в воде или других жидкостях.* 

# *Важно!*

*Когда выполняется обслуживание фильтра, светится индикатор фильтра. Если фильтр неисправен, замените его на новый.* 

### **Использование механического запирания**

## *Использование гнезда защиты Kensington*

Для обеспечения безопасности прикрепите проектор к стационарному объекту с помощью кабеля и замка Kensington.

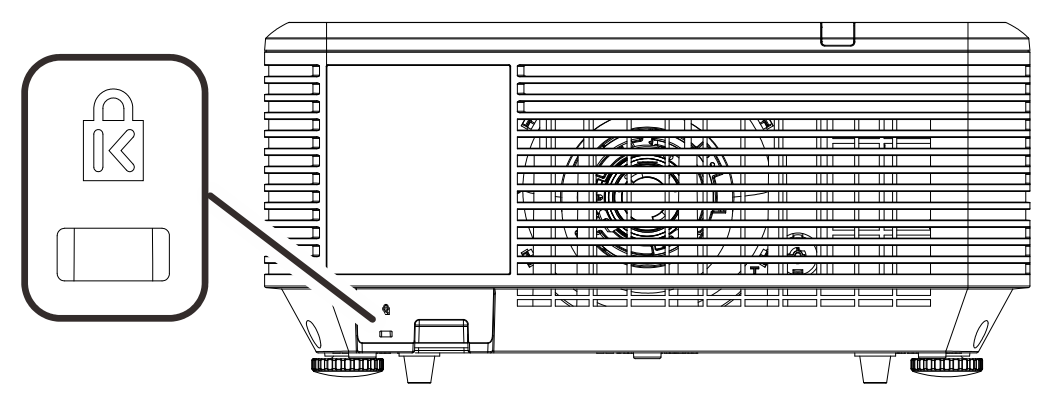

### *Примечание.*

*Информацию о приобретении кабеля безопасности Kensington можно получить у продавца проектора.* 

*Замок безопасности соответствует системе безопасности MicroSaver Kensington. Замечания направляйте по адресу: Kensington, 2853 Campus Drive, San Mateo, CA 94403, U.S.A. Тел.: 800-535-4242, [http://www.Kensington.com.](http://www.kensington.com/)* 

## *Использование проушины для запирания*

В дополнение к функции защиты паролем и замку Кенсингтона, можно использовать проушина для запирания, чтобы защитить проектор от несанкционированного использования.

### См. рисунок ниже.

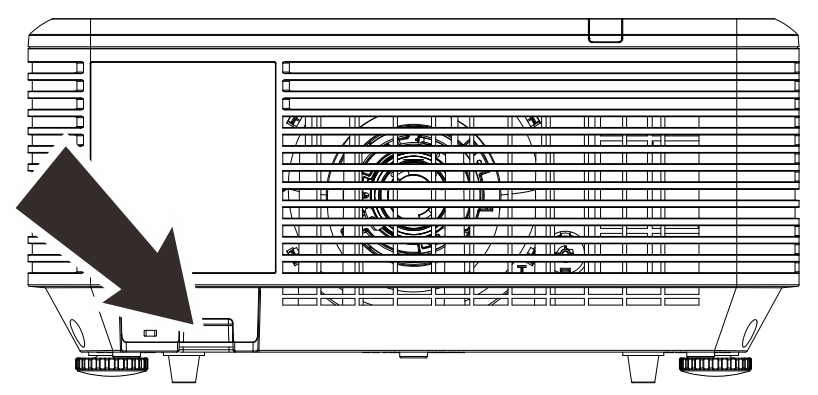

# *ПОИСК И УСТРАНЕНИЕ НЕИСПРАВНОСТЕЙ*

## **Обычные проблемы и решения**

В настоящем руководстве представлены советы по решению проблем, которые могут возникнуть при эксплуатации проектора. Если проблему решить не удалось, обратитесь за помощью к торговому представителю.

Зачастую, затратив время на поиск и устранение неисправностей, пользователь обнаруживает, что проблема не сложнее, чем ненадежное соединение. Рассмотрите следующие возможные проблемы перед тем, как переходить к мерам по их решению.

- *С помощью другого электроприбора проверьте исправность электрической розетки.*
- *Проектор должен быть включен.*
- *Проверьте надежность всех соединений.*
- *Подключенное к проектору устройство должно быть включено.*
- *Убедитесь, что подключенный компьютер не находится в спящем режиме.*
- *Проверьте, чтобы подключенный ноутбук был настроен на внешнее воспроизведение.*

*(Обычно это делается при нажатии сочетания кнопки Fn на ноутбуке.)* 

## **Советы по поиску и устранению неисправностей**

В каждом разделе, посвященном определенной проблеме, выполните действия, соблюдая предложенный порядок. Это поможет вам быстрее решить проблему.

Постарайтесь выявить проблему и избежать замены исправных деталей.

Например, если вы заменили батарейки, а проблема осталась, снова вставьте оригинальные батарейки и перейдите к следующему действию.

Ведите учет действий, выполняемых при поиске и устранении неисправностей: Эта информация будет полезна при обращении в службу технической поддержки и обслуживании проектора.

## **Сообщения "Ошибка светодиода"**

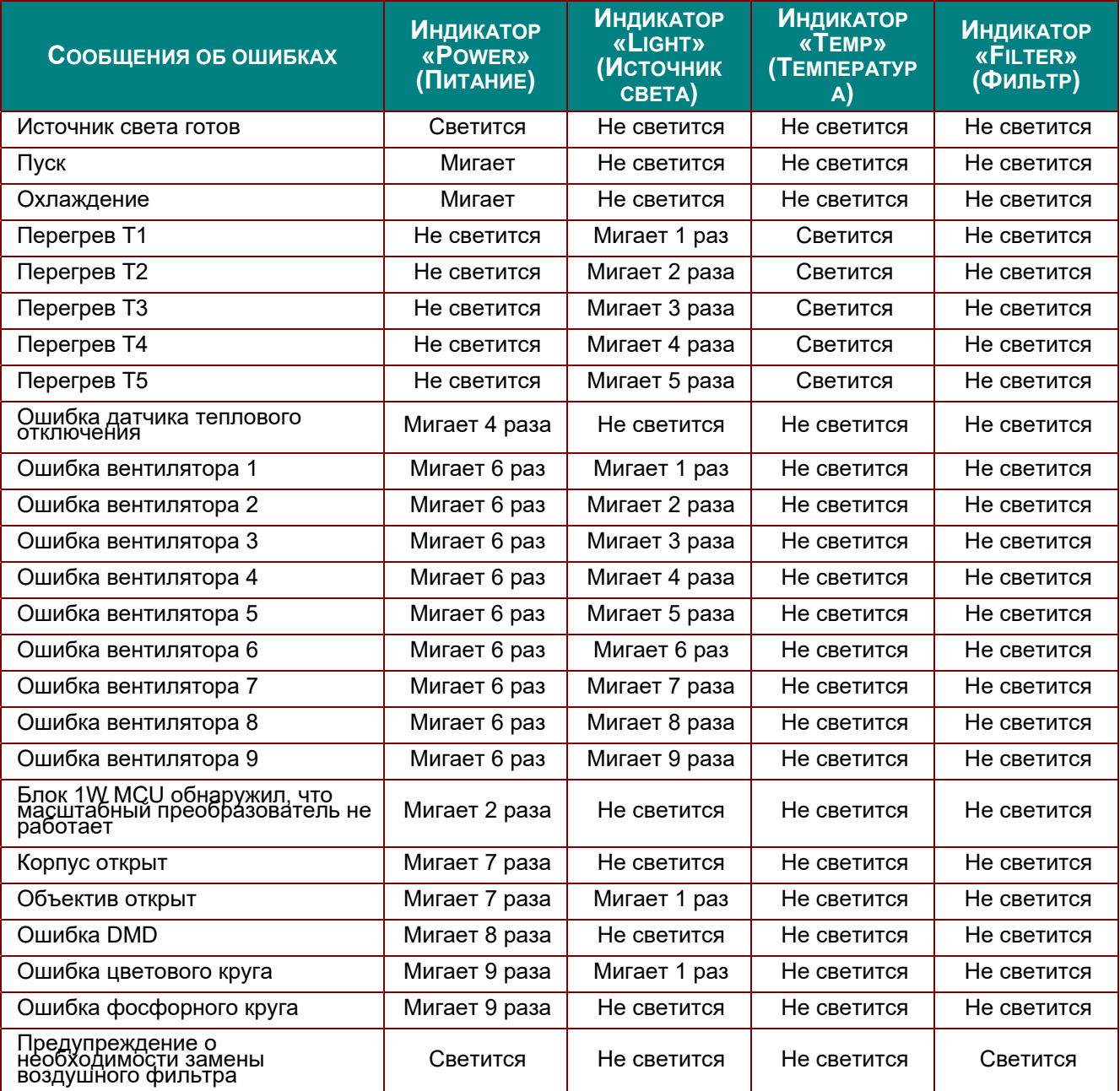

В случае ошибки отключите шнур электропитания пер. тока, подождите 1 (одну) минуту, а затем снова включите проектор. Если все еще мигает индикатор «Power» (Питание) или «Light source» (Источник света) либо светится индикатор «Over Temp» (Перегрев), обратитесь в сервисный центр.

## **Искажения изображения**

### *Проблема: Изображение на экране отсутствует*

- 1. Проверьте настройки ноутбука или компьютера.
- 2. Отключите все оборудование и снова включите питание оборудования в правильном порядке.

### *Проблема: Изображение размыто*

- 1. Настройте **Фокус** на проекторе.
- 2. Нажмите на кнопку **Автоподстройка** на пульте ДУ или проекторе.
- 3. Проверьте соответствие расстояния от проектора до экрана установленному диапазону.
- 4. Проверьте чистоту объектива проектора.

# *Проблема: Изображение шире <sup>в</sup> верхней или нижней части экрана (трапецеидальный эффект)*

- 1. Расположите проектор перпендикулярно экрану.
- 2. Для устранения проблемы нажмите на кнопку **Трапецеидальность** на пульте ДУ или панели проектора.

### *Проблема: Изображение перевернуто*

### Проверьте параметр **Проецирование** в экранном меню **Параметры 1**.

#### *Проблема: Изображение в полоску*

- 1. Настройте параметры **Частота** и **Трекинг** в экранном меню **Изображение -> Компьютер**.
- 2. Чтобы убедиться в том, что проблема не связана с подключением видеокарты ПК, подключите проектор к другому компьютеру.

### *Проблема: Изображение плоское, неконтрастное*

Настройте параметр **Контраст** в экранном меню **Изображение**.

### *Проблема: Цвет проецируемого изображения не соответствует изображению источника.*

Настройте параметры **Цветовая температура** и **Гамма** в экранном меню **Изображение**<br>-> Дополнительные параметры.

### **Неполадки источника света**

### *Проблема: Проектор не испускает свет*

- **1.** Проверьте надежность подключения кабеля питания.
- **2.** Подключите другой электроприбор к источнику электропитания для проверки его исправности.
- **3.** Перезапустите проектор в надлежащем порядке и убедитесь, что индикатор питания горит.

### **Неисправности пульта дистанционного управления**

# *Проблема: Проектор не отвечает на сигналы пульта дистанционного управления*

- 1. **Направьте пульт дистанционного управления в направлении сенсора, расположенного на корпусе проектора.**
- **2.** Убедитесь в том, что между пультом дистанционного управления и сенсором не установлены какие-либо предметы.
- **3.** Выключите флуоресцентное освещение в помещении.
- **4.** Проверьте полярность батареек.
- **5.** Замените батарейки.
- **6.** Отключите другие устройства с активным инфракрасным излучением, находящиеся вблизи проектора.
- **7.** Выполните обслуживание пульта дистанционного управления.

### **Звуковые проблемы**

#### *Проблема: Звук отсутствует*

- **1.** Настройте громкость с помощью пульта ДУ.
- **2.** Настройте громкость источника звукового сигнала.
- **3.** Проверьте подключение звукового кабеля.
- **4.** Проверьте выход звукового сигнала с помощью других динамиков.
- **5.** Отправьте проектор в сервисный центр.

#### *Проблема: Звук искажен*

- **1.** Проверьте подключение звукового кабеля.
- **2.** Проверьте выход звукового сигнала с помощью других динамиков.
- **3.** Отправьте проектор в сервисный центр.

### **Отправка проектора в сервисный центр**

Если вам не удается устранить неисправность, отправьте проектор в сервисный центр. Упакуйте соти вам не удается устранить неисправность; отправьте проектор в осрывляют центр. этнакут<br>проектор в оригинальную упаковку. Вложите описание неисправности и перечень мер,<br>предпринятых для ее устранения: Информация пригод

## **HDMI Вопросы и ответы**

### *В. В чем состоит разница между "стандартным" кабелем HDMI и "высокоскоростным" кабелем HDMI?*

Недавно компания HDMI Licensing, LLC объявила о том, что при проведении испытаний все кабели будут разделены на стандартные и высокоскоростные.

˙Стандартные HDMI кабели (категории 1) прошли проверку на эффективность работы на скорости 75 МГЦ или до 2,25 ГБ/с, что эквивалентно сигналу 720p/1080i.

˙Высокоскоростные HDMI кабели (или "категория 2") прошли проверку на эффективность работы на скорости 340МГЦ или до 10,2 Гб/с, это самое высокоскоростное широкополосное устройство среди кабелей HDMI, которое успешно справляется с сигналами 1080p, включая те, которые имеют повышенную глубину цвета и (или) повышенную скорость обновления из источника. Кроме того, высокоскоростные кабели совместимы с дисплеями с повышенным разрешением, в частности, мониторами для кинотеатров WQXGA (разрешающая способность: 2560 x 1600).

### *В. Как проложить HDMI кабели длиной свыше 10 метров?*

Многие приверженцы HDMI работают на HDMI решениях, в которых эффективное расстояние кабеля стало намного больше стандартного 10-метрового диапазона. Эти компании производят разнообразные решения, включая активные кабели (действующие электронные приборы, встроенные в кабели, усиливающие и расширяющие сигнал кабеля), регенераторы сигналов, усилители, а также CAT5/6 и волоконные решения.

### *В. Как определить прохождение HDMI кабелем сертификации?*

Для всех продуктов HDMI требуется сертификация производителя в рамках технических условий на проведение испытаний на соответствие HDMI. Однако в некоторых случаях логотип HDMI нанесен на кабели, которые не прошли испытания в установленном порядке. HDMI Licensing, LLC осуществляет активные следственные мероприятия по указанным случаям, чтобы обеспечить надлежащее использование товарного знака HDMI на рынке. Мы рекомендуем потребителям приобретать кабели из известных источников и надежных компаний.

Подробнее см.<http://www.hdmi.org/learningcenter/faq.aspx#49>

# *ТЕХНИЧЕСКИЕ ХАРАКТЕРИСТИКИ*

# **Технические характеристики**

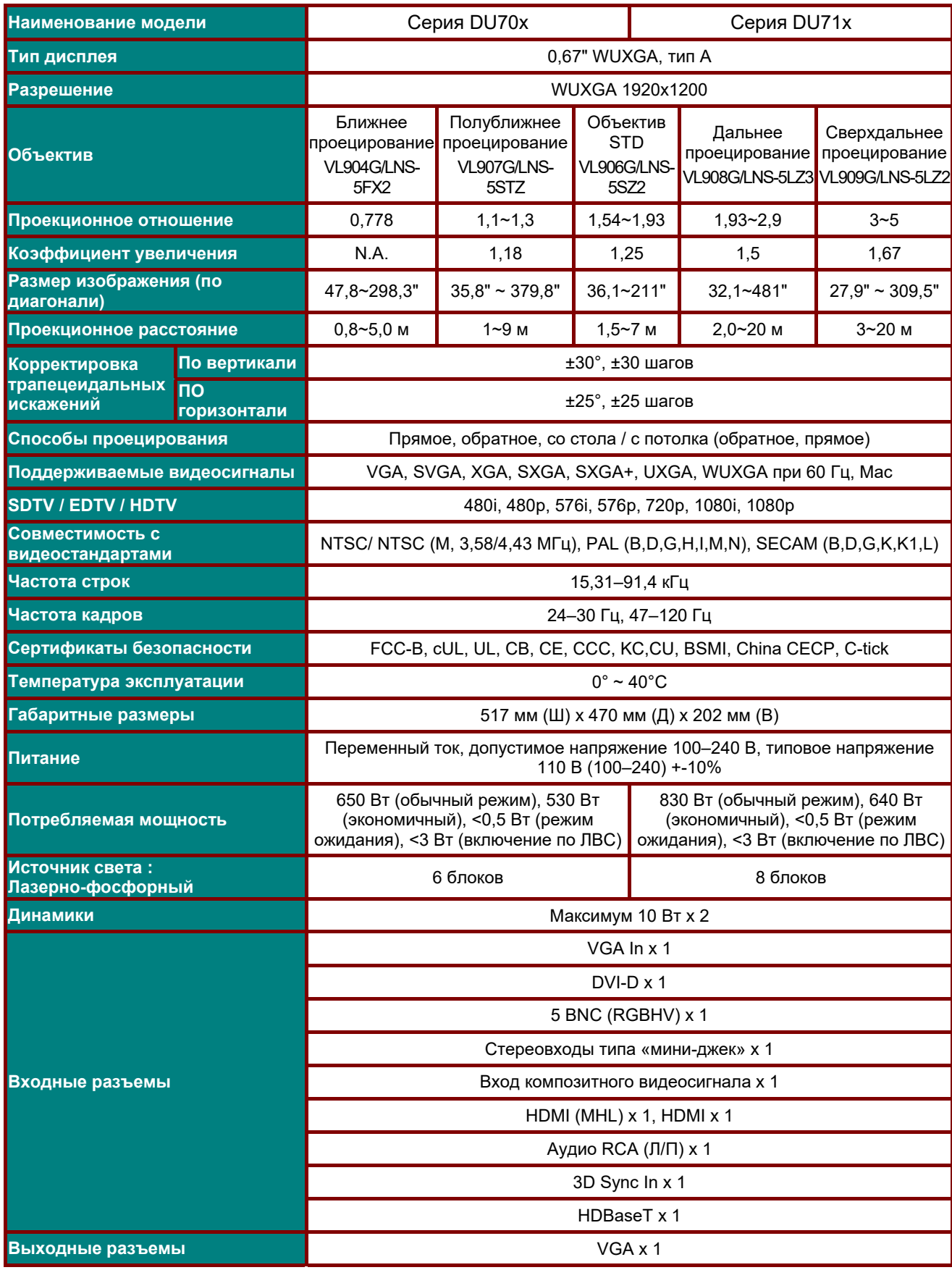

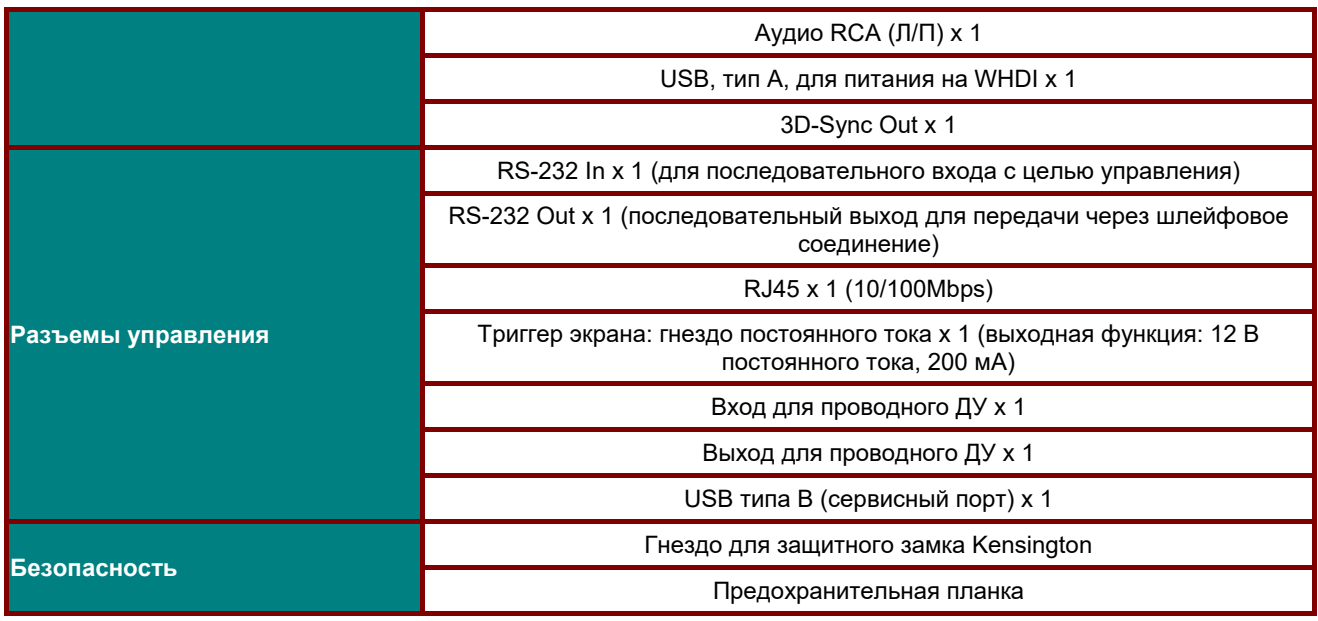

*Примечание. По вопросам о технических условиях на продукт обращайтесь к местному дистрибьютору.* 

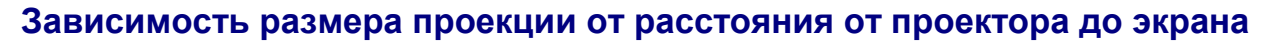

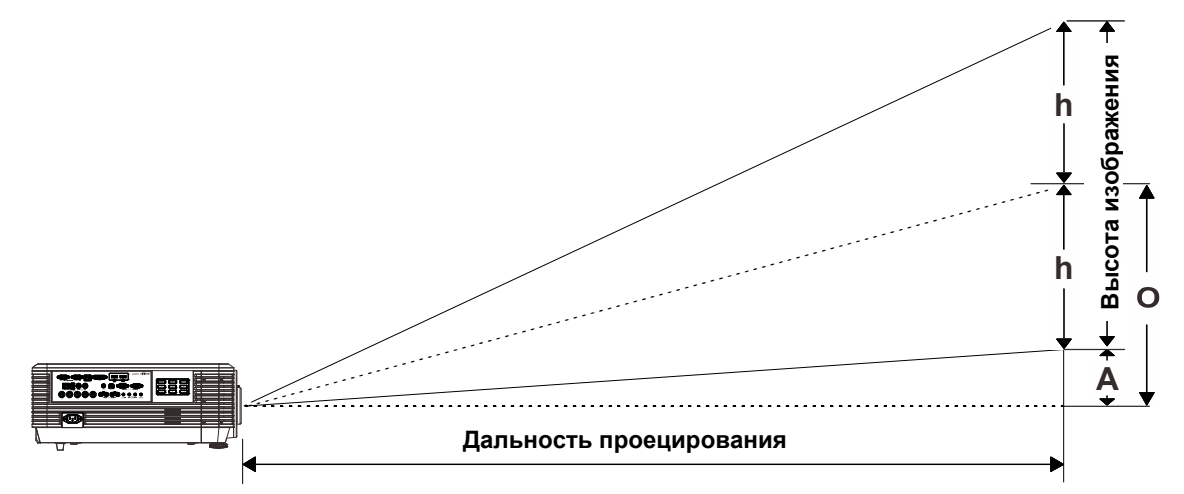

## *Расстояние от проектора до экрана и таблица размеров*

*Новый короткофокусный объектив: TR: 0,778; смещение=55 %* 

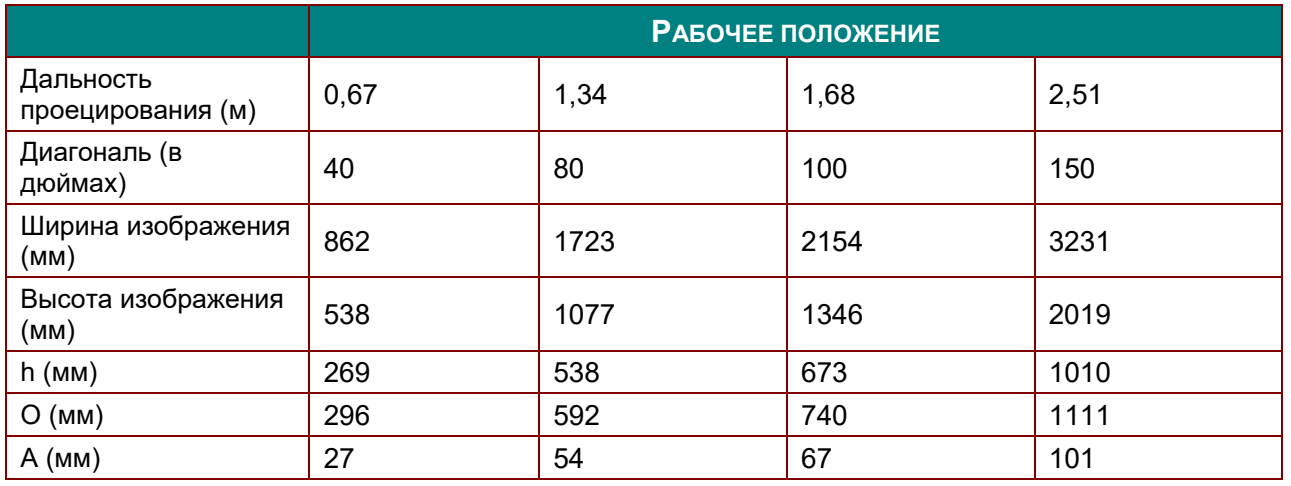

*Полукороткофокусный объектив: TR: 1,.1 ~ 1,3; смещение=55%* 

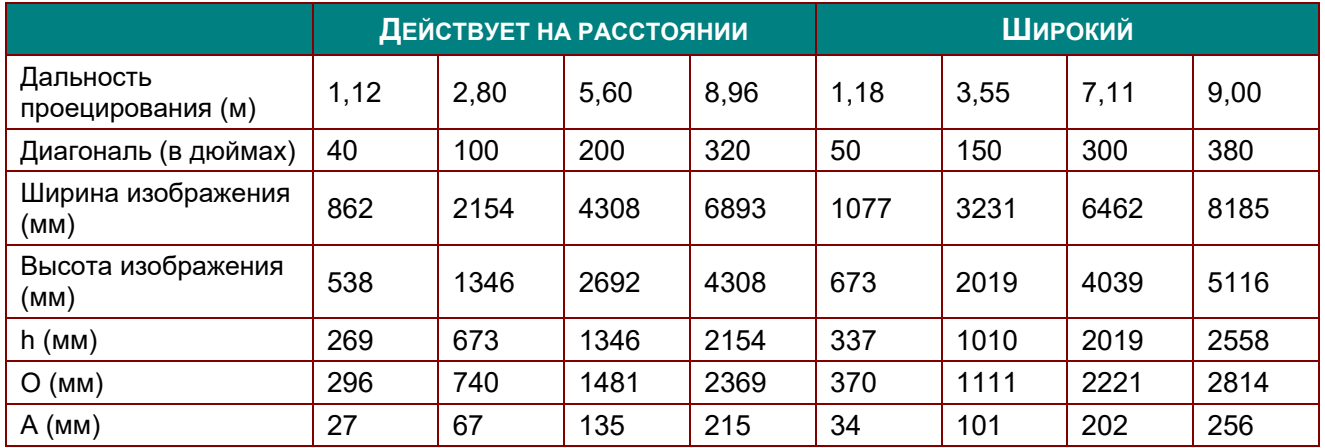

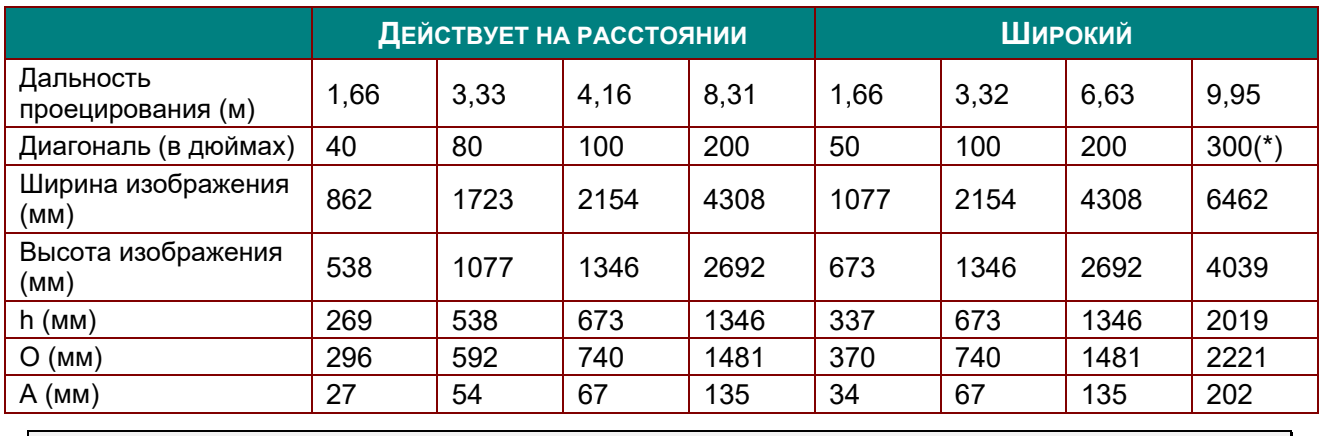

*Стандартный объектив проектора: TR: 1,54~1,93; смещение=55 %* 

### *Примечание.*

*(\*) Разгон.* 

*Проекционный объектив дальнего проецирования: TR: 1,93~2,9; смещение=55 %* 

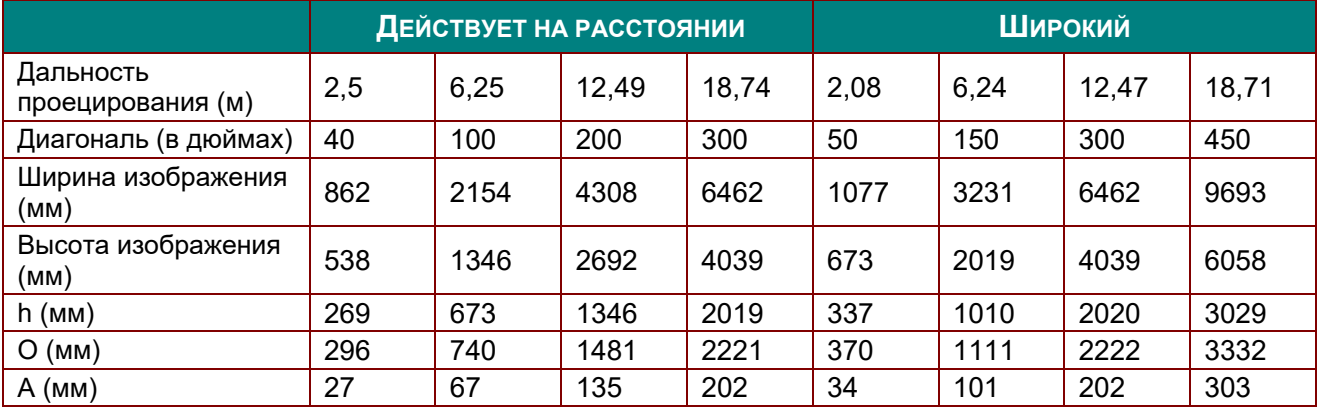

## *Сверхдлиннофокусный объектив: TR: 3 ~ 5; смещение=55%*

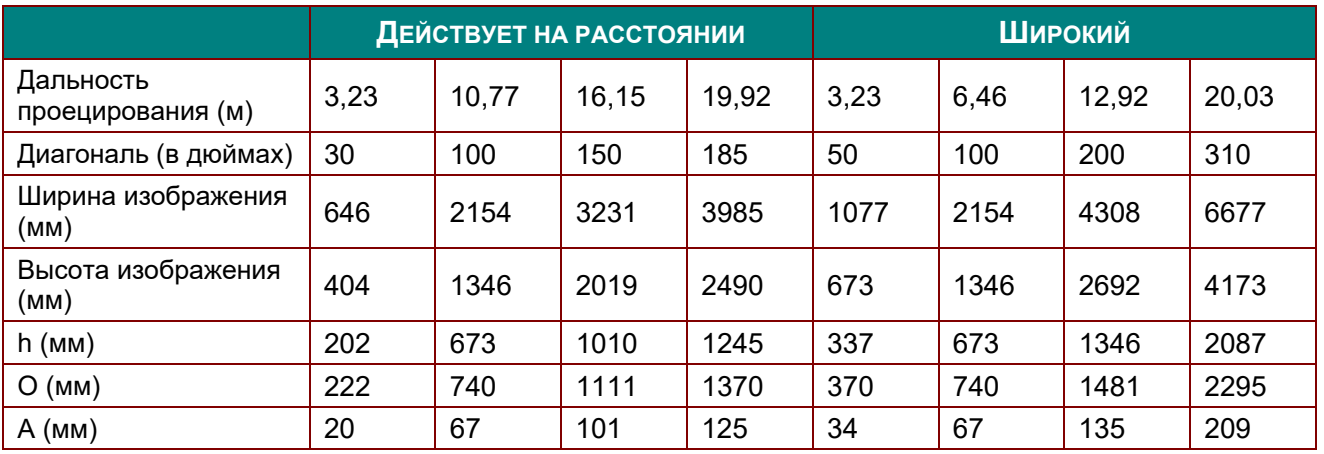

смещение % =  $O/(2xh) \times 100\%$ 

O=A+h

h=(1/2) × (высота изображения)

## **Таблица синхронизации**

## *Таблица поддерживаемых частот*

Устройство автоматически определяет сигналы от ПК для выбора подходящего разрешения. Для некоторых типов сигнала может потребоваться ручная регулировка.

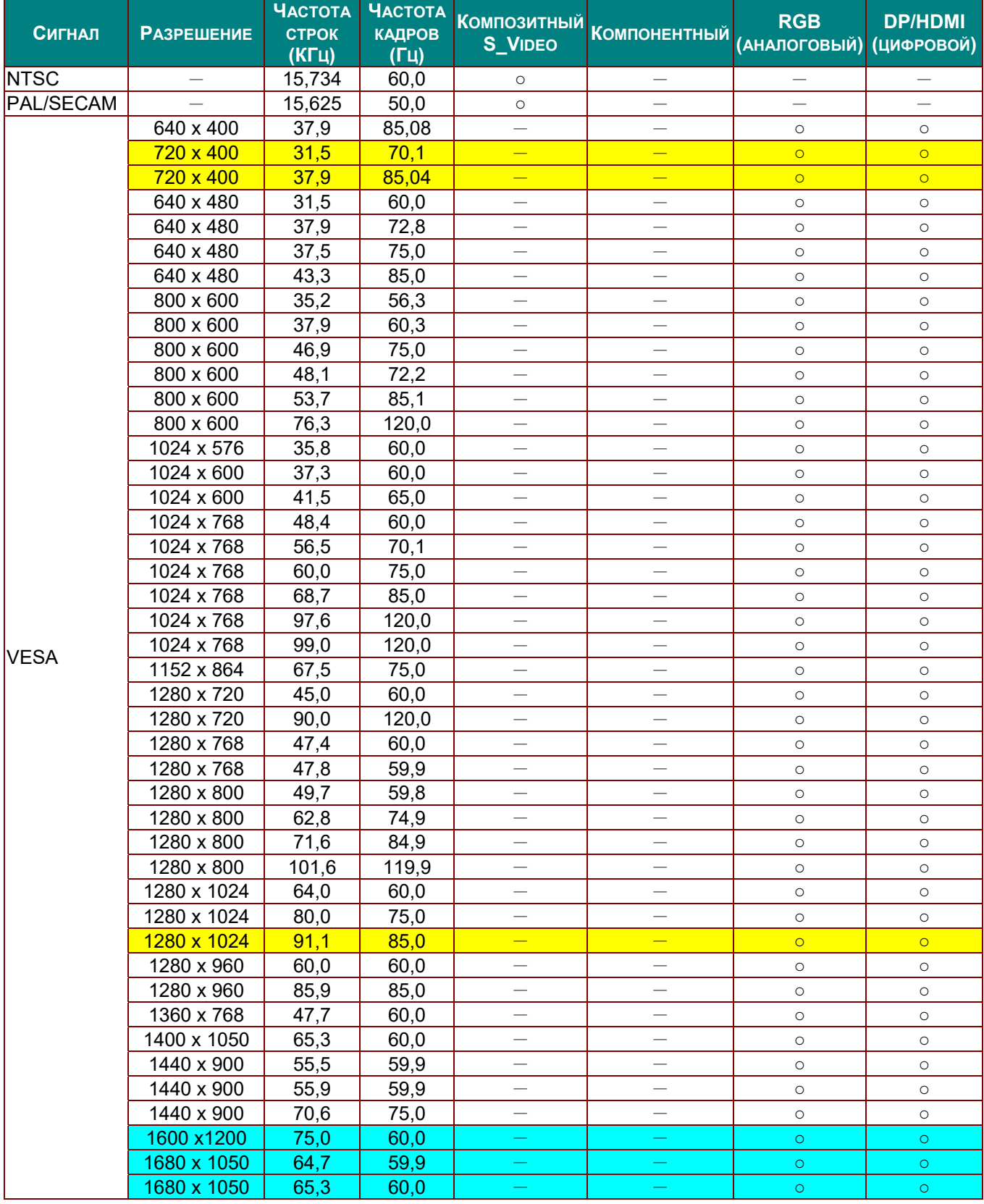

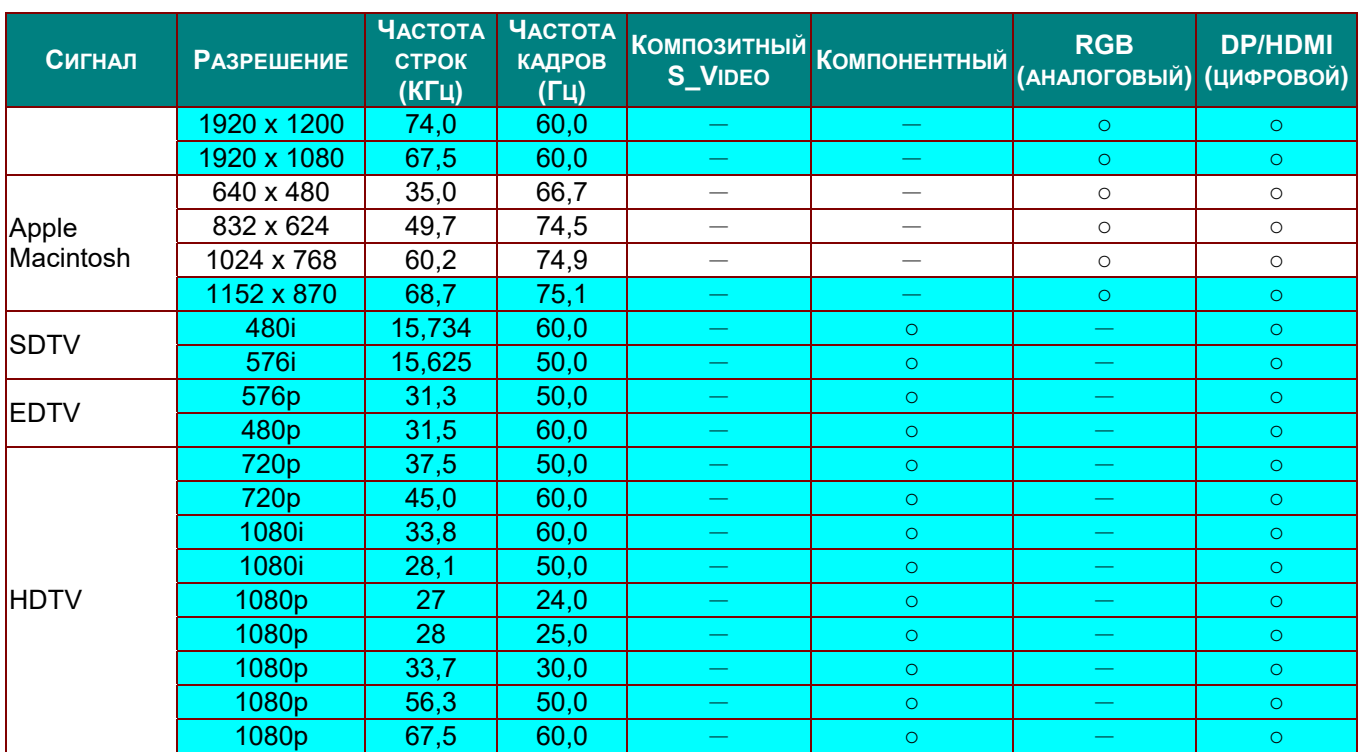

O: Частота поддерживается

—: Частота не поддерживается

Собственное разрешение панели проектора составляет 1280 x 800.

При разрешении, отличающемся от собственного, размеры текста и линий могут быть искажены.

 $\star$ Цвет обозначает только отображение на экране. (только для формата 4:3)

Цвет уозначает, что допускается небольшой шум.

Основным средством проверки синхронизации HDTV является DVD-плеер, VG828 является второстепенным.

## *Таблица поддерживаемых частот для 3D-режима*

Устройство автоматически определяет сигналы от ПК для выбора подходящего разрешения. Для некоторых типов сигнала может потребоваться ручная регулировка.

## *Входной сигнал для D-SUB/HDMI/DVI-D*

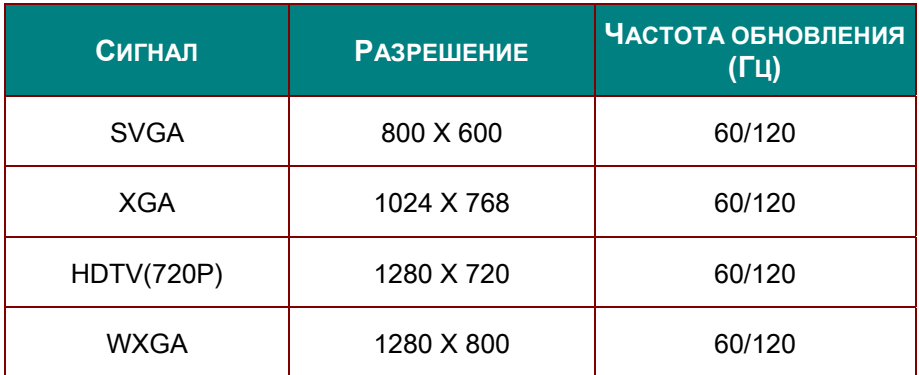

# *Таблица совместимости с видео True 3D*

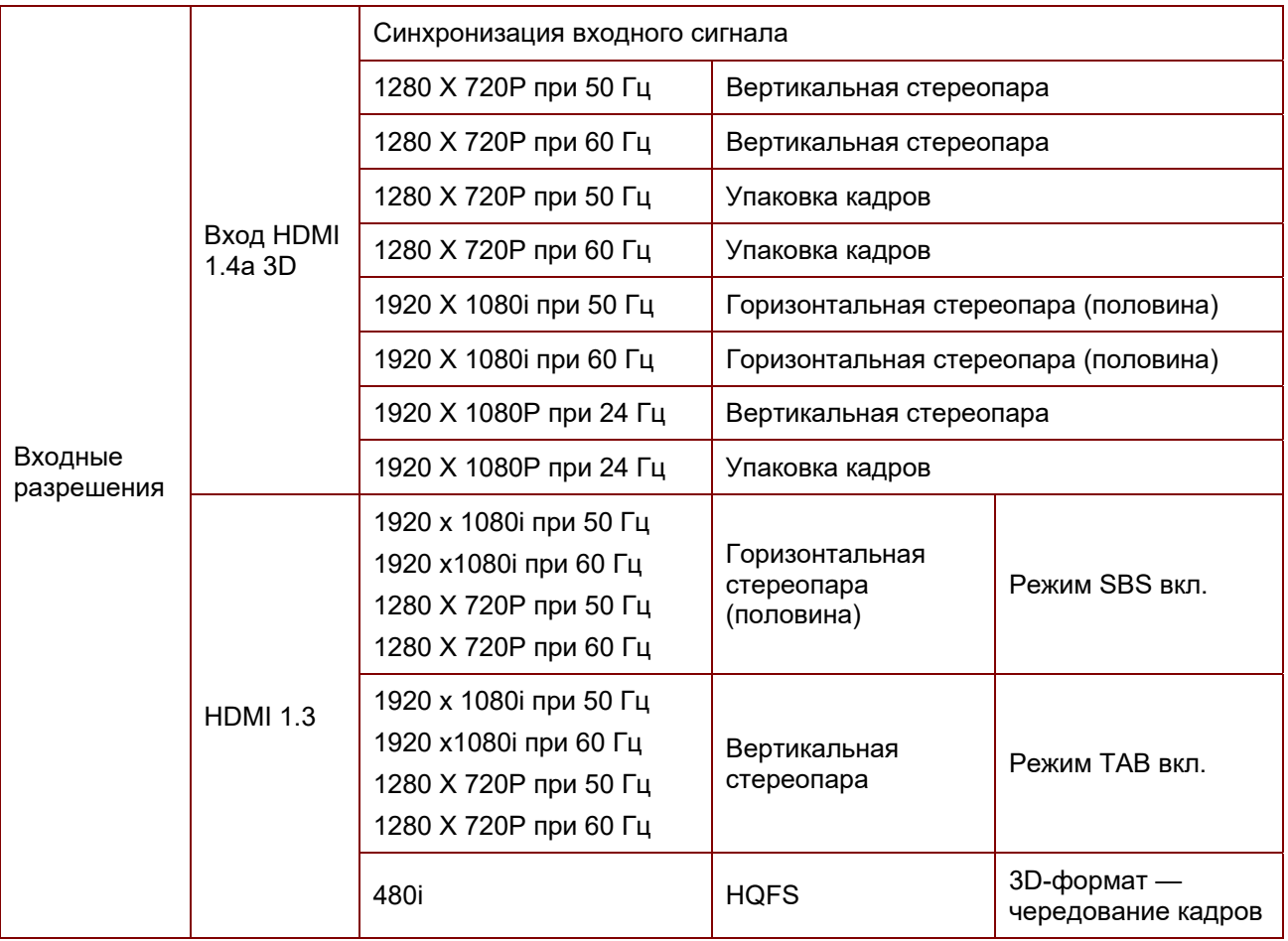

### *Примечание.*

*3D-очки должны поддерживать частоту 144 Гц.*

# **Размеры проектора**

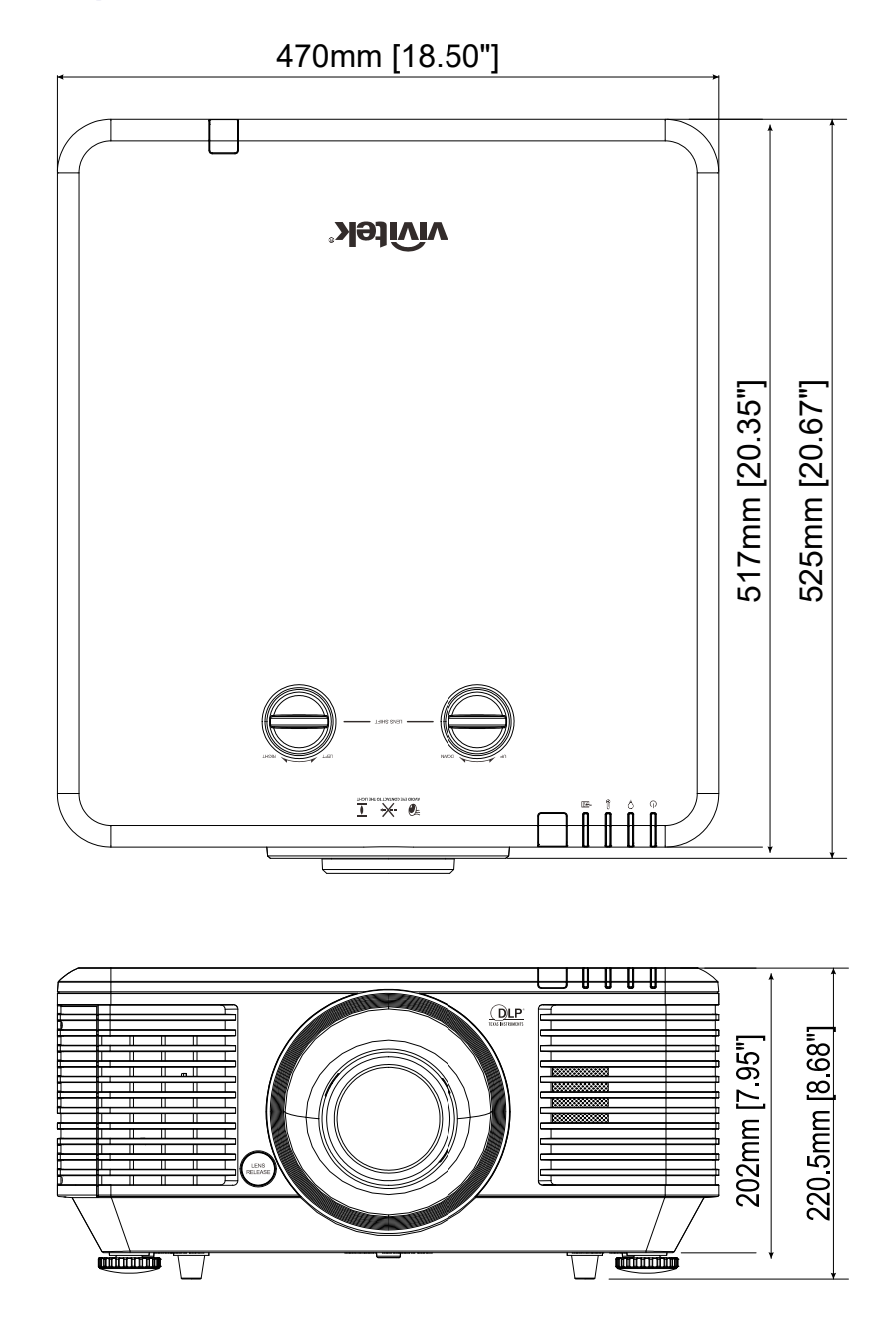

# *НОРМАТИВНО-ПРАВОВОЕ СООТВЕТСТВИЕ*

## **Предупреждение федеральной комиссии связи**

Данное оборудование прошло проверку и признано соответствующим ограничениям, установленным для устройств класса В в соответствии с Частью 15 правил FCC. Эти ограничения предназначены для обеспечения умеренной защиты от вредного воздействия при работе устройства в промышленных помещениях.

Данное оборудование вырабатывает, использует и излучает энергию радиочастот и, в случае невыполнения инструкций по установке и эксплуатации может создать вредные помехи для средств радиосвязи. Работа данного оборудования в жилых зонах может создавать вредные помехи. В этом случае пользователь обязан устранить возникшие помехи своими силами и за свой счет.

Внесение изменений или модификаций, не утвержденных сторонами, ответственными за соблюдение нормативных требований, приводит к аннулированию разрешения пользователя на использование оборудования.

## **Канада**

Данное цифровое устройство класса В соответствует канадскому стандарту оборудования, вызывающего радиопомехи, ICES-003.

### **Сертификация по технике безопасности**

FCC-B, cUL, UL, CB, CE, CCC, KC, CU, BSMI, China CECP, C-tick.

# *ПРИЛОЖЕНИЕ I*

# **Настройка параметров связи**

Команду «serial control» можно использовать для ввода команд управления проектором или получения данных о его работе в кодировке ASCII через клиентскую программу терминала Windows, такую как Hyper Terminal. Перед этим необходимо настроить указанные ниже параметры связи.

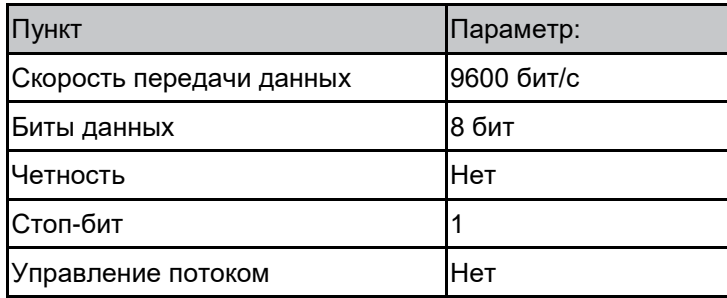

*Примечание.*

- *?* → *Получить*
- *=* → *Установить*
- *+* → *увеличение на 1 шаг*
- *-* → *уменьшение на 1 шаг*

### *ПРИМЕР.*

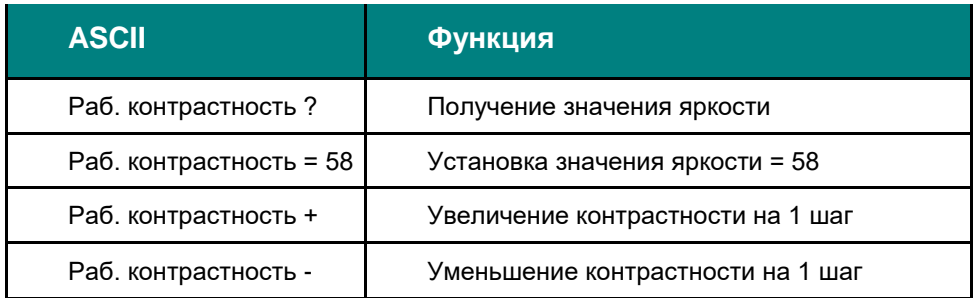

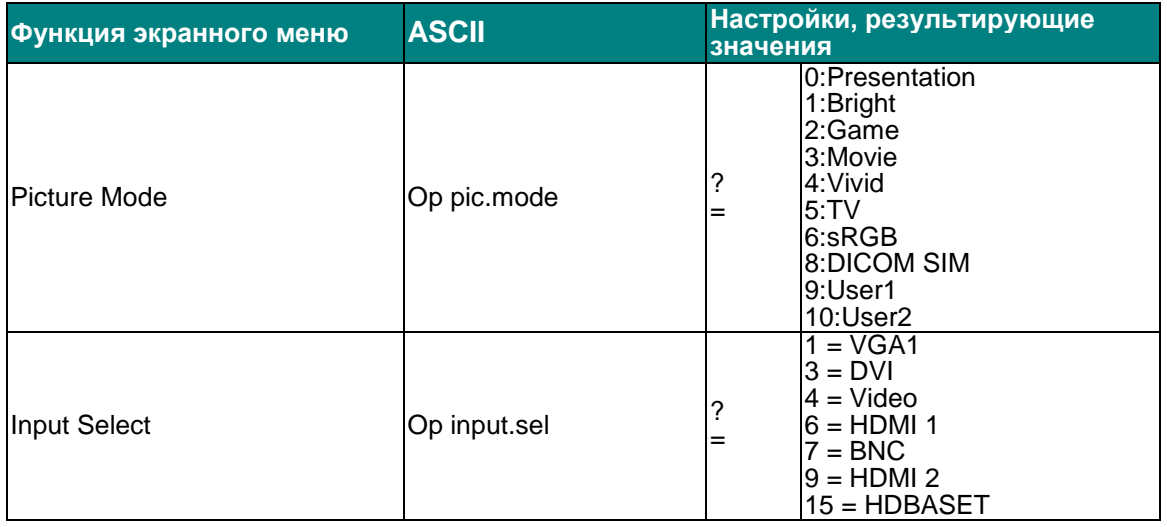

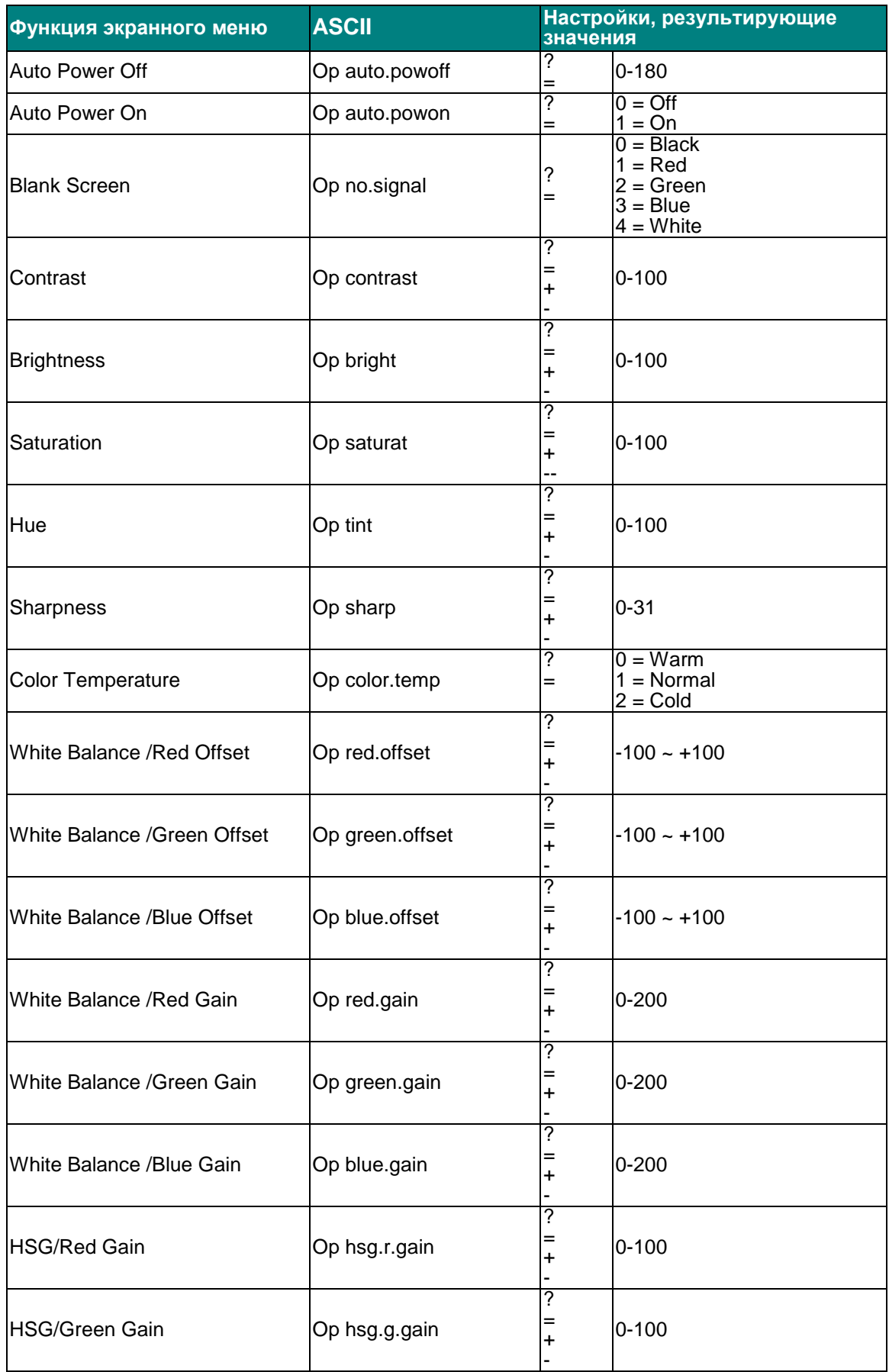

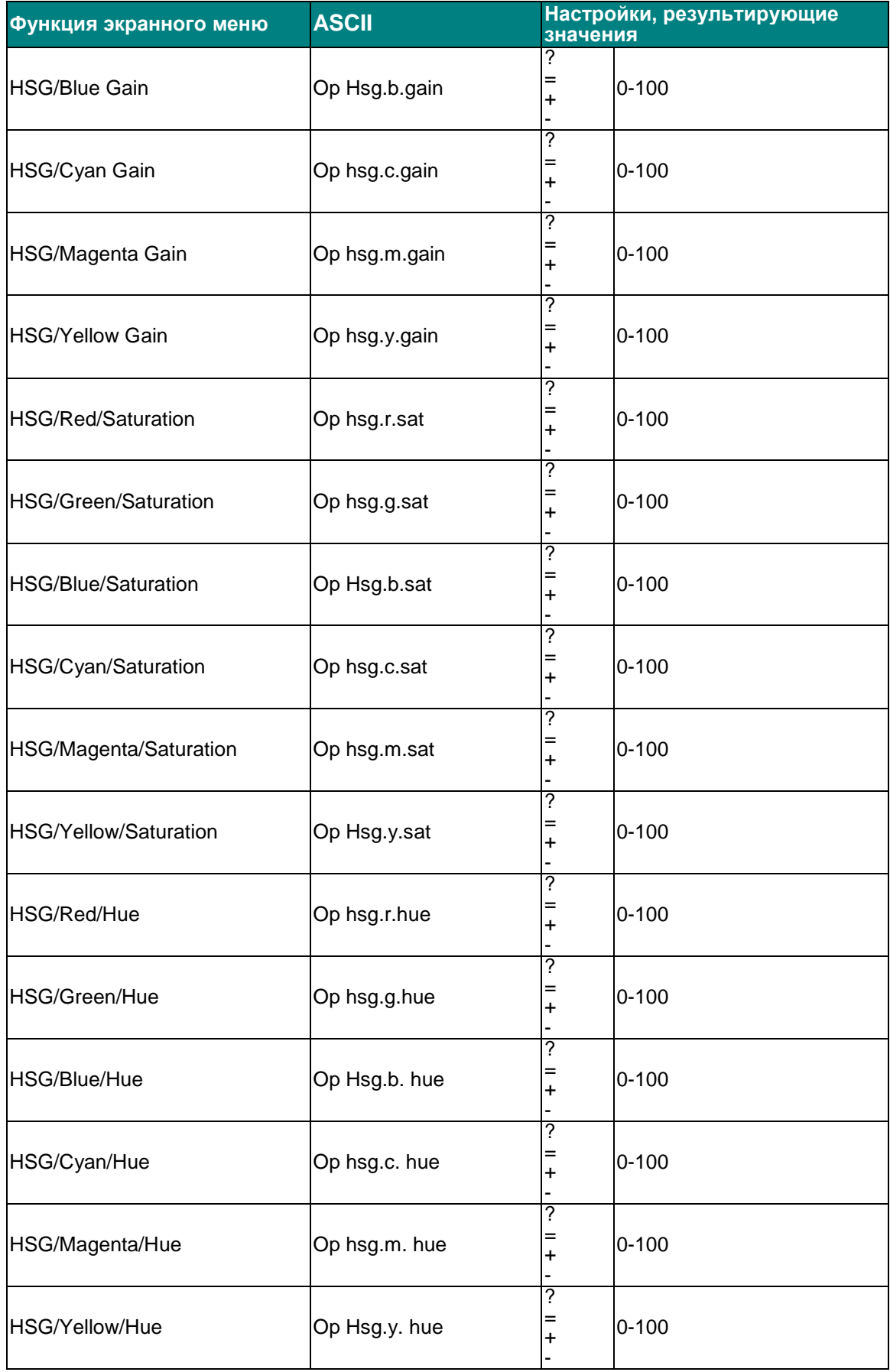

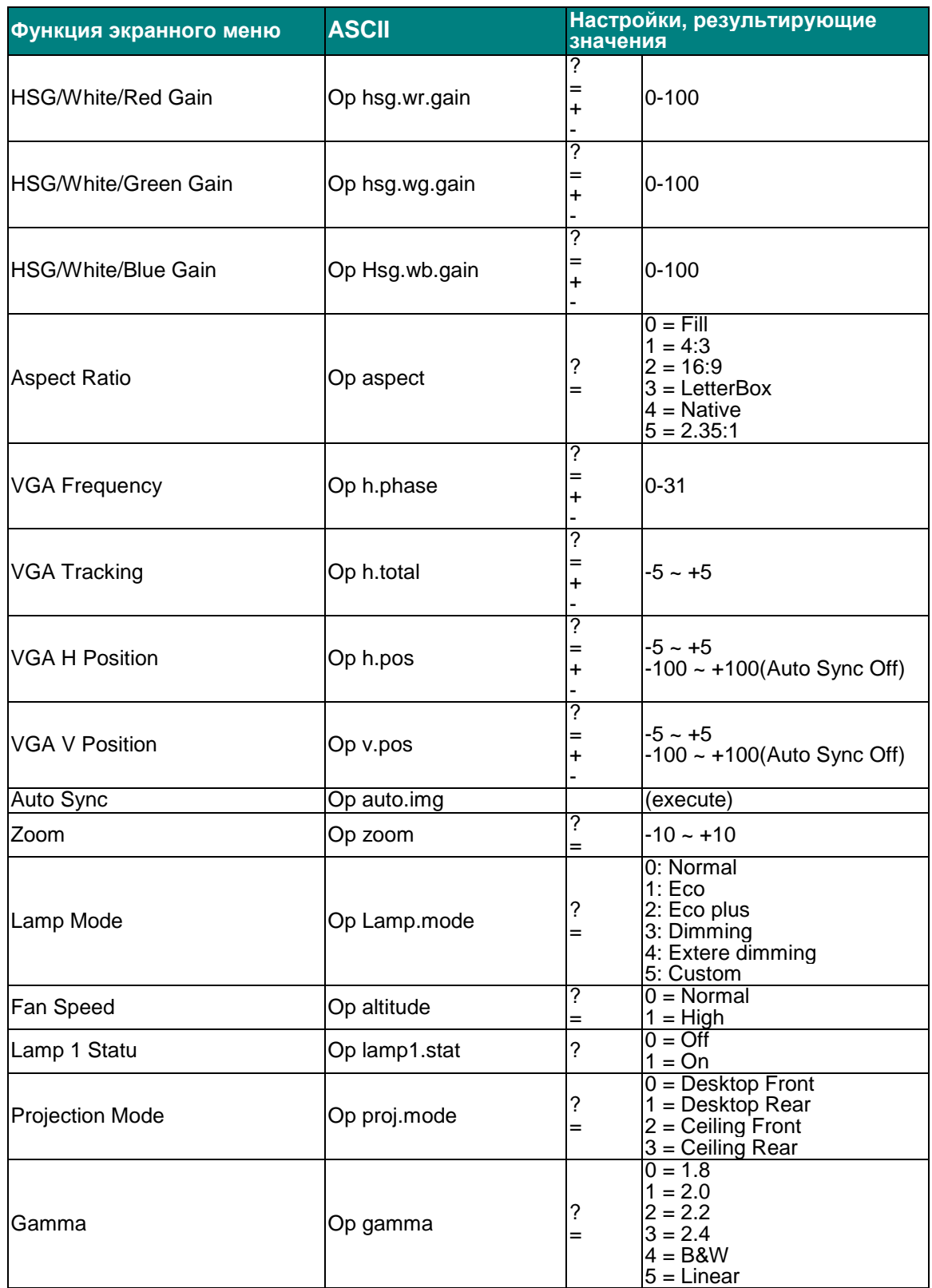

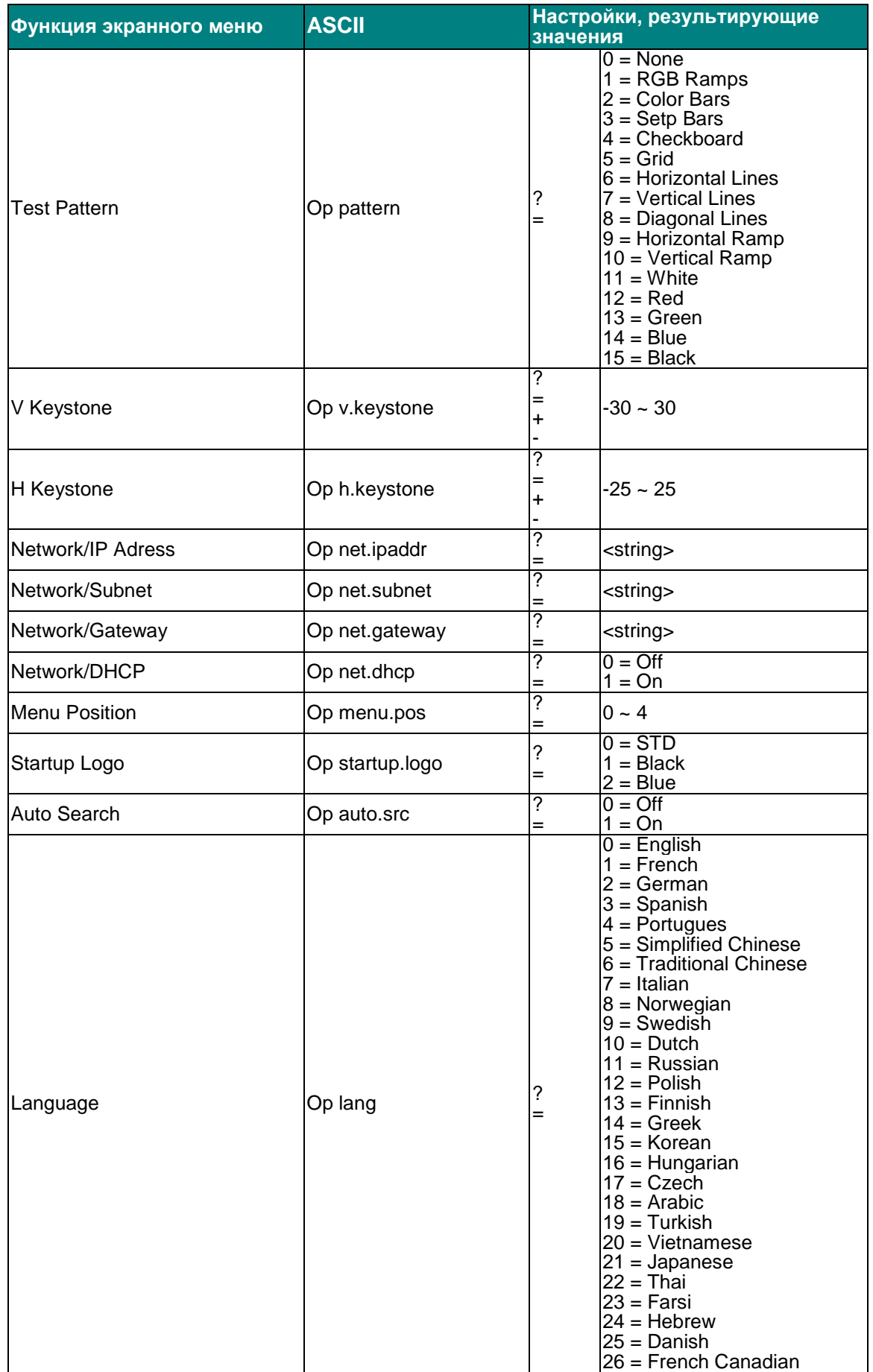

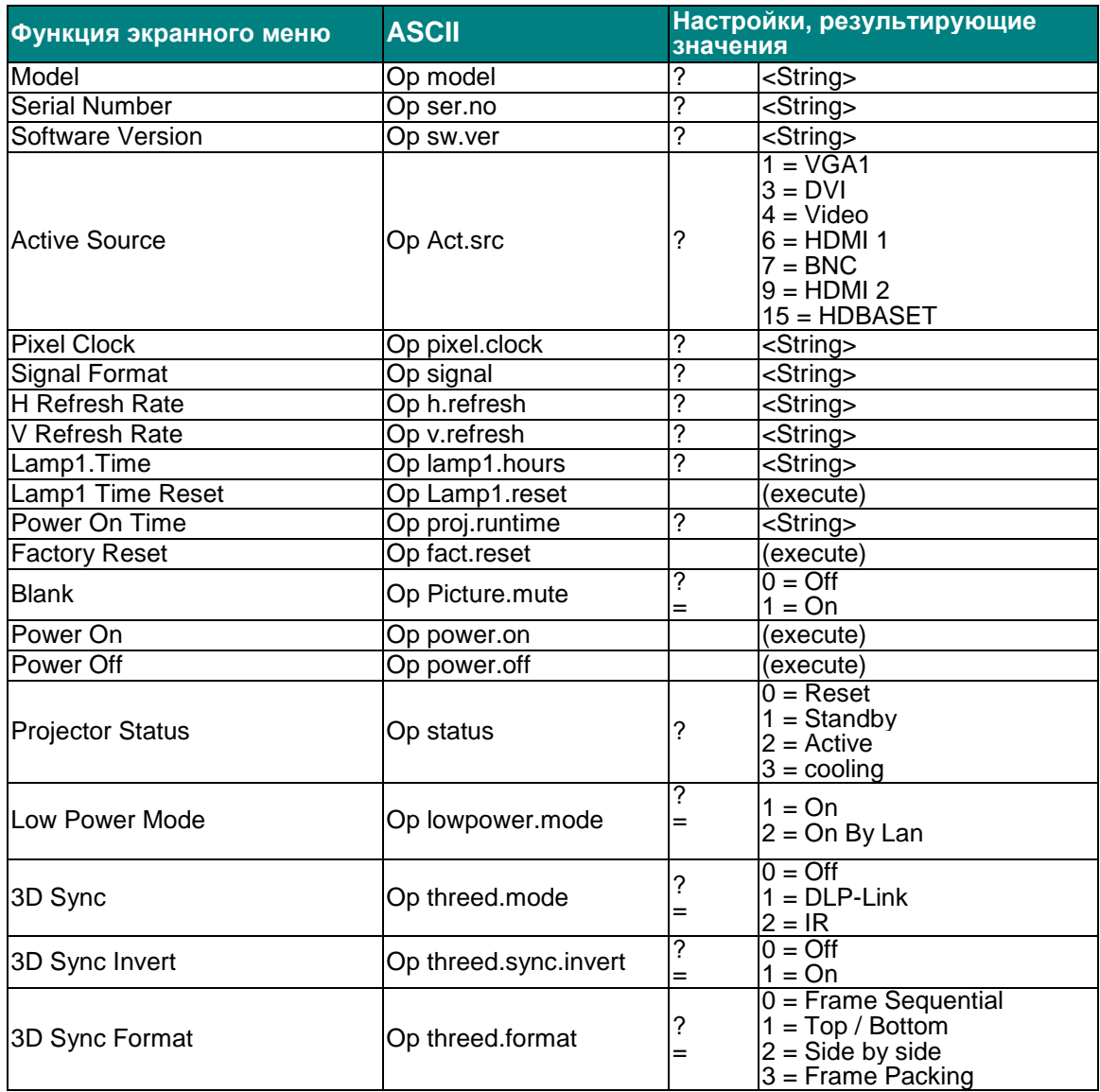

### *Примечание:*

*проектор возвращает строку «NA», если введенная команда не подходит для текущего статуса или конфигурации проектора.*